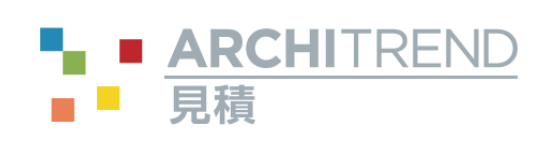

I

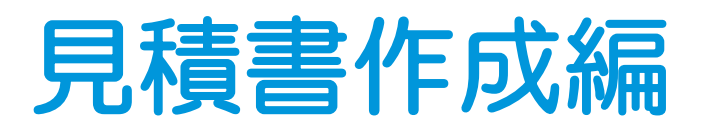

福井コンピュータアーキテクト株式会社

# 目 次

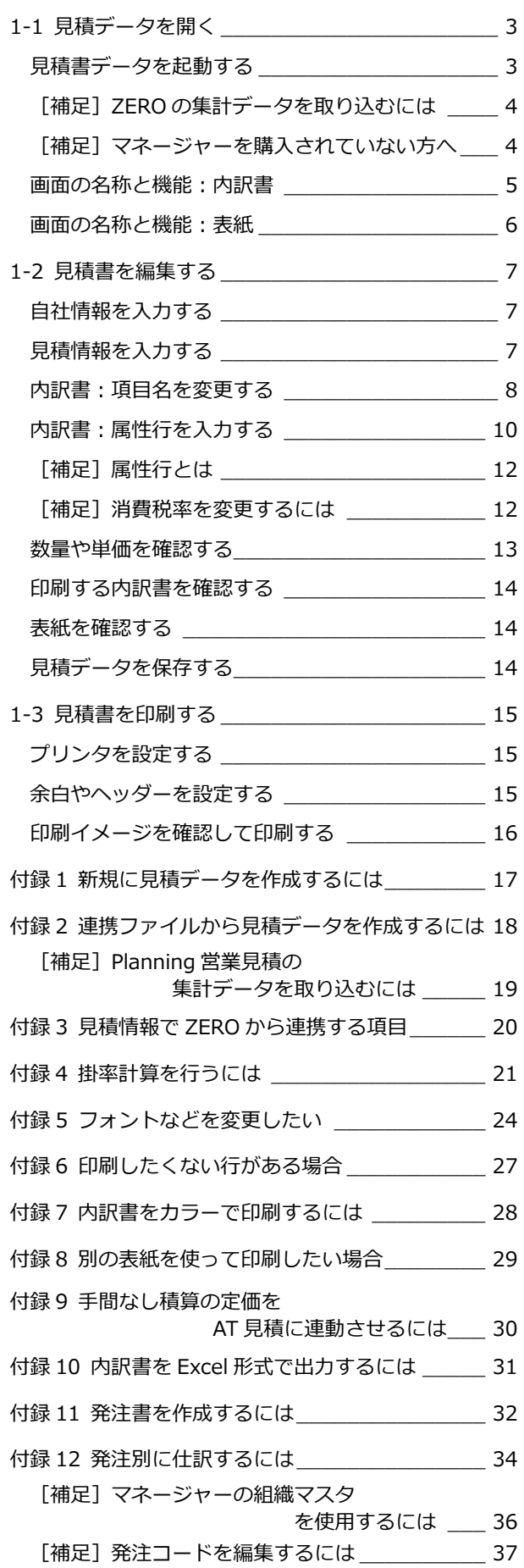

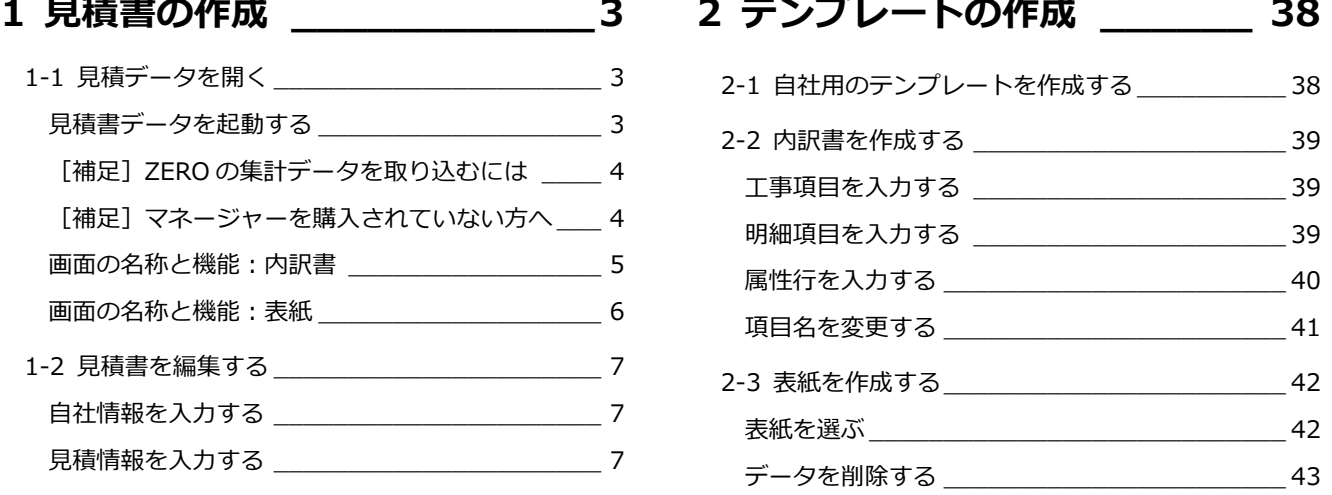

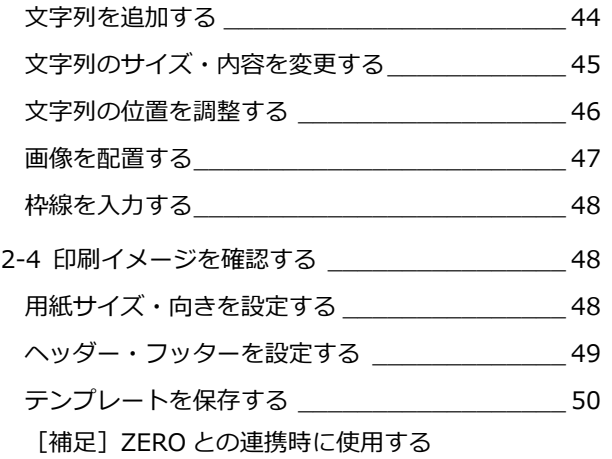

テンプレートを変更するには\_\_\_\_ 50

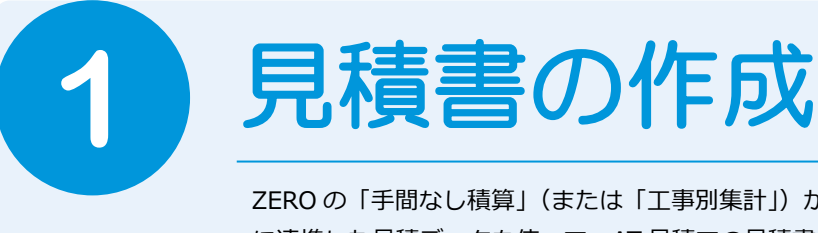

ZERO の「手間なし積算」(または「工事別集計1)から ARCHITREND 見積 (以降「AT 見積1) に連携した見積データを使って、AT 見積での見積書(内訳書、表紙)の編集方法について解説し ます。

AT 見積の作成方法には、次の 4 つの方法があります。ここでは(2)で作成した見積データを開いて編集する流れで解説し ます。

- (1)新規に作成する(⇒ P.17)
- (2)ZERO の「手間なし積算」または「工事別集計」から AT 見積を起動して作成する
- (3)ZERO の「手間なし積算」または「工事別集計」の集計データを取り込んで作成する(⇒ P.4)
- (4)ZERO または ARCHITREND Virtual House Planning(以降、Planning と表記)で作成した連携ファイルを取り込 んで作成する(⇒ P.18)

# **1-1** AT 見積データを開く

マネージャーを起動して、AT 見積データを開きましょう。

## **見積書データを起動する**

- デスクトップの「ATManager 2015」ア イコンをダブルクリックします。
- 2 マネージャーの [お客様・工事一覧] で お客様の工事を選びます。
- 右側の登録データ一覧で、AT 見積データ をダブルクリックします。
- 4 確認画面で「OK]をクリックします。
- ⇒ マネージャーの画面まわりについては、 「Manager 編」参照

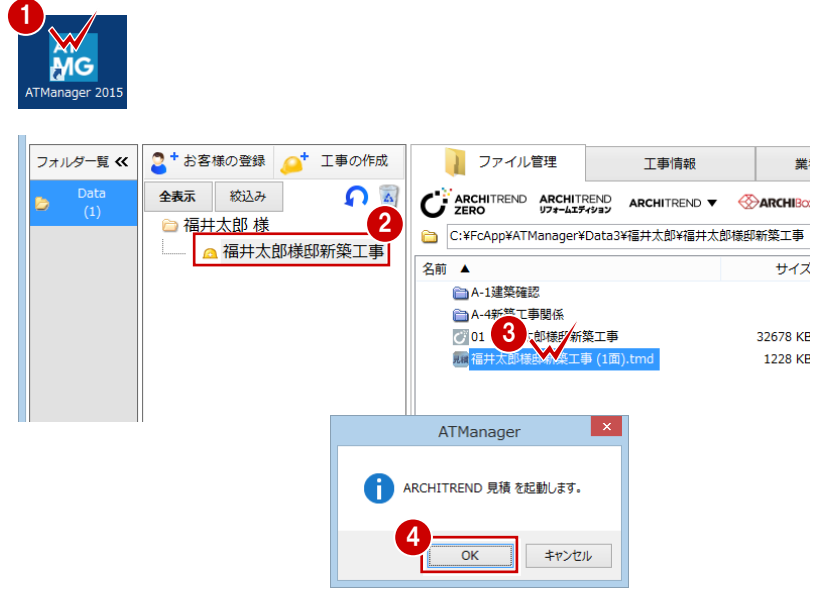

# **【補足】ZERO の集計データを取り込むには**

ZERO の手間なし積算(または工事別集計)から AT 見積を起動する方法以外にも、AT 見積を起動するときに、ZERO で 保存されている集計データを指定して、見積データに取り込むことができます。 ※ あらかじめ ZERO で集計データを保存しておく必要があります。

- [新規作成] をクリックします。
- **2 [新規作成] ダイアログの [AT/Planning** (営業見積)] タブをクリックします。
- 一覧からテンプレートを選びます。
- [データ]にチェックが入っていることを 確認して、[OK] をクリックします。
- **6** [データ作成] ダイアログの [AT 物件選 択]をクリックします。
- **60** [ARCHITREND 見積集計データ選択] ダイアログで使用した物件と集計データ を選択します。
- [OK]をクリックします。
- © [データ作成] ダイアログの [保存ファイ ル名]に見積データの名前を設定します。
- **10** [OK] をクリックします。
- ⇒ 以降の操作については、P.7 参照

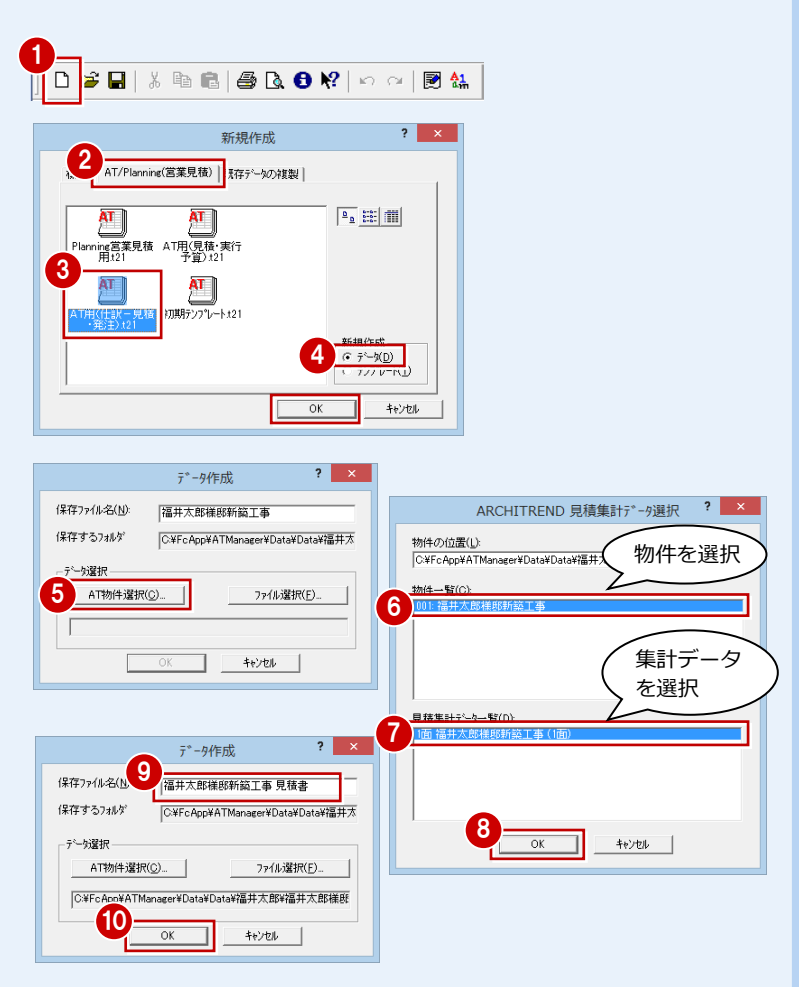

# **【補足】マネージャーを購入されていない方へ**

マネージャーを購入されていない場合は、デスクトップ上のアイコンから AT 見積を単独起動します。

- **↑ デスクトップの「ARCHITREND 見積」** アイコンをダブルクリックします。
- 2 「起動メニュー]ダイアログの「新規見積 の作成]にチェックを入れます。
- **6** [OK] をクリックします。

[新規作成] ダイアログが開いたら、使用す るテンプレートを選択して、データを作成し ます。

## **マネージャーとは**

マネージャーは ARCHITREND シリーズのファ イル管理ツールです。ARCHITREND シリーズで 作成したプランデータはもちろん、Word や Excel などで作成した関連書類も一元管理し、マ ネージャーから直接起動できます。

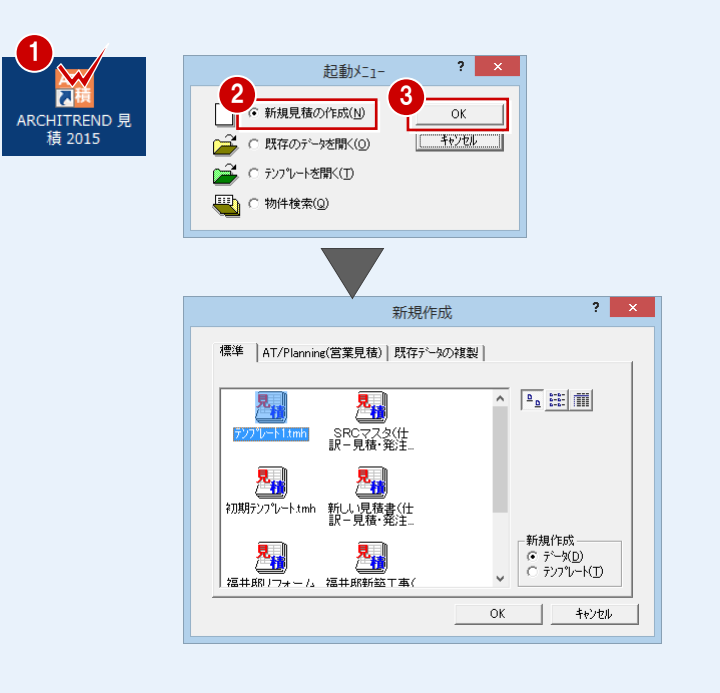

# **画面の名称と機能:内訳書**

AT 見積は、内訳書と表紙の 2 つの画面で構成されていて、AT 見積を起動すると最初に内訳書の画面が表示されます。 内訳書の画面では、工事項目・明細の編集を行います。

内訳書は、5 階層まで作成可能な階層構造になっており、下層で入力した明細の合計金額がリアルタイムで上層の単価へ計上 されます。

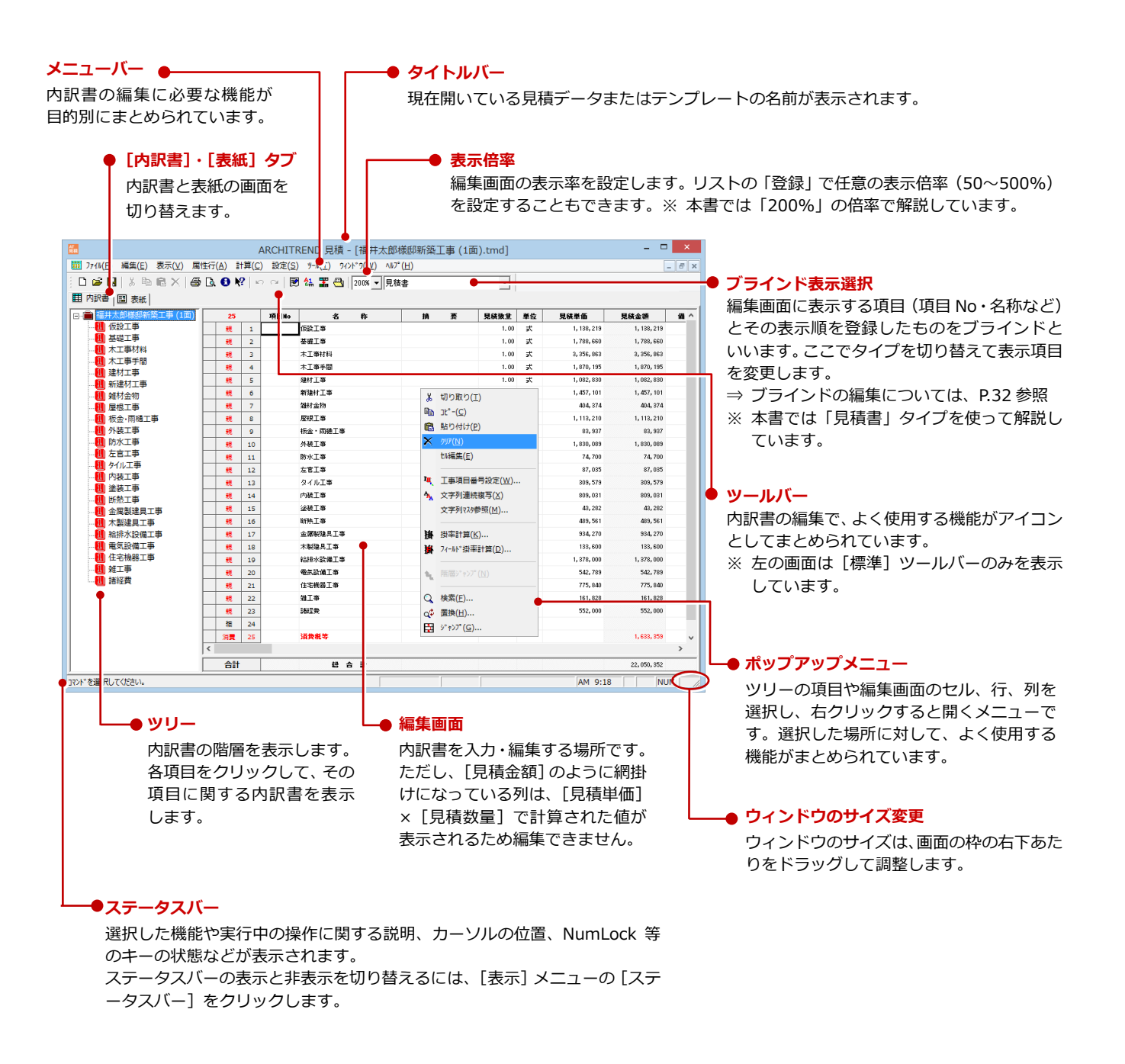

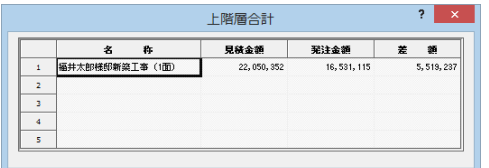

#### **[上階層合計]ダイアログ**

上層の合計金額などを表示する画面です。工事全体の合計金額 の変化を見ながら、明細を入力するときなどに便利です。 画面の表示/非表示の切り替えは[表示]メニューの[上階層 合計表示]で行います。 ※ 本書では [上階層合計] ダイアログを非表示にした状態で

解説しています。

### **画面の名称と機能:表紙**

表紙の画面では、表紙のデザインの編集と印刷時に使用する表紙の選択を行います。

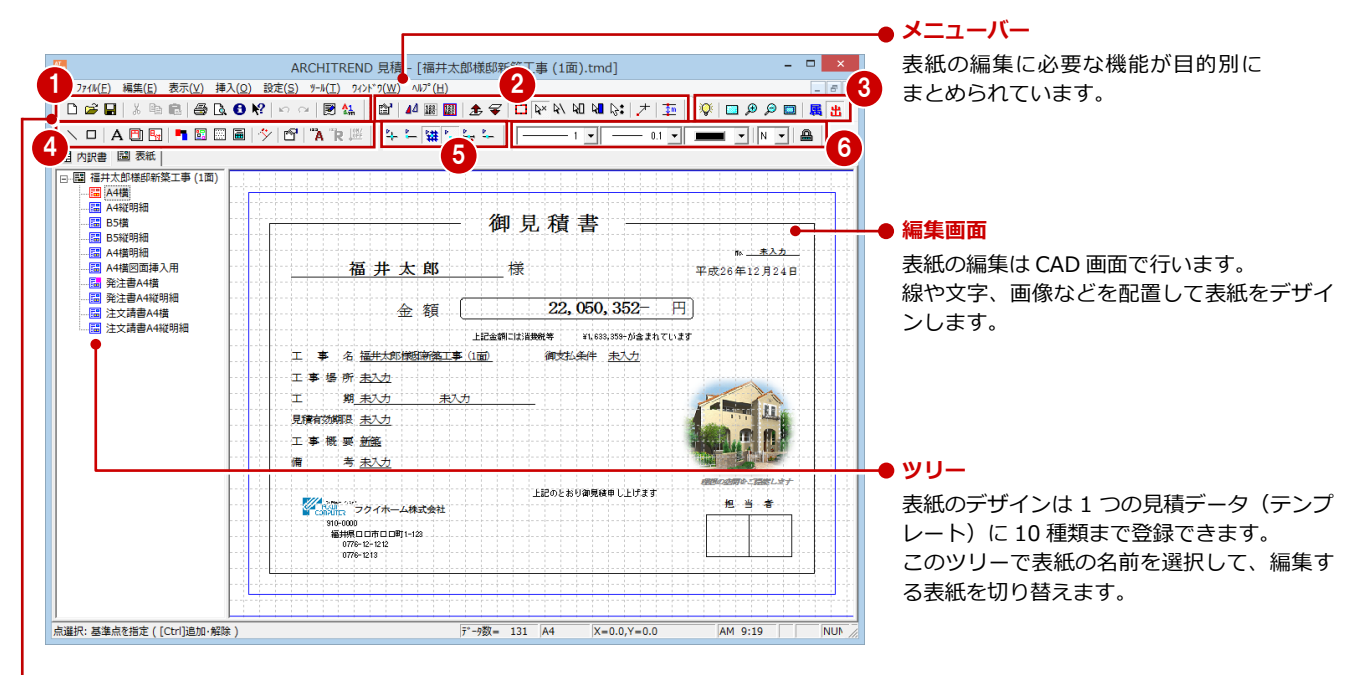

### **ツールバー**

表紙の編集で、よく使用する機能がアイコンとしてまとめられています。

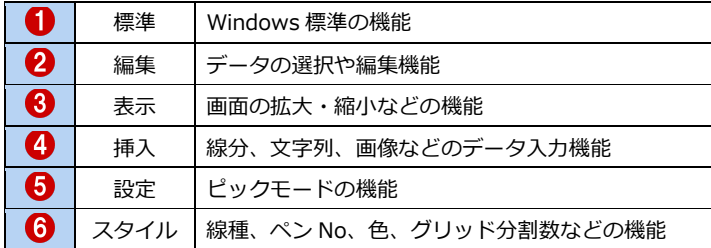

本書では、ツールバーを上図のようにすべて表示し た状態で解説しています。

ツールバーを表示するには、次のように操作します。

- [表示] メニューから [ツールバー] を選びます。 [ツールバー]ダイアログが開きます。
- **2 項目すべてにチェックを付け、[OK]をクリッ** クします。

ツールバーが表示されたら、バーの位置を移動して みましょう。

8 バーの先頭でマウスの左ボタンを押し、ドラッ グして配置したい場所へ移動します。

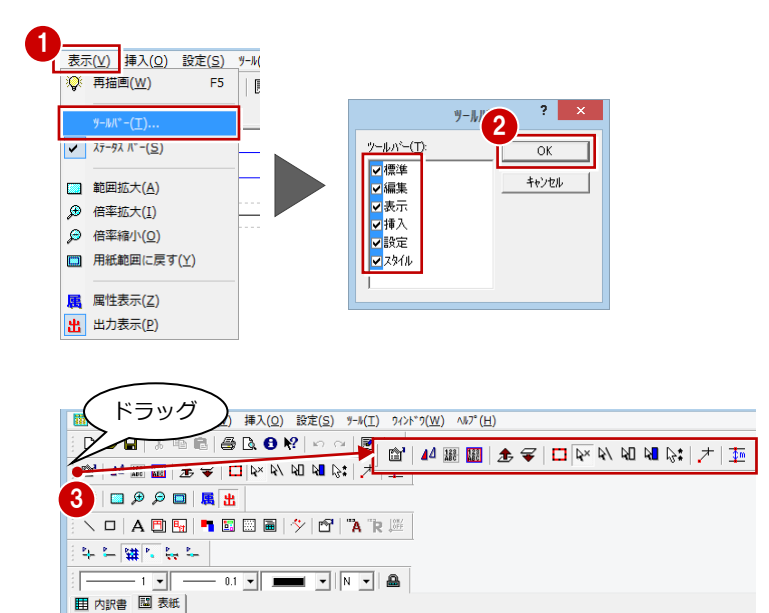

# **1-2** 見積書を編集する

見積書の工事名称、工事場所、受注先、見積有効期限といった内容を設定します。この内容は、表紙や内訳書(ヘッダー・フ ッター)に表示されます。

なお、ZERO からデータを読み込んだ場合は、ZERO で設定している物件情報の一部が連動します。

⇒ 詳しい連動項目については、P.20 参照

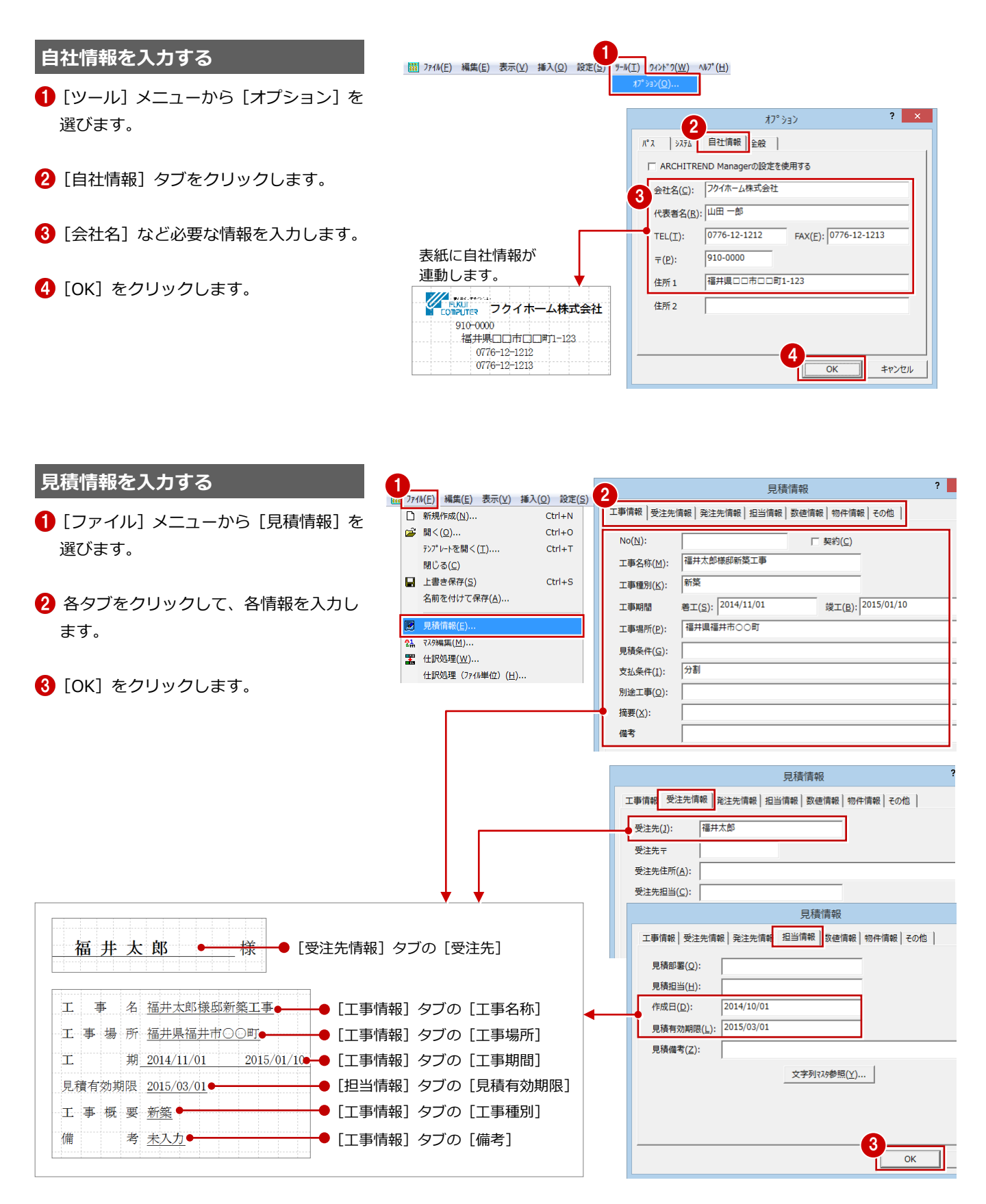

## **内訳書:項目名を変更する**

ここでは、次のように項目行の項目名(文字列)を「名 称」⇒「名 称」、「摘 要」⇒「仕様」、第1 層目の合計行の文字 列「総 合 計」⇒「合計」に変更してみましょう。

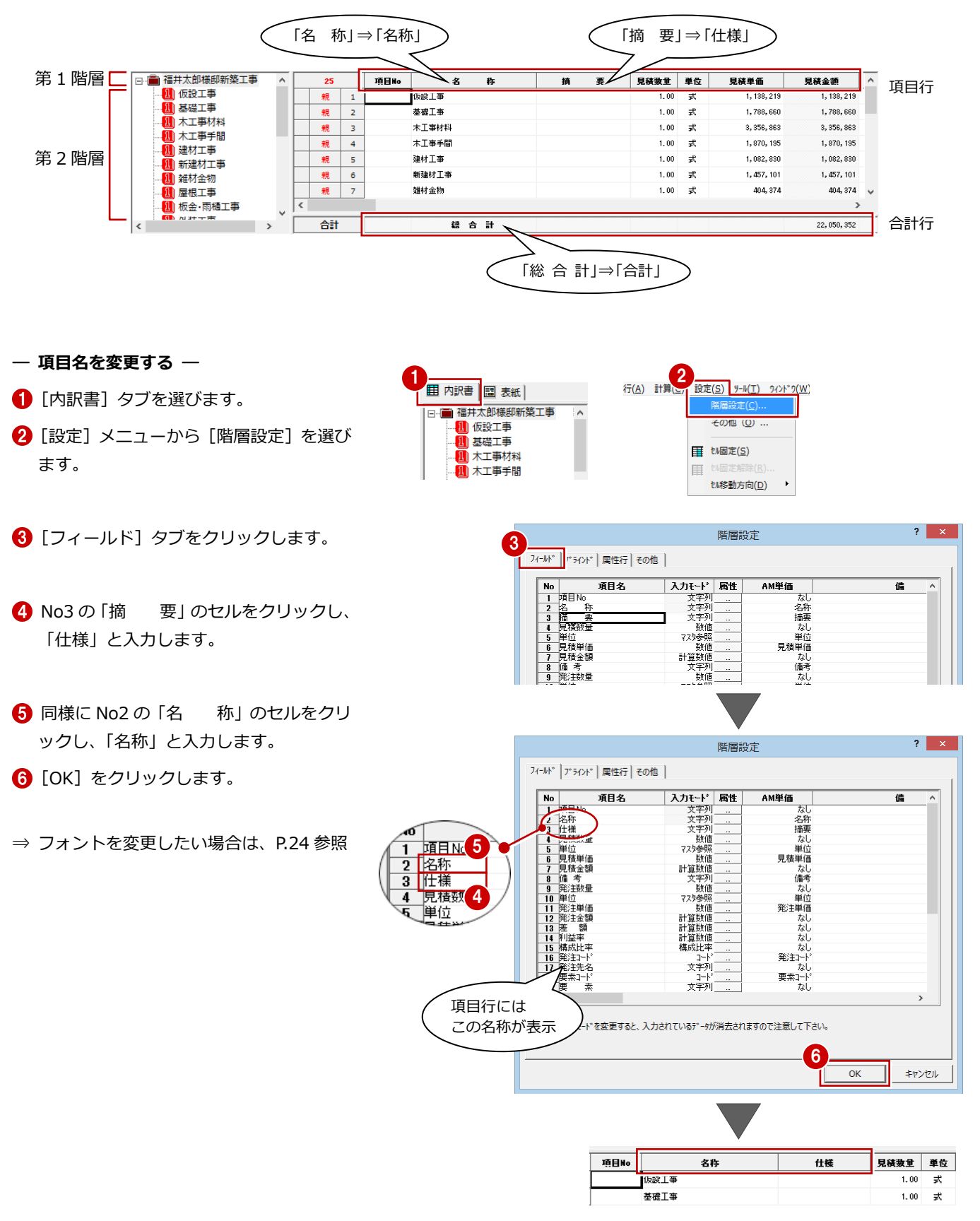

- **― 第 1 層目の合計行を変更する ―**
- ツリーから第1層目(ここでは「福井太 郎様邸新築工事」)を選びます。
- 2 項目 [名称] 上で、右クリックして [フ ィールド属性変更]を選びます。
- 6 [文字列] タブをクリックします。
- 4 [合計欄名称]の「1:総 合 計」上で、 右クリックして[名称変更]をクリック します。
- 6 名称を「合計」に変更します。

**6** [OK] をクリックします。

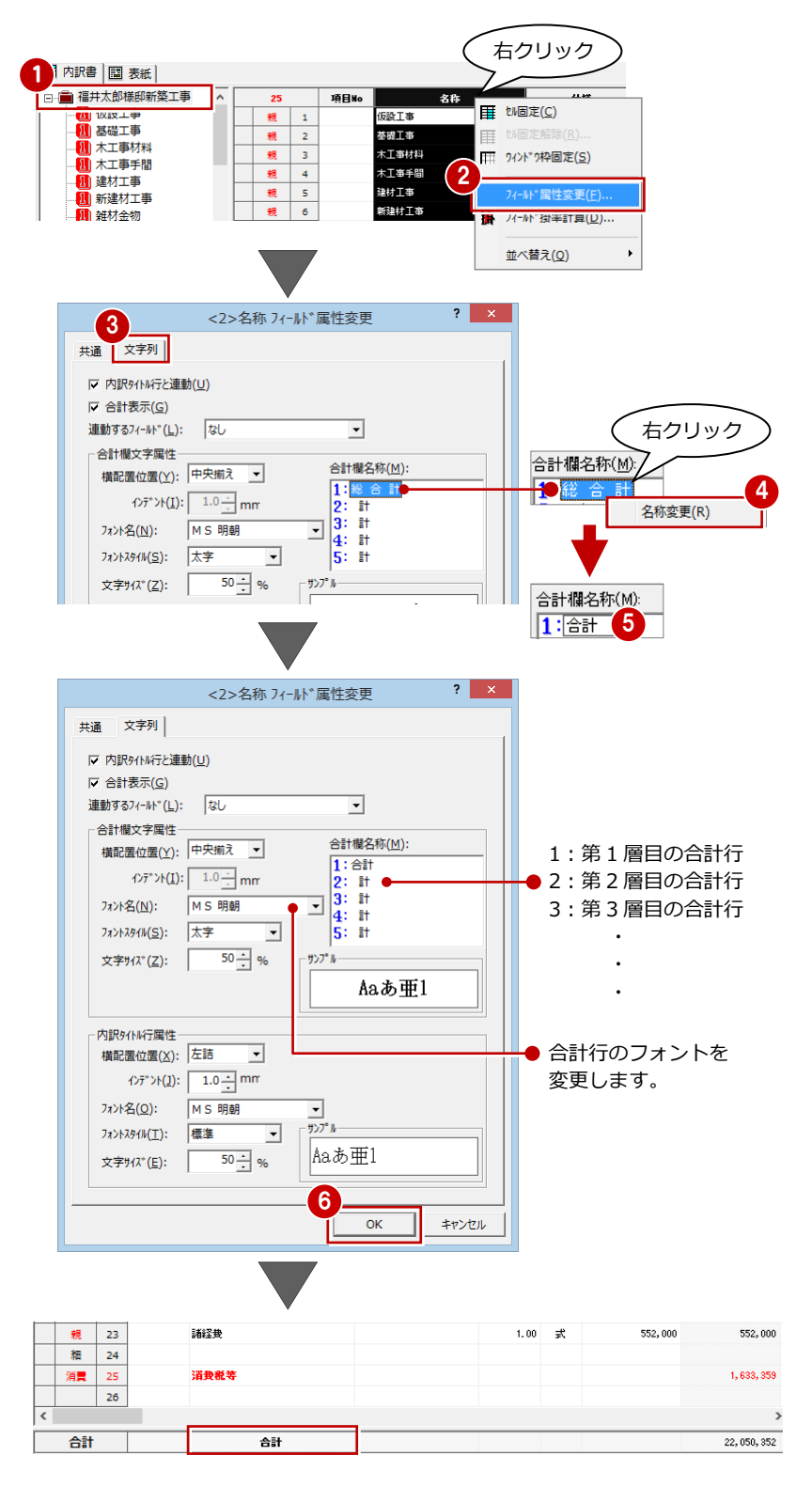

1 見積書の作成

### **内訳書:属性行を入力する**

属性行の経費行、値引行を挿入します。

■ 経費行

現場経費と原価外経費からなる「諸経費」がありますが、「経費行」を使って工事にかかる諸経費を、工事全体の 10%とし て計上されるようにしてみましょう。

■ 値引行

「値引行」を使って第 1 階層目に「値引」を入力してみましょう。

### **- 経費行を入力する -**

明細にある「諸経費」を削除してから、経費 行を挿入します。

- ツリーから第1層目 (ここでは「福井太 郎様邸新築工事」を選びます。
- 2 「諸経費」の行(灰色部分)を右クリック して、[行削除]を選びます。
- **← 削除の確認画面で [OK] をクリックしま** す。
- 4「雑工事」下の空行が選択されていること を確認します。
- [属性行]メニューから[経費行]を選び ます。
- **6** [経費行属性] ダイアログの [×] が ON であることを確認します。
- **?** [掛率] を「0.1」に変更して、[OK] を クリックします。

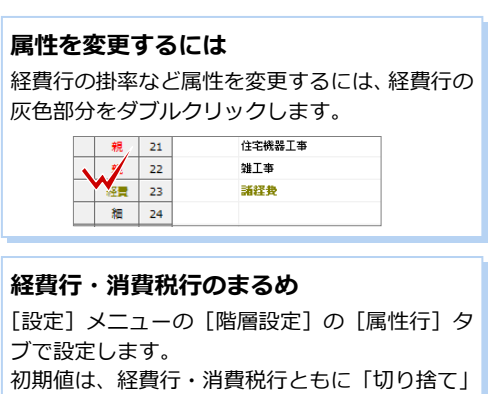

になっています。

⇒ 属性行やまるめ、消費税率の設定については P.12 参照

### **消費税も再計算される**

経費行の挿入によって、消費税行も自動的に再計 算されます。

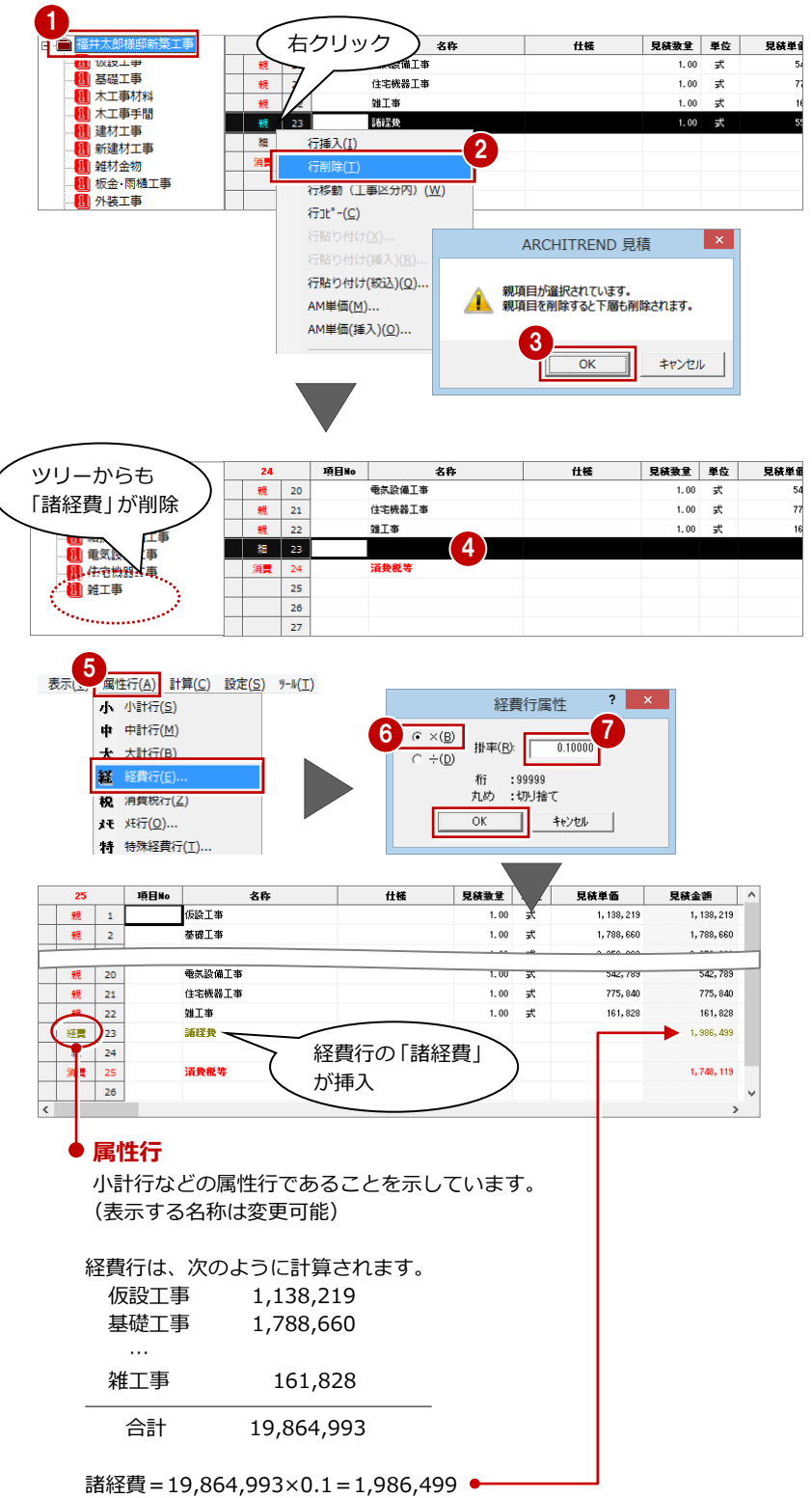

※ 先頭から経費行前の行までを合計し、その合計に掛率を考慮します。

# **- 値引行を入力する -**

ここでは、値引行(値引額:100000 円)を 挿入します。

- 値引行を挿入する行をクリックします。
- 2 [属性行] メニューから [値引行] を選び ます。
- 6 [値引行挿入] ダイアログの [見積金額] に値引額を入力します。 [見積金額]:100,000
- **4 [OK] をクリックします。**

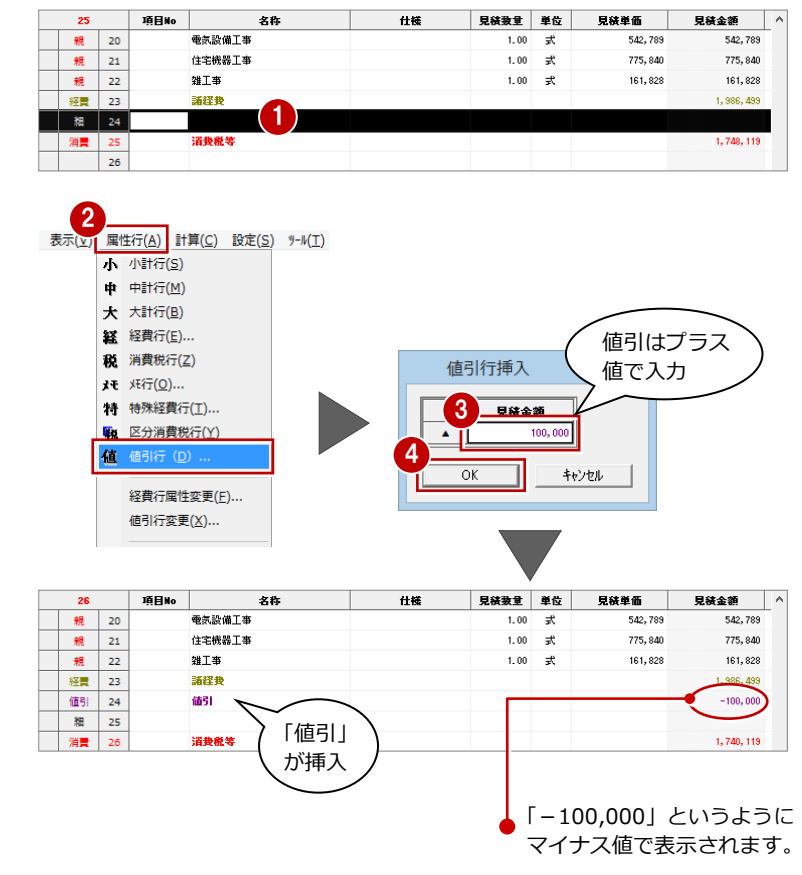

### **自動で金額を再計算する**

ます。

[設定]メニューの[その他]を選び、[その他] ダイアログの[リアルタイム連動]が ON のとき、 属性行の挿入などで金額に変更が生じた時、内訳 書全体を再計算します。 OFF のときは、表示している明細のフィールドと 合計行だけを再計算します。この場合、[計算] メニューの[全再計算]で再計算する必要があり

# **【補足】属性行とは**

見積金額などの情報をもった明細項目の行以外に属性行と呼ばれる小計行、中計行、大計行、経費行、消費税行、メモ行、 特殊経費行、区分消費税行、値引行があります。

たとえば、次図のように No3~No4、No6~No9 までの小計を出したいときは、それぞれ小計行を挿入することで、自動 的に小計を算出できます。

属性行の左端には、行の属性 (小計、中計、大計、経費、消 費、メモ、特経、区消費、値引) が表示されます。

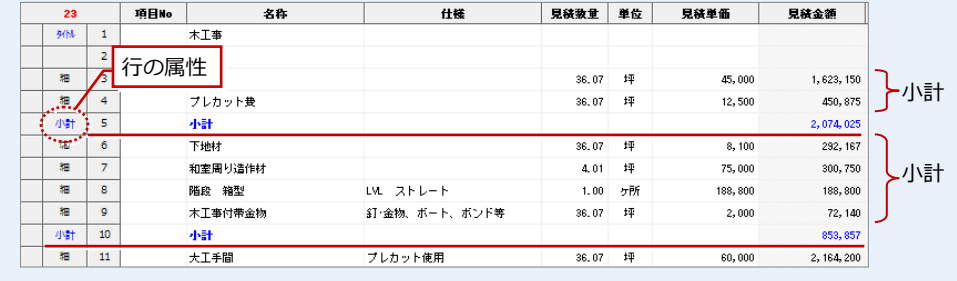

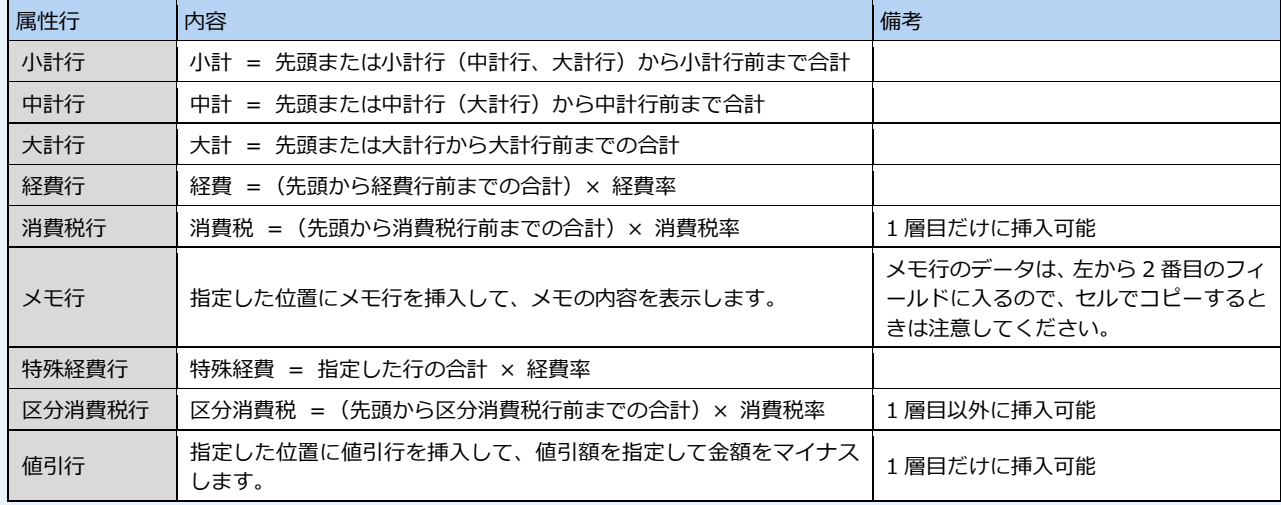

■ 経費行、消費税行、特殊経費行、区分消費 税行の桁・まるめ [階層設定] ダイアログの [桁、丸め] タブで

設定します。

⇒ 属性行のフォントについては、P.26 参照

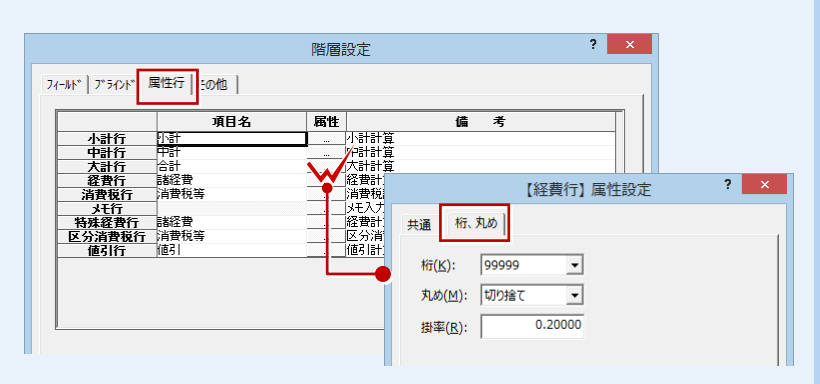

# **【補足】消費税率を変更するには**

消費税行、区分消費税行の消費税率を変更する には、[設定] メニューの [その他] から [消 費税率]で設定します。

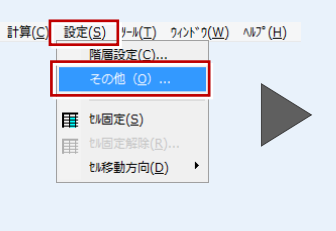

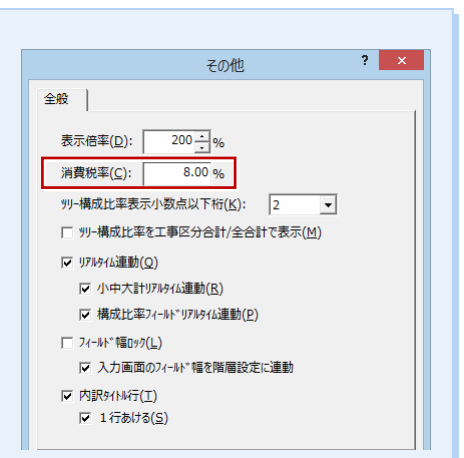

# **数量や単価を確認する**

各工事の見積数量や見積単価を確認し、必要 に応じて内容を修正します。

- 各工事区分をクリックして、内容を確認 します。
- ⇒ 掛率計算を行いたい場合は、P.21 参照
- ⇒ 印刷したくない行がある場合は、P.27 参 照

日 | 福井太郎様邸新築工事  $\overline{14}$ 頂目No  $\overline{\mathbf{z}}$ fr -<br>16段工事 1<mark>] 仮設工事</mark><br>11] 基礎工事  $-90h - 1$ 1  $\overline{2}$ ,<br>太下事材料 篇  $\overline{\phantom{a}}$ 42, 163 水盛り・遣方  $82.93$  $\overline{\epsilon}$ | 小工事物<br>| 木工事手間 細  $\overline{4}$ 林都足場指揮 263.70  $m<sup>2</sup>$  $1.200$ 316, 440 ,<br>建材工事 足場義生初 263.70  $m<sup>2</sup>$ 123, 939 新建材工事 細  $\overline{\phantom{a}}$ 470 内部吹抜け足場  $6.62$  $\mathbf{m}$ 4,200  $27,804$  $\pmb{\overline{u}}$  $\overline{\phantom{a}}$ 自 雑材全物 - <sub>経行並設</sub><br>| 屋根工事  $\overline{\mathbf{r}}$  $\overline{z}$ (685 km)  $1.00$  $\overline{r}$  $40.000$ 40,000 1 板金·雨樋工事  $1.00$ 40,000 細  $\overline{\phantom{a}}$ 仮設電気 式 40,000 11 外装工事 38.000 看 仮設水道  $1.00$ 38,000  $\vert$  9 防水工事  $\overline{\mathbf{r}}$  $\overline{10}$ see as  $112.81$  $\mathbf{m}$  $540$ 60.809 1 左官工事 細 11 後片付け清掃豊  $112.61$  $\mathbf{r}$ 660 74.322 ]<br>| タイル工事<br>| 内装工事 建方クレーン管  $\overline{a}$ 67.000 67.000 細 12  $\overline{\mathbf{r}}$  $\overline{13}$ 小運搬費  $1.00$ 60.000 60,000 。<br>Ⅰ 泠社工事 細  $\overline{14}$ 残材如果 112.61  $\mathbf{r}$  $2,200$ 247.742  $15$ 数値を直接入力 木製建具工事  $\overline{16}$ して修正 重気設備工事 **合計**  $1, 138, 219$ 

### 見積数量や見積単価を修正すると、● 見積金額も変更されます。

最後に見積金額を確認します。

- 2 ツリーの工事名称の項目をクリックし て、工事項目の画面に切り替えます。
- 8 各工事の見積金額や合計金額を確認しま す。

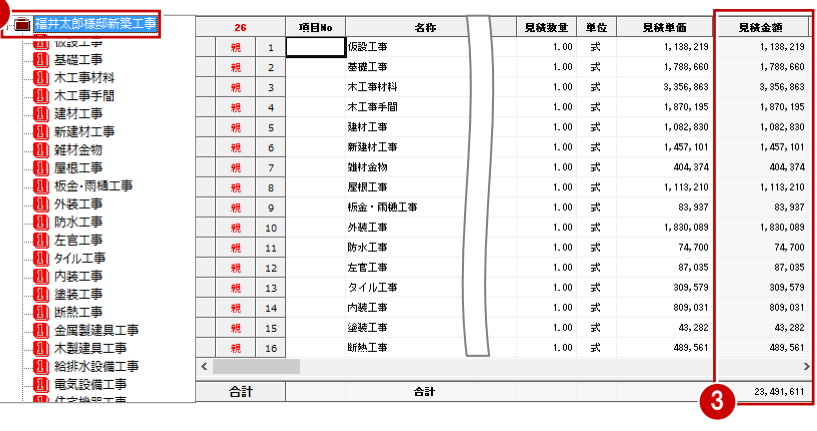

### **セル編集の便利な機能**

■ セルの内容を変更・削除・コピーするには セルの内容を変更するには、セルをダブルクリック して編集状態にします。セルの内容を削除するには、 そのセルを選択してツールバーの X を選びます。 同じ内容を入力するには、ツールバーの 国 と B を使用してセルの内容をコピーします。

■ 編集画面のウィンドウ枠を固定するには 編集画面をスクロールしている間も、行や列の見出しが常 に表示されるようにするには、項目名の上で右クリック し、ポップアップメニューから[ウィンドウ枠固定]を選 びます。指定した項目の左部の列が固定されます。 解除するには、項目名の上で右クリックし、ポップアップ メニューから[ウィンドウ枠固定の解除]を選びます。

■ セルの移動方向を変更するには 入力後に Enter キーを押したとき、次に選 択されるセルの方向は[設定]メニューの [セル移動方向]の [下] または [右] を 指定して切り替えます。

[名称]の内容だけをまとめて入力するよ うな場合は、[下]方向にしておくとよい

でしょう。

່າ

ARCHITREND 見積 - [福井太郎様邸新築工] 算(C) 設定(S) y-M(I) 94>ドック(W) へいプ(H) ■ 見積書 ■ 階層設定(C)... その他 (Q) .. H tM固定(S)  $\frac{1}{1}$  $\ensuremath{\mathsf{2}}$ # F(D) **目**右(E

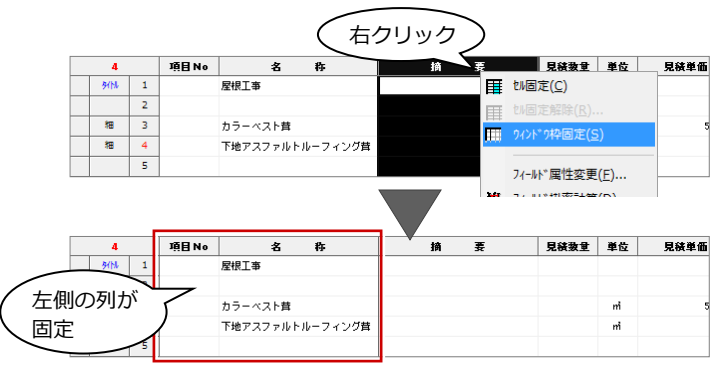

### 1 見積書の作成

# **印刷する内訳書を確認する**

「ブラインド表示選択」で選択されているも のが、印刷する内訳書となります。 ここでは、[ブラインド表示選択]が「見積 書」であることを確認します。

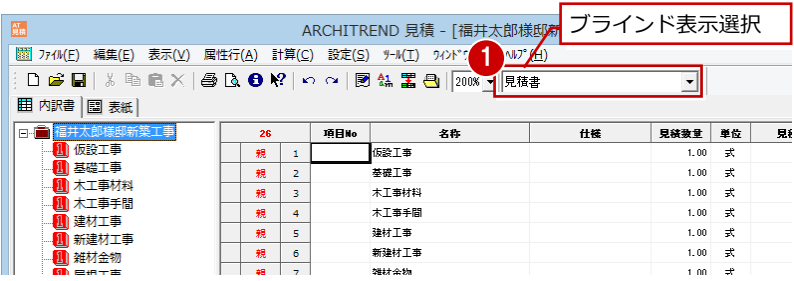

**ブラインド表示「見積書」で使用する表紙** [設定] メニューの [階層設定] の [ブラインド] タブにある[印刷で使用する表紙]で、ブライン ドごとに印刷時に使用する表紙を設定できます (初期値は、表紙「A4横」)。 **⇒詳しくは、P.32 参照** 

## **表紙を確認する**

内訳書を編集したら、表紙を確認します。

- [表紙] タブをクリックします。
- 2 ツリーで使用する表紙が選択されている ことを確認します。 ここでは「A4 横」を使用します。
- 8 表紙の画面をクリックします。
- ※ [属性表示] が ON になっているときは、 [出力表示] に切り替えて、内容を確認し ましょう。
- ⇒ 自社用の表紙に編集したい場合は、P.42 参照

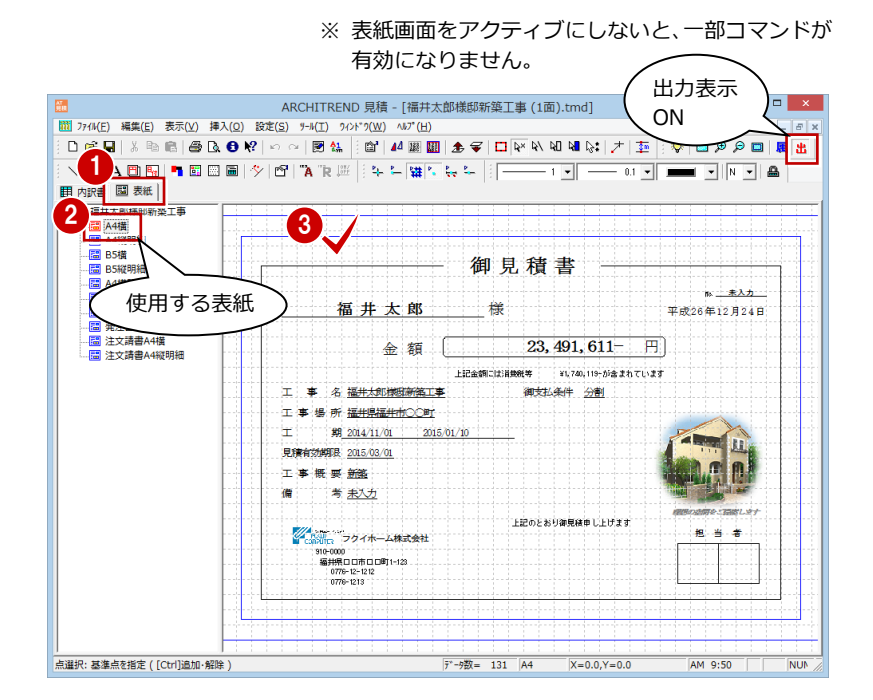

# **見積データを保存する**

印刷の前に、見積データを保存します。

1 [上書き保存] をクリックして、見積デー タを保存します。

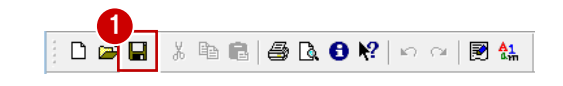

**ファイル名を変えて保存したい** [ファイル] メニューの [名前を付けて保存]を 使って保存します。

# **見積データの保存先フォルダ** 見積データ(\*.tmd)は、次のフォルダに保存されます。 ■ マネージャーから ARCHITREND 見積を起動している場合 例 ○:¥FcApp¥ATManager¥Data¥ (お客様名) ¥ (工事名) ■ ARCHITREND 見積を単独で起動している場合

例 ○:¥ FcApp¥ATMITU¥Data

# **1-3** 見積書を印刷する

# **プリンタを設定する**

プリンタ、用紙サイズなどを設定します。

- 1 [ファイル] メニューから [プリンタの設 定]を選びます。
- 2 [プリンターの設定] ダイアログの [プリ ンター名]で、使用するプリンタ、サイ ズ、用紙の向きなどを設定します。

**6** [OK] をクリックします。

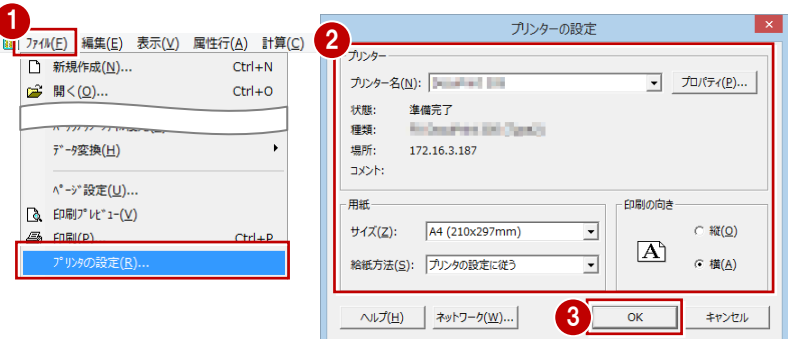

# **余白やヘッダーを設定する**

- **- 印刷範囲とカラー/白黒を指定する -**
- 1 [ファイル] メニューから [ページ設定] を選びます。
- 2 [ページ設定] ダイアログの [全般] タブ をクリックします。
- 内訳書を全て印刷するときは、[全印刷] を ON にします。
- 内訳書をカラーで印刷するときは、[内 訳書 カラー/白黒]の [カラー] を ON にします。

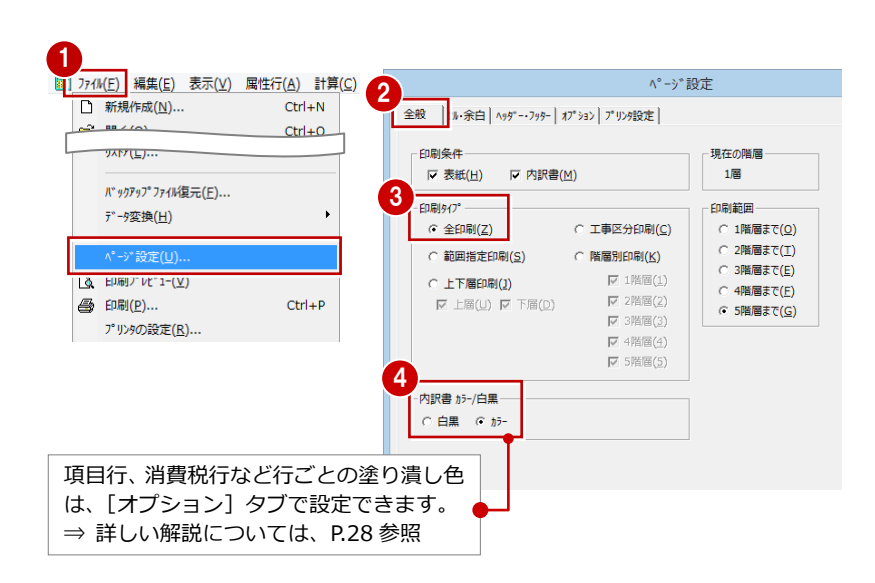

# **- 用紙の余白などを設定する -**

- [ページ設定] ダイアログの [セル・余白] タブをクリックします。
- **2** [幅自動] が ON であることを確認します。
- **6** [行数設定]の [自動] が ON であること を確認します。
- 4 [余白]で上下左右の幅を確認します。

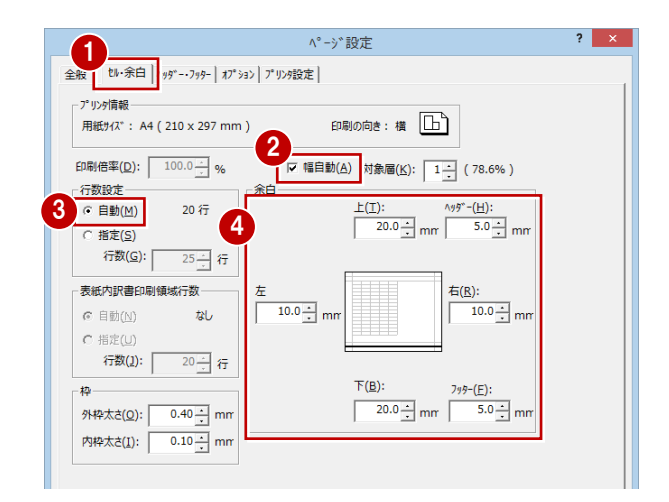

- 1 見積書の作成
- **- ヘッダー・フッターを設定する -**
- [ページ設定] ダイアログの [ヘッダー・ フッター]タブをクリックします。
- 2 [フリー項目 1] が「内訳書」になってい ることを確認します。
- 6 [属性]の[ヘッダー][フッター]を設 定します。

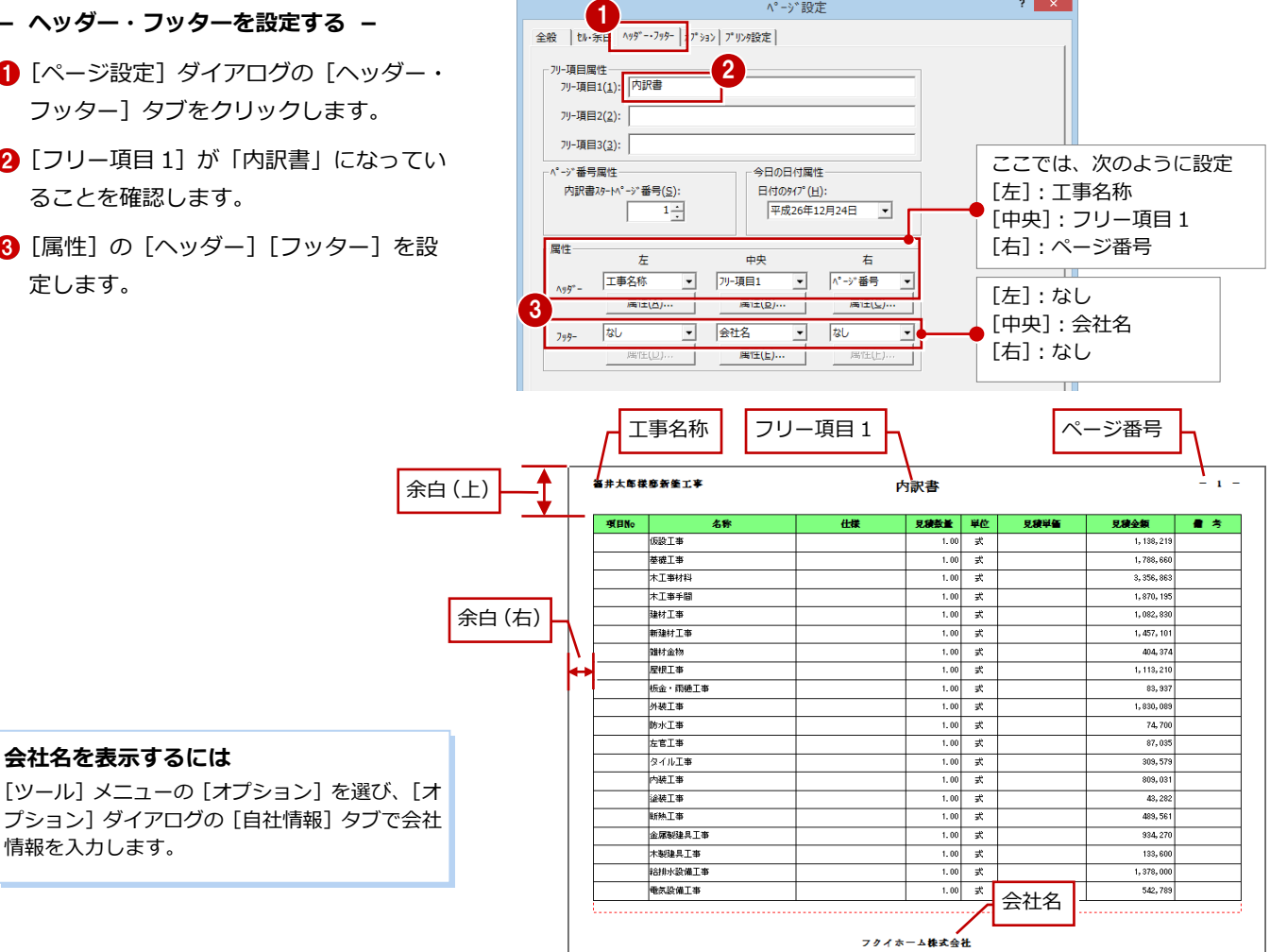

ページ設定

 $2 \times$ 

**会社名を表示するには**

情報を入力します。

- **印刷イメージを確認して印刷する**
- [ページ設定] ダイアログの [印刷プレビ ュー]をクリックします。
- [次ページ] [前ページ]でページを切り 替えます。
- 6 印刷イメージを確認したら、[印刷]をク リックします。
- **4 [印刷] ダイアログを確認して、[OK] を** クリックします。
- ⇒ 別の表紙を使って印刷したい場合は、 P.29 参照

**印刷** [ファイル] メニューの [印刷] からも印刷でき ます。

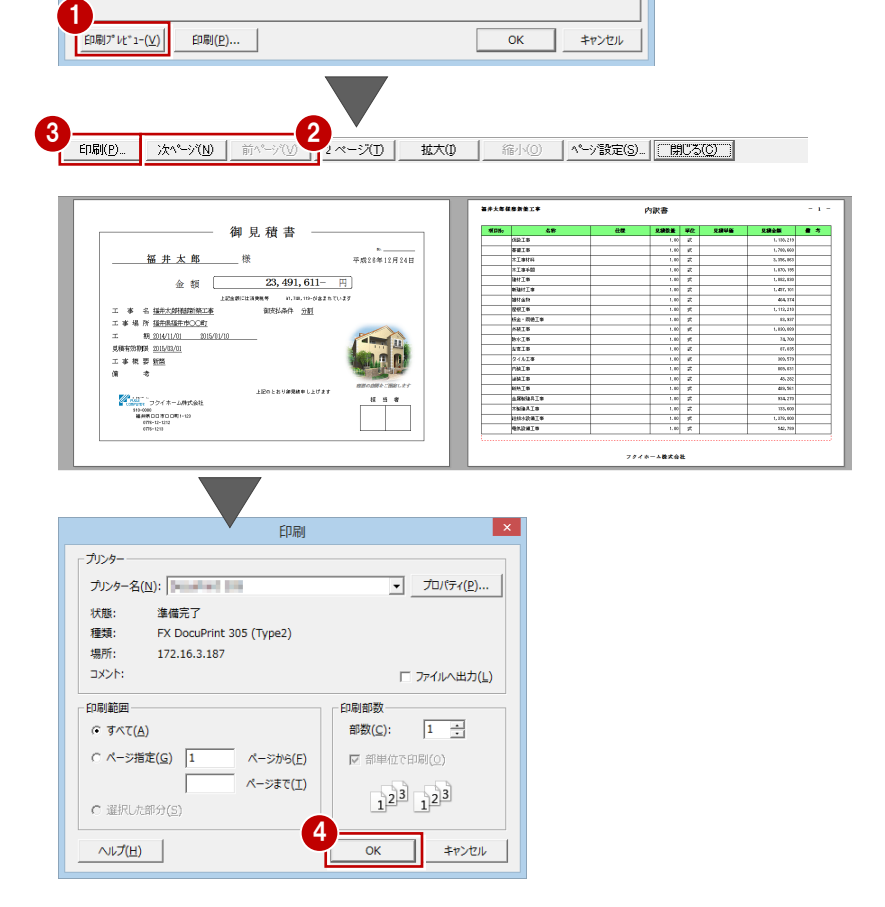

# **1** 新規に見積データを作成するには

ZERO、Planning などの集計データを使用せずに、工事、明細を入力して見積書を作成する場合、標準テンプレートを使って 新規に見積データを作成します。

- [新規作成] をクリックします。
- 2 [新規作成] ダイアログの [標準] タブか ら使用するテンプレートを選びます。
- 6 [新規作成]の [データ]が ON であるこ とを確認して、[OK]をクリックします。
- [保存ファイル名]に見積データの名称を 設定して、[OK] をクリックします。
- 6 取り込みの確認画面で「はい]をクリッ クします。 新しい見積データが開きます。

⇒ 以降の操作については、P.7 参照

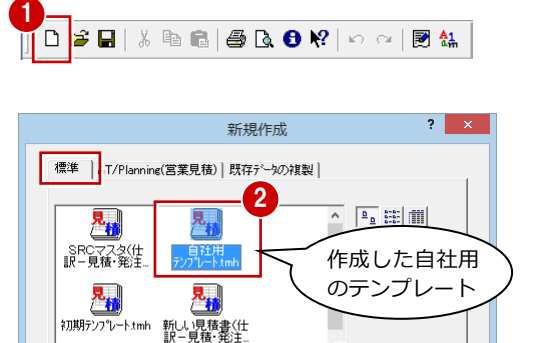

馬

福井 照新築 T 事

鬼神 福井郎 17<sub>ォ</sub>

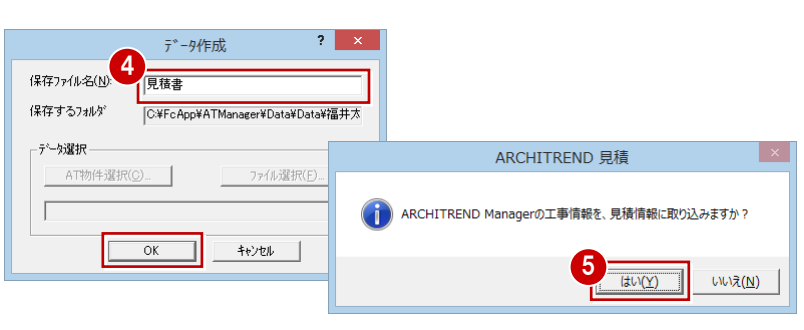

3 新規作成<br>C データ(D)<br>C アソノルート(D)

キャンセル

 $\overline{\mathsf{OK}}$ 

※ マネージャーから AT 見積を起動している場合に表示 されます。デスクトップの「ARCHITREND 見積」 をダブルクリックしているときは表示されません。

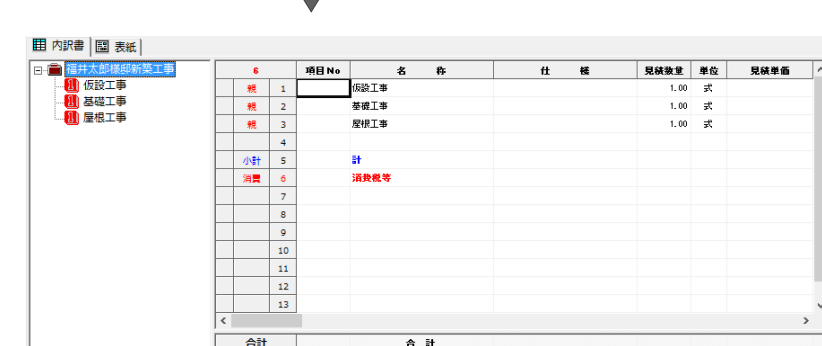

### **新規作成時に見積情報を入力するには**

新しい見積データを作成するときに、見積情報 の確認・追加も済ませたい場合は、[ツール] メニューの [オプション]の[全般] タブにあ る[新規作成時に、見積情報の入力]を ON に しておきます。

工事情報取り込みの確認画面が表示された後、 [見積情報] ダイアログが表示されます。

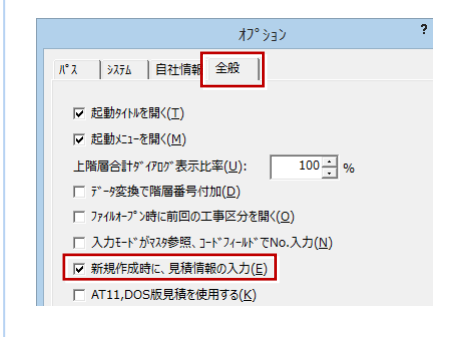

# 1 見積書の作成 **付 8录**

# **2** 連携ファイルから見積データを作成するには

手間なし積算や工事別集計で作成した集計データを、別のコンピュータにある AT 見積に取り込みたい場合などは、連携ファ イルを利用します。

※ あらかじめ AT 見積で連携用テンプレートを設定、また ZERO で集計データを作成・保存しておく必要があります。

■ 手間なし積算、工事別集計の「ファイル] メニューから[AT 見積 書き出し]を選 びます。

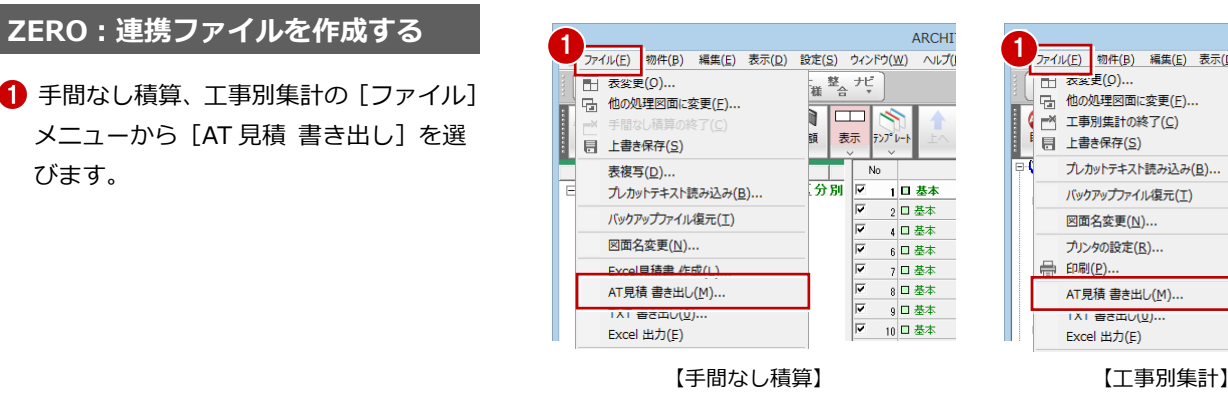

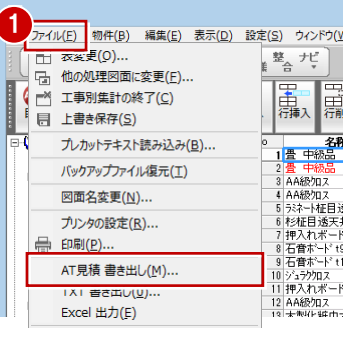

- 2 連携ファイルを保存するフォルダを指定 します。
- 8 [ファイル名]に連携ファイルの名前を入 力します。
- 4 [保存] をクリックします。

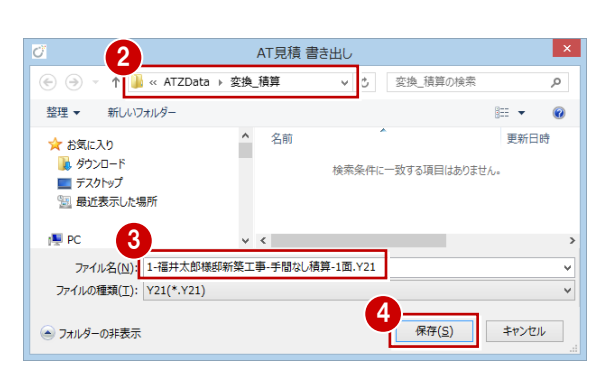

# **AT 見積:見積データを作成する**

- 1 別のコンピュータで AT 見積を起動して、 [新規作成] ダイアログの [AT/Planning (営業見積)]タブをクリックします。
- 2 一覧からテンプレートを選びます。
- **6** [データ] が ON であることを確認して、 [OK] をクリックします。
- [データ作成] ダイアログの [ファイル選 択]をクリックします。
- 6 [開く] ダイアログで、連携ファイル (\*.y21)をダブルクリックします。
- **6 「データ作成] ダイアログの「保存ファイ** ル名]に見積データの名前を入力します。
- **?** [OK] をクリックします。 新しい見積データが開きます。
- ⇒ 以降の操作については、P.7 参照

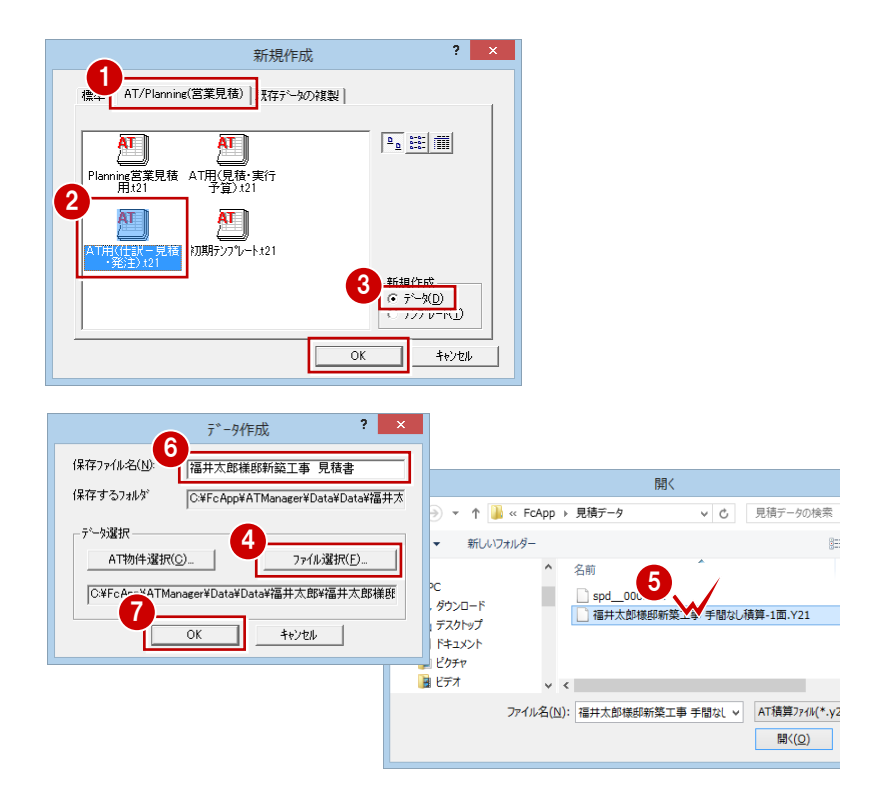

#### **連携ファイル**

AT 見積への連携用ファイルは、[ファイル] メニューの [AT 見積 書き出し]を使用する以外にも、次のタイミングで物件フォルダ内に図 面固有のファイル名で自動作成されます。

- ① 手間なし積算/工事別集計のデータを保存したときで、以下の設定が ON の場合
- ・ 手間なし積算 [専用初期設定(表示)]ダイアログの [AT 見積データ自動保存]が ON
- ・ 工事別集計 [専用初期設定(TXT・見積変換)] ダイアログの [AT 見積データ自動保存]が ON
- ② 手間なし積算/工事別集計の をクリックして AT 見積を起動したとき

これらのファイルを指定して AT 見積へ取り込むことも可能です。

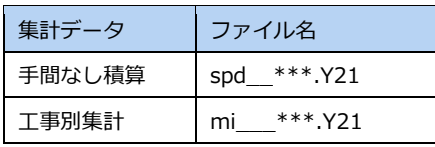

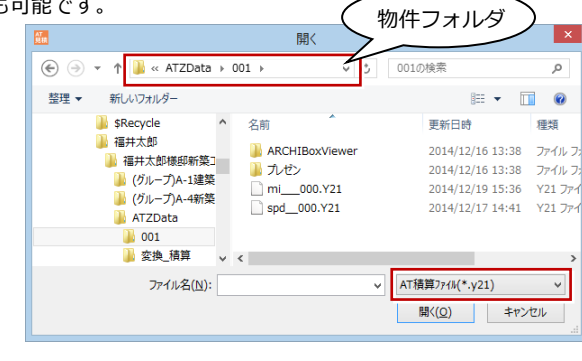

# **【補足】Planning 営業見積の集計データを取り込むには**

Planning の営業見積で作成した集計データを AT 見積へ取り込むことも可能です。Planning の連携データは次のように操 作して作成します。

- **Planning の「営業見積] で集計データを作** 成し、[概算見積詳細表示] ダイアログの [エクスポート]から [AT 見積]を選びま す。
- 2 [ファイル名の指定] ダイアログで、連携 ファイルを保存するフォルダと連携ファイ ル名を設定します。
- 6 [保存] をクリックします。

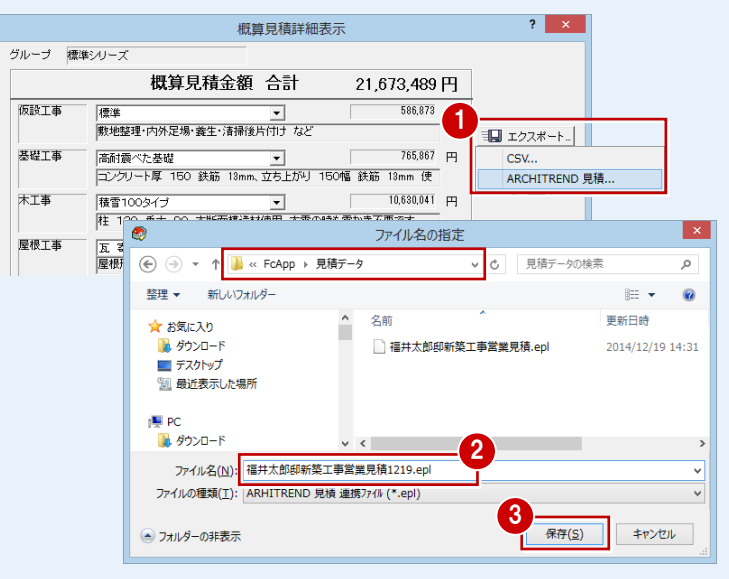

AT 見積でファイルを取り込む際に、[開く] ダイアログの 「Planning 営業見積ファイル(\*.epl)」を選択し、作成した 連携ファイルを選びます。

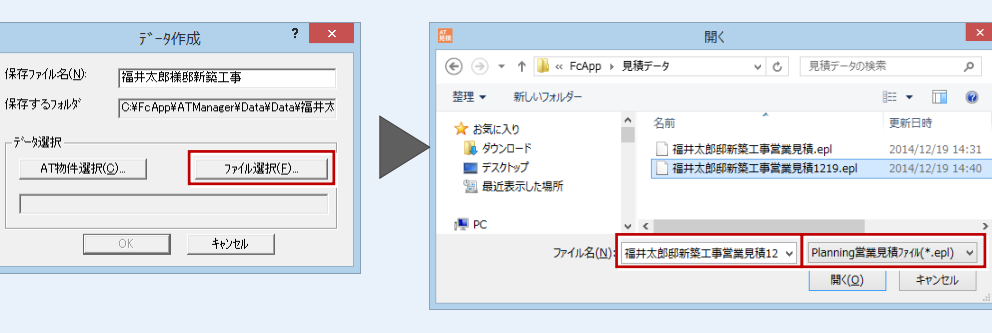

# 1 見積書の作成 付録

# **3** 見積情報で ZERO から連携する項目

「ファイル]メニューの「見積情報]は表紙の工事名などに連動しますが、これらの見積情報が ZERO のどの情報から連動し ているのかを確認しておきましょう。

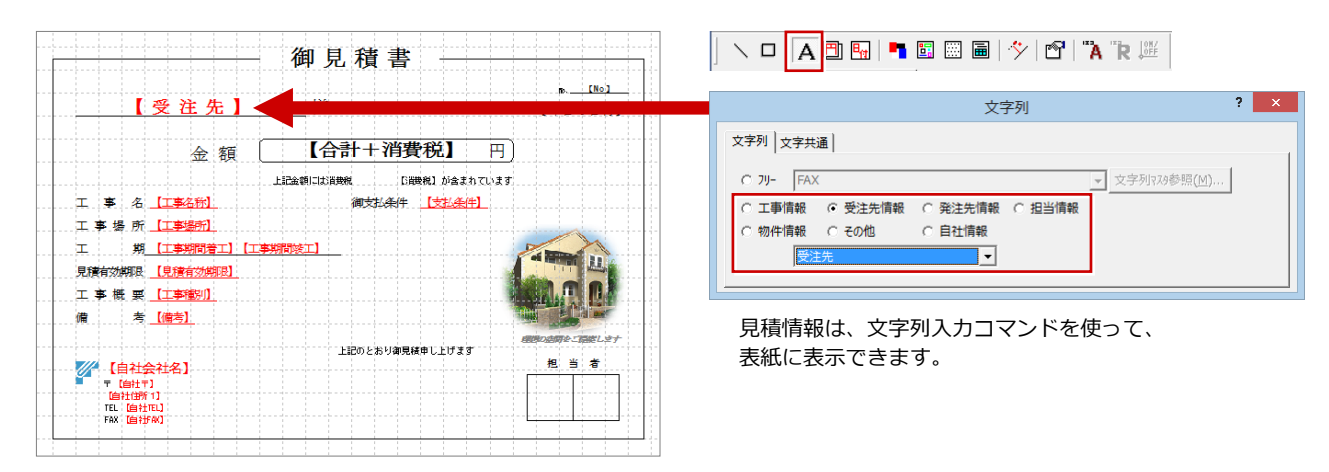

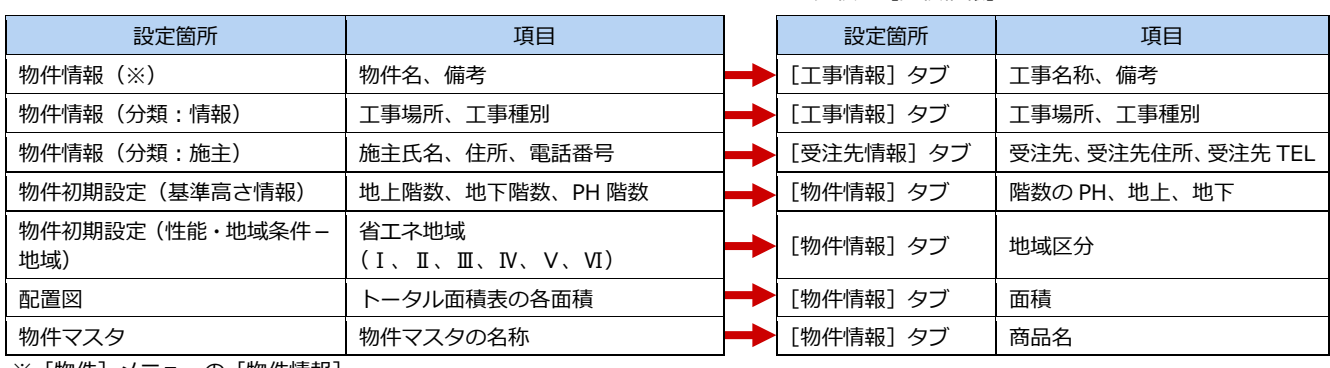

※「物件] メニューの「物件情報]

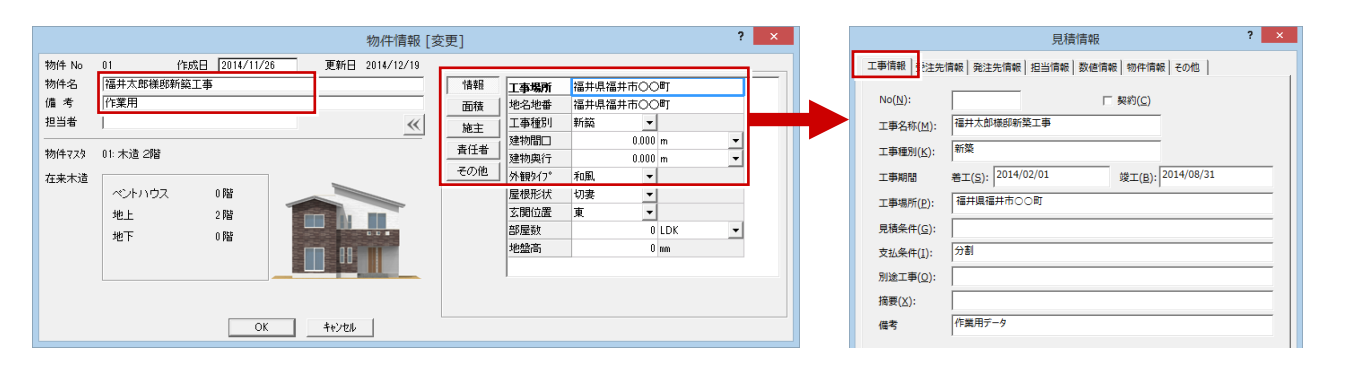

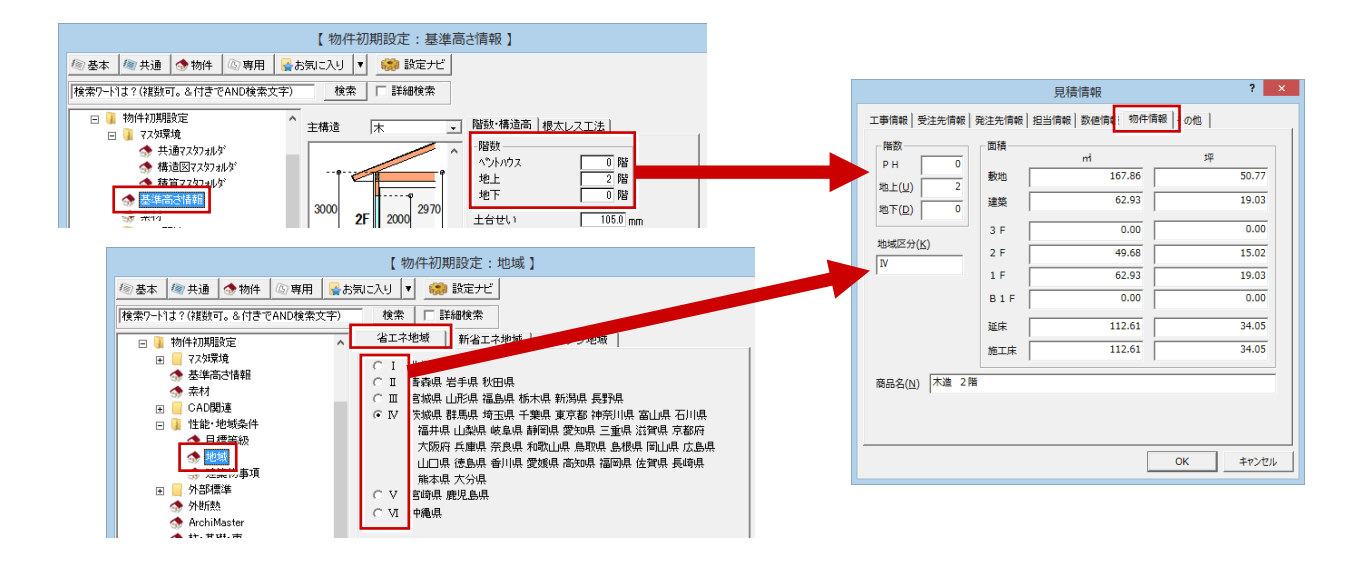

# ZERO AT 見積の[見積情報]

# **4** 掛け率を計算するには

数値に「×1.5」「÷1.5」のように、掛率を指定して計算することを掛率計算といいますが、掛率計算には次の(A)(B)(C*)* の方法があります。

#### **(A)他フィールド項目×掛率**

#### 見積単価=発注単価×1.5

上式のように、指定した項目の数値を、他 のフィールドの項目に対して掛率を設定し て算出する方法です。 (複数のセルに対して有効な方法)

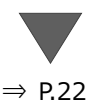

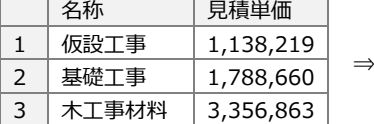

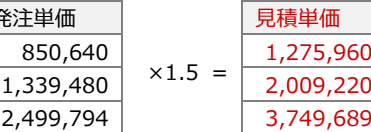

第2層の「仮設工事」のように下層がある場合、第1層のデータ に掛率計算を行うと、下層の第 2 層「仮設工事」から掛率計算が 行われ、その合計値が上層に表示されます。

発注単価

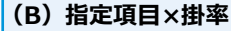

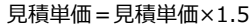

上式のように、指定した項目の数値を、設 定した掛率で算出する方法です。 (複数のセルに対して有効な方法)

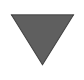

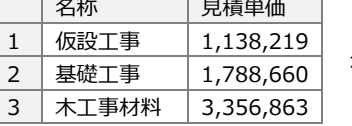

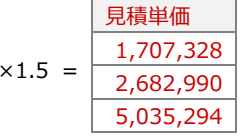

第 2 層の「仮設工事」のように下層がある場合、第 1 層のデータ に掛率計算を行うと、下層の第 2 層「仮設工事」から掛率計算が行 われ、その合計値が上層に表示されます。

#### ⇒ P.22 **(A)(B)における計算結果**

下層データから掛率計算が行われるた め、掛率を 1.5 倍としても、フィール ドの丸めによっては、計算結果が 1.5 倍にならないことがあります。

#### **桁・丸め**

桁・丸めには、次の 2 つがあり、①⇒②の順序で 丸められてセルに表示されます。

① 掛率計算時に設定するもの

②[階層設定]ダイアログの各フィールド属性で 設定されているもの

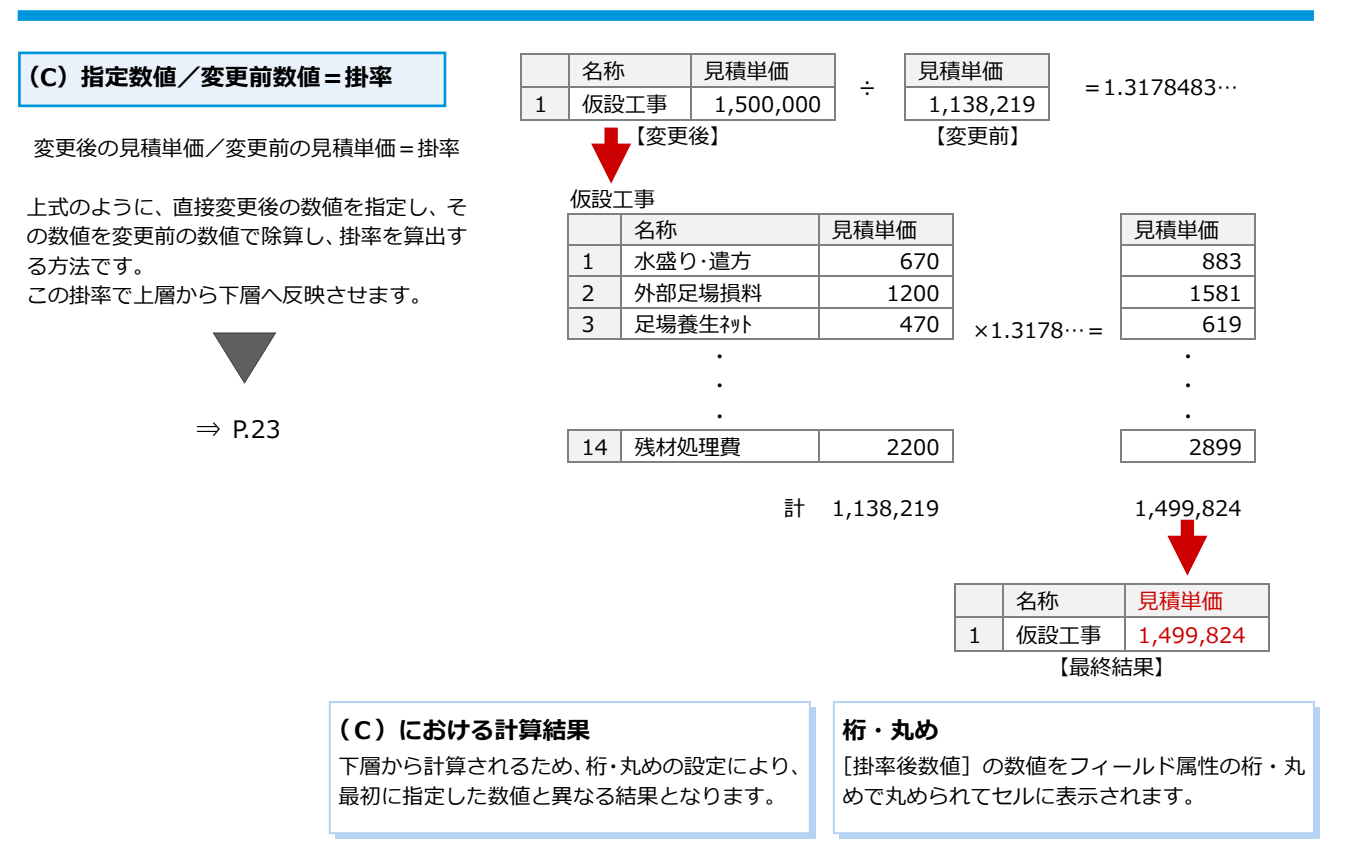

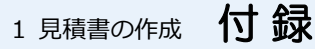

# **A** 他フィールド項目×掛率

ここでは、「仮設工事」「基礎工事」「木工事材料」の見積単価を、発注単価の 1.5 倍で算出するように変更してみましょう。

### **フィールド掛率計算を行う**

- ツリーから1階層目を選びます。
- ●「仮設工事」「基礎工事」「木工事材料」の [見積単価]のセルを選択します。
- 6 右クリックして、[フィールド掛率計算] を選びます。
- 4 確認画面で [OK] をクリックします。
- 6 「フィールド掛率計算]ダイアログで「く 11>発注単価」を選びます。
- **6** [x] が ON であることを確認します。
- 右端のボックスに「1.5」と入力します。
- 6 [OK] をクリックします。

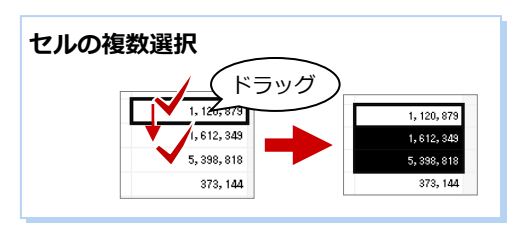

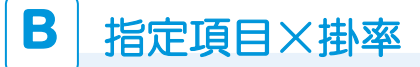

ここでは、「仮設工事」「基礎工事」「木工事材料」の見積単価を 1.5 倍にしてみましょう。

# **掛率計算を行う**

- ツリーから1階層目を選び、「仮設工事」 「基礎工事」「木工事材料」の[見積単価] のセルを選択します。
- 2 右クリックして、[掛率計算]を選びま す。
- **6** 確認画面で [OK] をクリックします。
- [掛率計算] ダイアログの [掛率入力] を ON にします。
- **6** [x] が ON であることを確認します。
- 右端のボックスに「1.5」と入力します。
- $\bigcirc$  [OK] をクリックします。

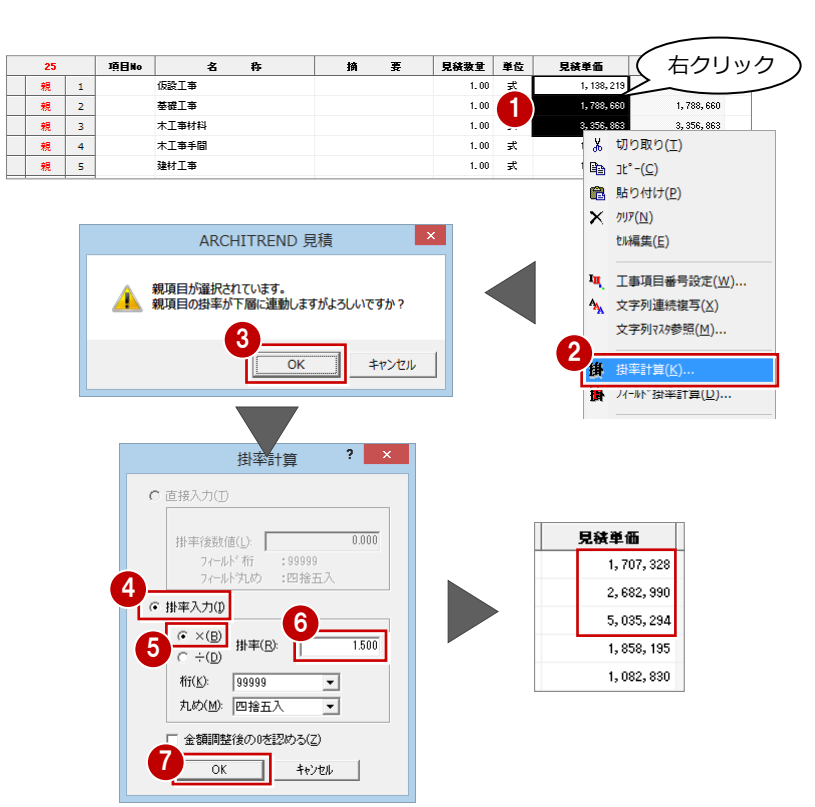

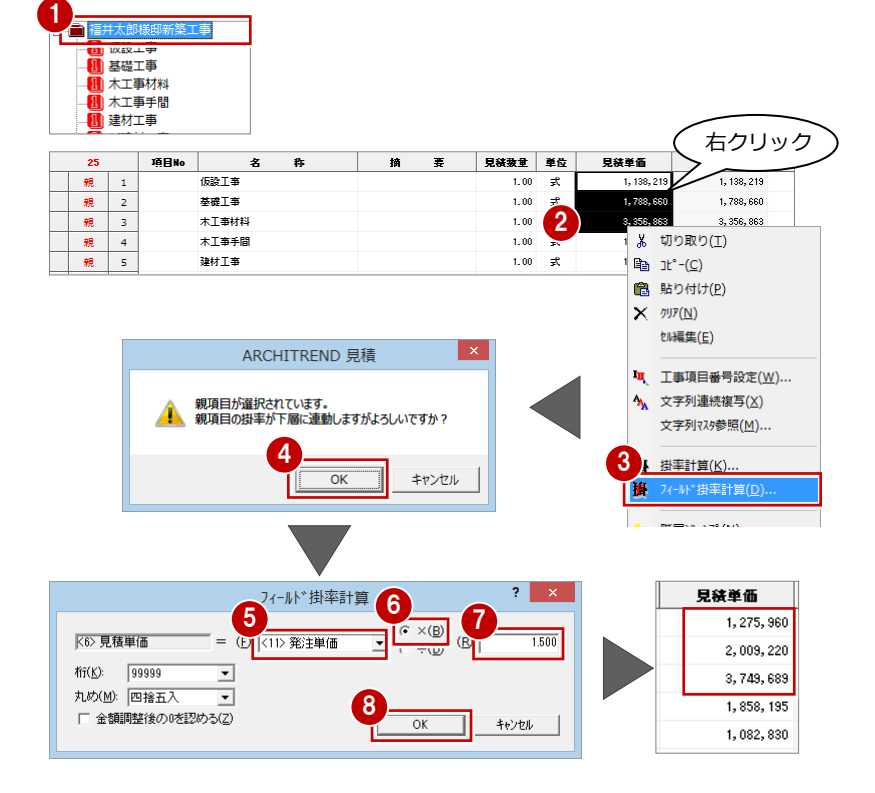

# **C** 指定数値/変更前数値=掛率

ここでは、「仮設工事」の見積単価を「1,138,219」から「1,500,000」に変更し、「1,500,000/1,138,219」から算出され た掛率を使って下層から再計算してみましょう。

# **掛率計算を行う**

- ツリーから1階層目を選び、「仮設工事」 の[見積単価]のセルを選択します。
- 2 右クリックして、[掛率計算] を選びま す。
- **3 確認画面で [OK] をクリックします。**
- 4 [掛率計算] ダイアログの [直接入力]を ON にします。
- 6 [掛率後数値]に「1500000」と入力し ます。
- **6** [OK] をクリックします。

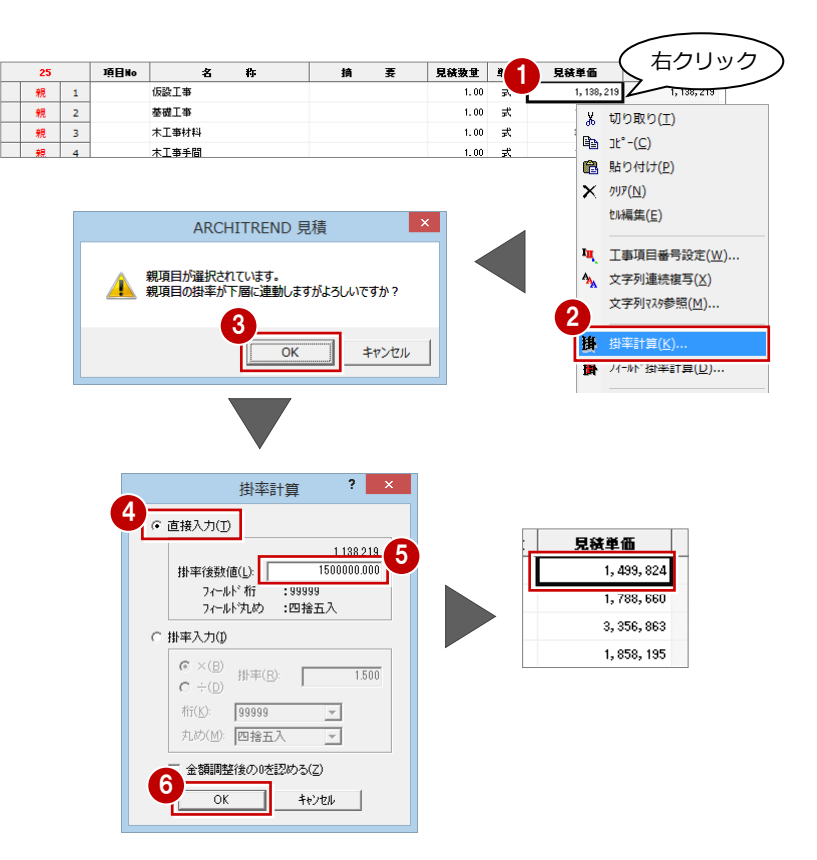

# **5** フォントを変更するには

編集画面に表示されている文字は、次図のように分類されていて、それぞれでフォントを設定できます。ここでは、分類ごと のフォント、フォントサイズ、フォント色などの変更について解説します。

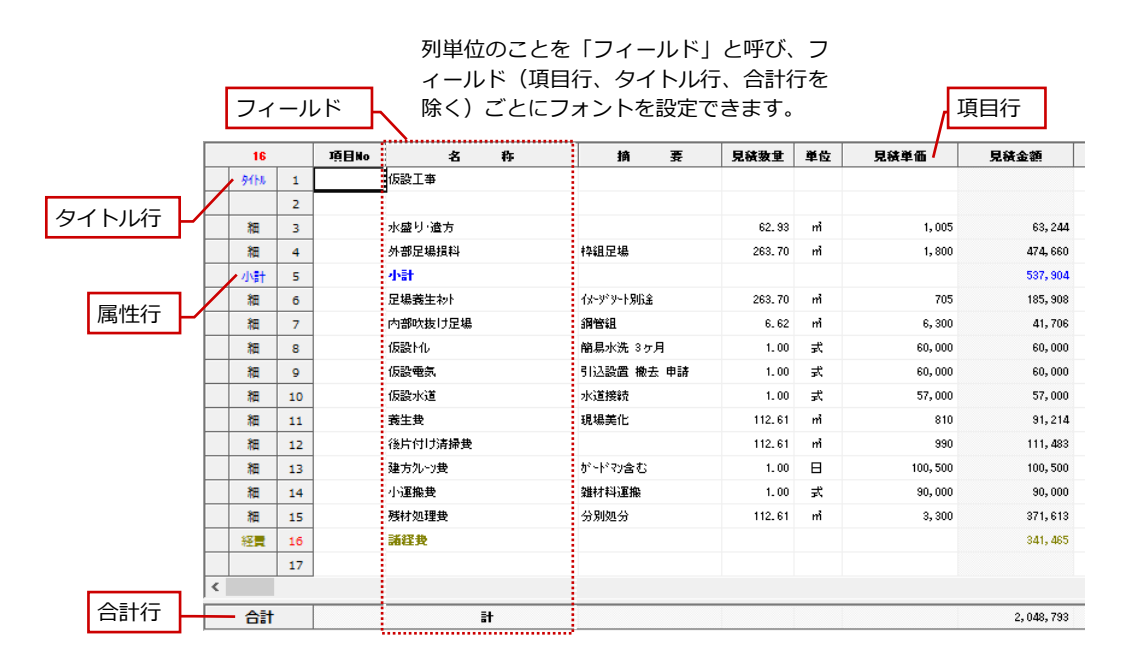

# **項目行のフォント**

- [設定]メニューから[階層設定]を選び ます。
- 2 [その他] タブをクリックします。
- 6 [項目行属性]の[フォント名]でフォン トを設定します。

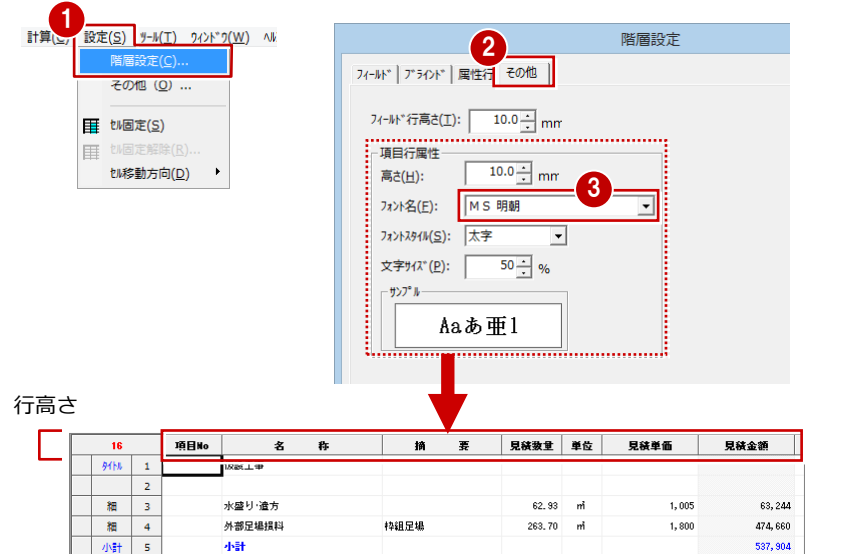

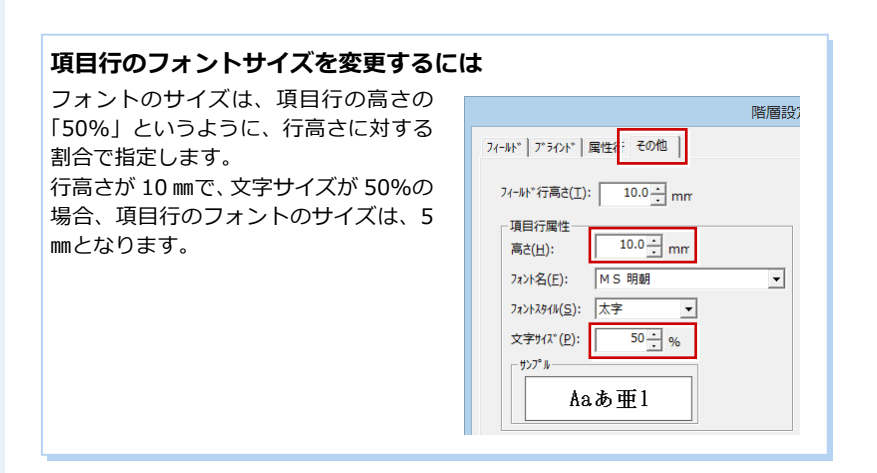

# **項目行のフォント**

ここでは、[名称] と [見積金額] のフィー ルドをみてみましょう。

- **-[名称]フィールドのフォント -**
- [階層設定]ダイアログの[フィールド] タブを開きます。
- **2 No2 の [名称] の [属性] をダブルクリ** ックします。
- 6 [<2>名称フィールド属性設定] ダイアロ グの [共通] タブをクリックします。
- 4 [フォント名]でフォントを設定します。
- **6** [OK] をクリックします。
- **-[見積金額]フィールドのフォント -**
- **60** 同様に、No7 の [見積金額] の [属性] をダブルクリックして、[<7>見積金額 フィールド属性設定] ダイアログでフォ ントを設定します。

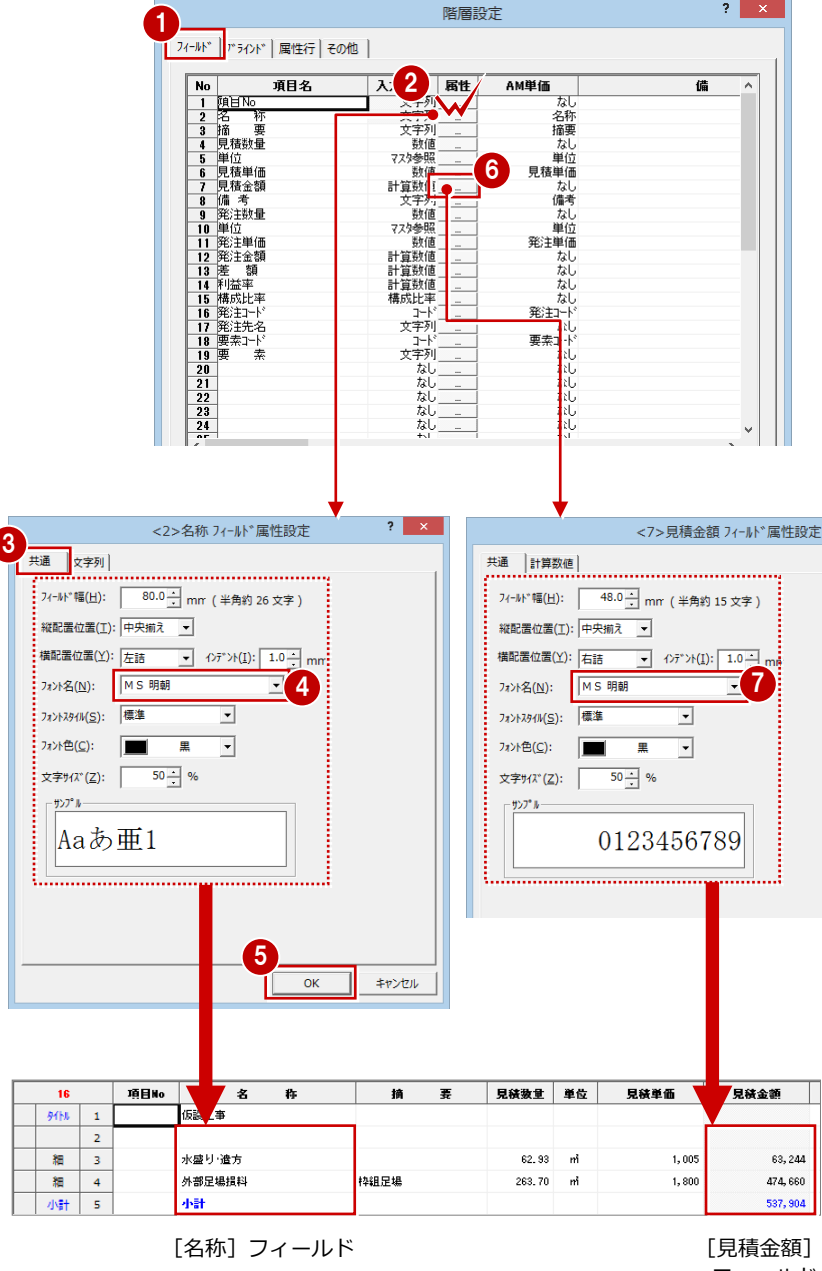

フィールド

### **ポップアップメニュー**

ポップアップメニューから[フィ ールド属性変更]を選択してもフ ォントを変更できます。

たとえば、[名称]のフィールド のフォントを変更したい場合、 [名称] 上でポップアップメニュ ーから[フィールド属性変更]を 選び、ダイアログで[フォント名] を変更します。

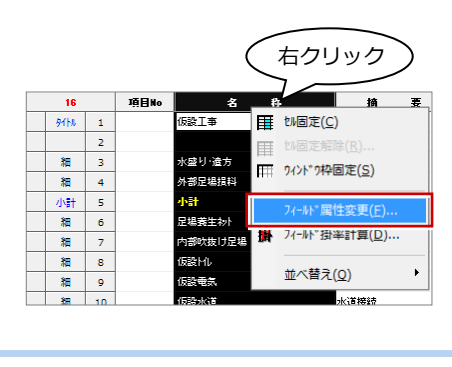

# **フィールドのフォントサイズを変更するには (属性行も同様)**

項目行と同様、フィールドのフォントのサイズも、行 の高さの「50%」というように、行高さに対する割合 で指定します。

フィールドの行高さは、[階層設定]ダイアログの[そ の他] タブの [フィールド行高さ] で設定します。

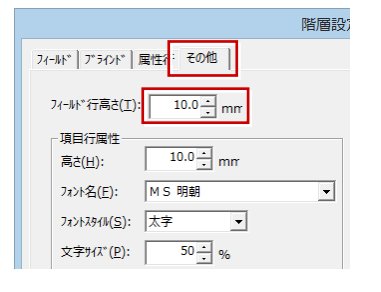

# 1 見積書の作成 付 録

# **タイトル行と合計行のフォント**

ここでは、[名称]フィールドにあるタイト ル行と合計行をみてみましょう。

- ■「階層設定]ダイアログの「フィールド] タブを開きます。
- **2 No2 の「名称]の「属性]をダブルクリ** ックします。
- 6 [<2>名称フィールド属性設定] ダイアロ グの[文字列]タブをクリックします。
- 4 合計行の文字は、[合計欄文字属性]の [フォント名]で設定します。
- 6 タイトル行の文字は、[内訳タイトル行 属性]の[フォント名]で設定します。
- **6** [OK] をクリックします。

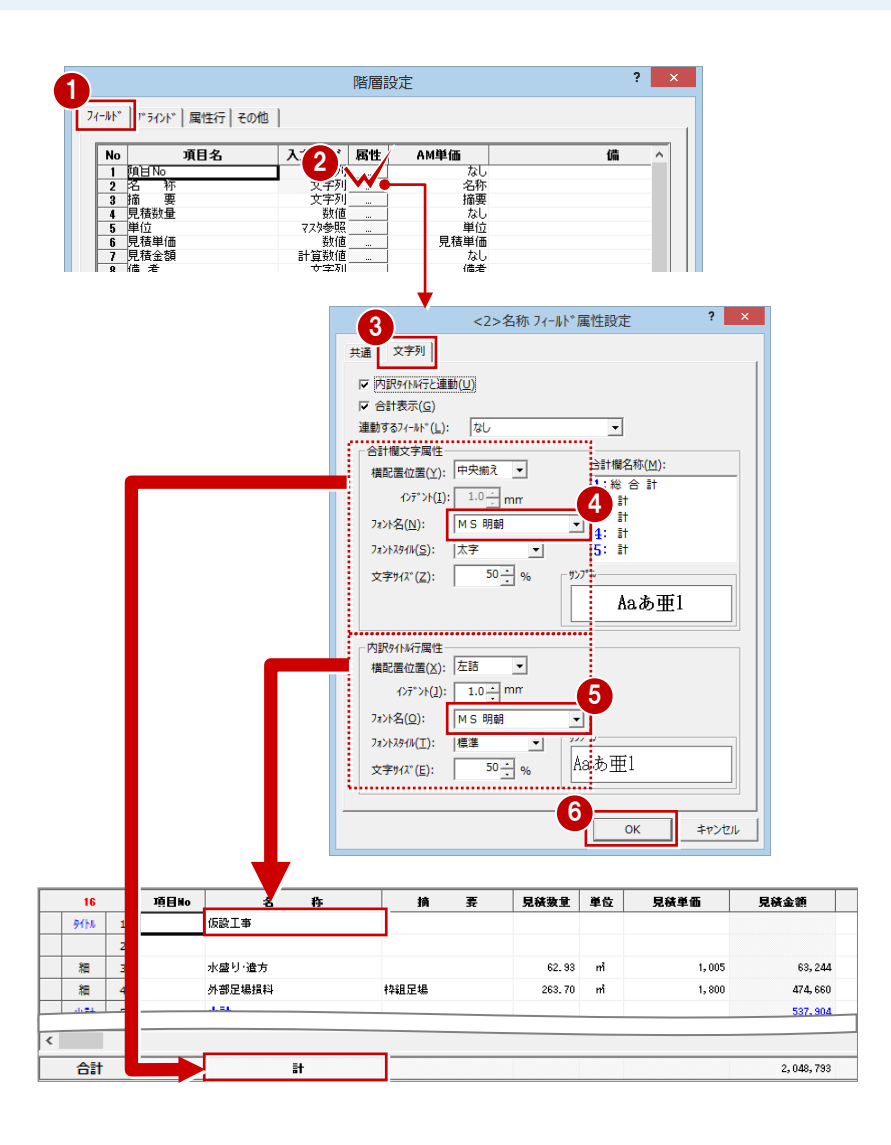

# **属性行のフォント**

ここでは、小計行のフォントをみてみましょ う。

- [階層設定]ダイアログの[属性行]タブ を開きます。
- 2 [小計行]の[属性]をダブルクリックし ます。
- 8 [【小計行】 属性設定] ダイアログの [フ ォント名]でフォントを設定します。
- **4 [OK] をクリックします。**

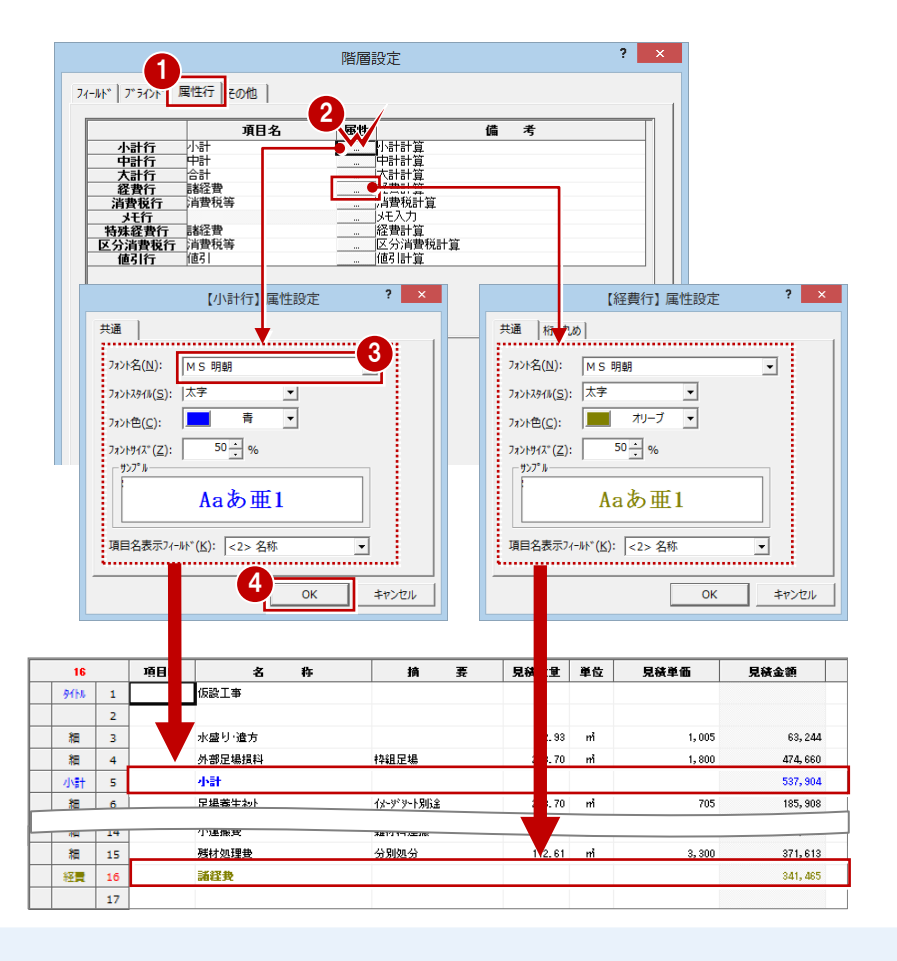

# **6** 印刷したくない行がある場合

印刷したくない行がある場合は、印刷マスク行に設定します。編集画面では表示されていますが、内訳書には出力されません。 また、印刷マスク行は計算対象外となるため、内訳書・表紙の合計金額には含まれません。 ここでは、「値引行」と「消費税行」を印刷マスク行に設定してみましょう。

### **セル単位では設定不可**

印刷マスクは、セル単位では設定できません。 印刷マスクは、行単位での設定です。

**消費税行のマスク行**

表紙には消費税が出力されます。

消費税行の場合、マスク行設定は表紙には影響し ません。内訳書には消費税が出力されませんが、

**値引行を印刷マスク行に設定する** 2 ■性行(A) 計算(C) 設定(S) ツール(I) 項目No 小 小計行(S)  $\overline{26}$  $\overline{16}$  $\overline{1}$  $\overline{z}$ ■「値引行」の灰色部分をクリックします。  $28T$ **申 中計行(M)** 1 **TAVE** 商  $\sqrt{24}$ 個別 2 [属性行] メニューから [印刷マスク行設 経費行用 ifa 編 25 値引行変更(X)... 定]を選びます。 消費  $\overline{26}$ 清我税等  $\sim$ 圖 内訳書の合計金額に、値引額が含まれな **H** 印刷双行解除(Q) ... いようになります。 項目No  $\pmb{z}$ p. 摘  $\overline{1}$ 見積数量 単位 日は半価 日は全額 親 22  $28T$  $\frac{1}{1}$  on ⋥  $181.828$  $161.82$ 親 23 **Excess**  $1.00$  式 552,000 552,000 值引  $\overline{24}$ **GART**  $-100,00$ 細 25 行の先頭に 潰  $\overline{26}$ 清我税等 1,633,35 「M」が表示  $\overline{2}$ 合計 鎌 合計 21, 942, 352. 設定前 合計 ほ 合計 22, 050, 352 設定後 2 属性行(A) 計算(C) 設定(S) %/(I) 26 項目No 名 檎 Ŧ. **n.**<br>親 親  $\overline{22}$ 推工書 小 小計行(S) 諸経費  $\overline{23}$ 曲 中計行(M) 餬 1 経費行馬IIs 値引行変更(X).. **同** | | | | 印刷マスグ行解除(Q).. 項目No 見続数量 単位 見経革価 見経金額 26 ż łà  $\overline{ }$ 雑工事 親 22  $1,00$ 大 161,828 161,82 親  $\overline{23}$ 請経費 1.00  $\neq$ 552,000 552,00 確引 值引 24  $-100,00$ 細  $\overline{25}$ 消費  $26$ 掛紙等 1,633,35  $27$ 設定前 合計 ほ 合計 22, 050, 352 合計 ほ 合計 20, 416, 993 設定後  $D \leq H \mid \lambda \geq 0$ 御見積書 ■内沢 国表紙 | 福井太郎 横 ■ 图 福井太郎様即新業<br>□ 图 福井太郎様即新業

金額

事 名 福井太郎様邸新築工事

 $22,050,352-$ 

上記金額には消費税等 Wi,633,35c-が含まれています

御支払条件 未入力

再

# **消費税行を印刷マスク行に設定する**

- 「消費税行」の灰色部分をクリックします。
- 2 [属性行] メニューから [印刷マスク行設 定]を選びます。 内訳書の合計金額に、消費税が含まれな いようになります。
- 6 [表紙] タブをクリックして、表紙の合計 金額には消費税が出力されていることを 確認します。

- <mark>國</mark> A4橫<br>- 圖 A4縦明細

● ¥1, 633, 359-が含まれています

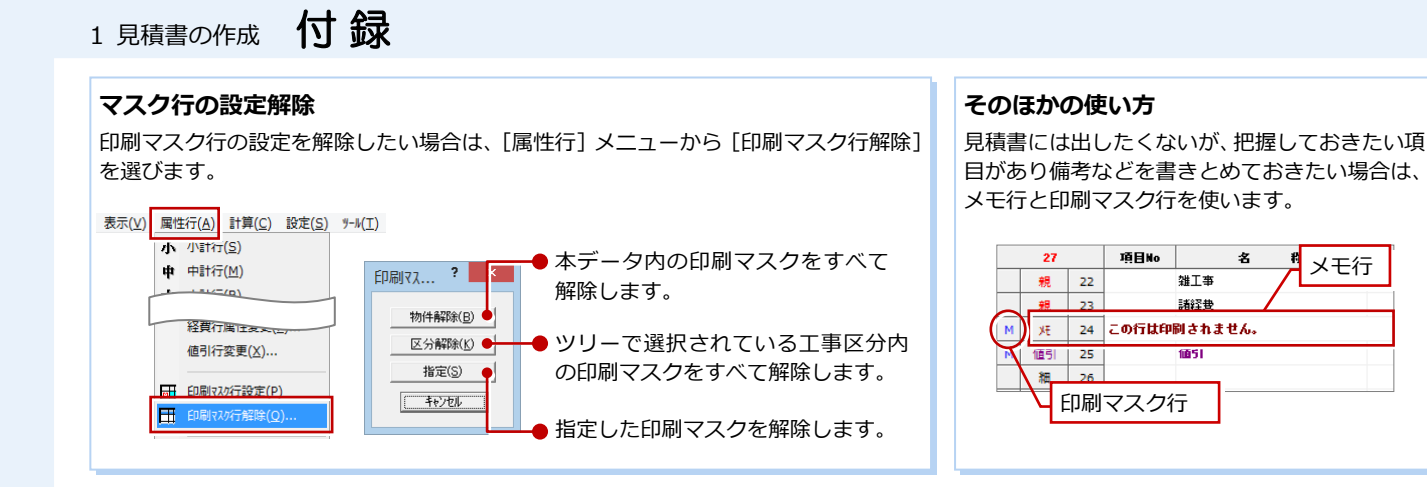

# **7** 内訳書をカラーで印刷するには

内訳書をカラー印刷する場合、行の塗り潰し色や文字色などは、次で設定します。

■ 項目行・属性行・合計行など塗り潰し色 [ファイル]メニューから[ページ設定]を選び、[オプシ ョン] タブの [網掛け/塗り潰し]

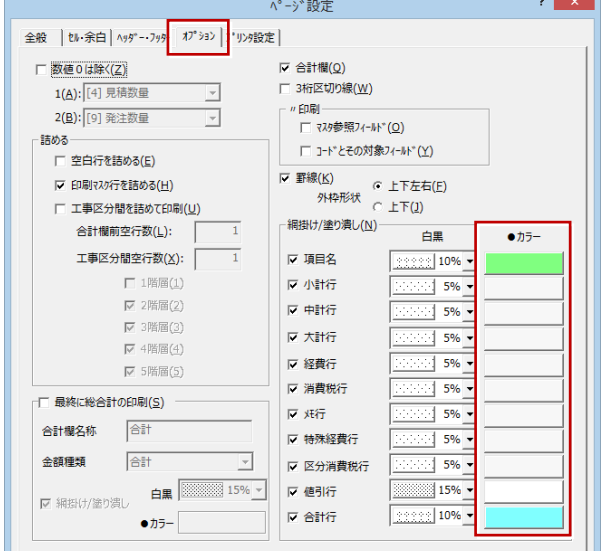

■ 属性行の文字列

[設定]メニューから[階層設定]を選び、[属性行]タブ の[属性]をダブルクリックして表示される[属性設定] ダイアログの[共通]タブの[フォント色]

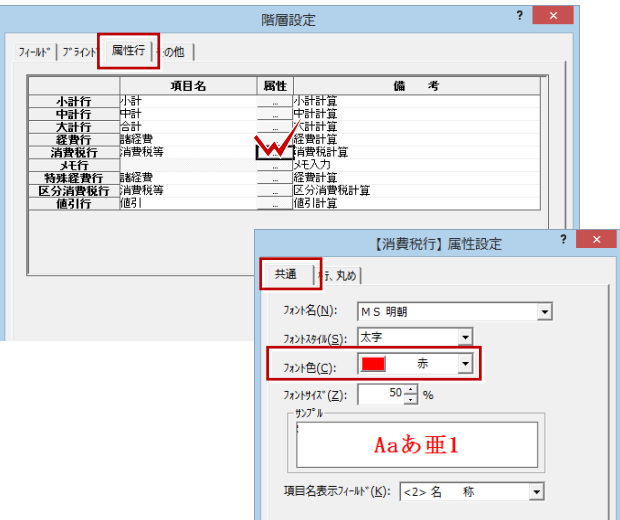

■ ヘッダー・フッター

[ファイル] メニューから [ページ設定] を選び、[ヘッダ ー・フッター] タブの [属性] をクリックして表示される [ヘッダー・フッター属性] ダイアログの [フォント色]

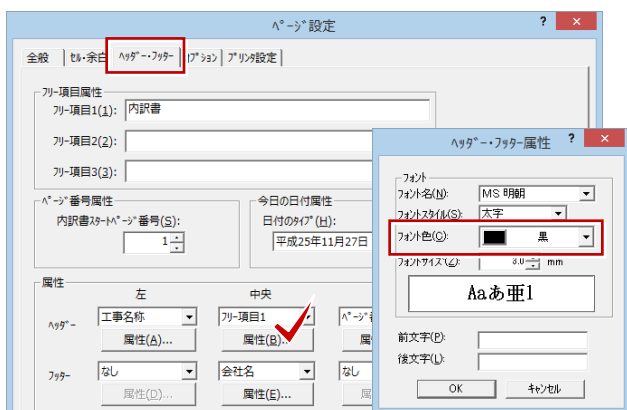

# ■ 各項目の文字列

各項目の[フィールド属性変更]ダイアログの[共通] タブの[フォント色]

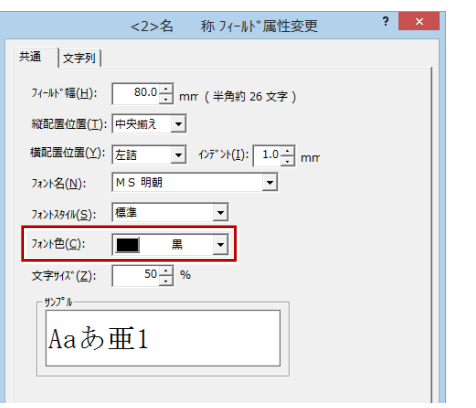

# 8 別の表紙を使って印刷したい場合

AT 見積では、内訳書ごとに使用する表紙を設定しておくことが できます。

初期状態では、「見積書」タイプの内訳書には「A4 横」の表紙、 「発注書」タイプには「発注書 A4 横」の表紙が設定されています。 変更したい場合は、[階層設定] ダイアログの [ブラインド] タ ブの[印刷で使用する表紙]で使用したい表紙を選びます。

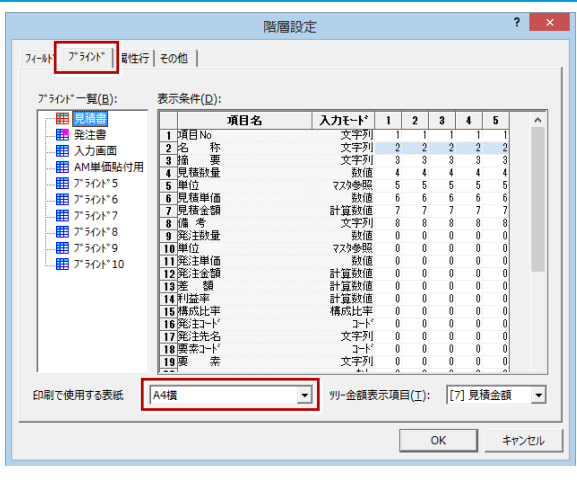

作成する見積書によって表紙を変えたい場合、[印刷で使用する 表紙]で「(現在選択されている表紙)」を選択しておきます。 印刷時に[表紙]タブをクリックして表紙を選択し印刷します。

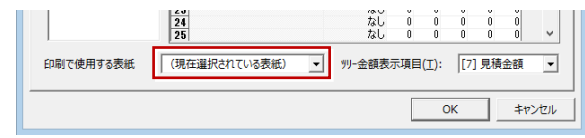

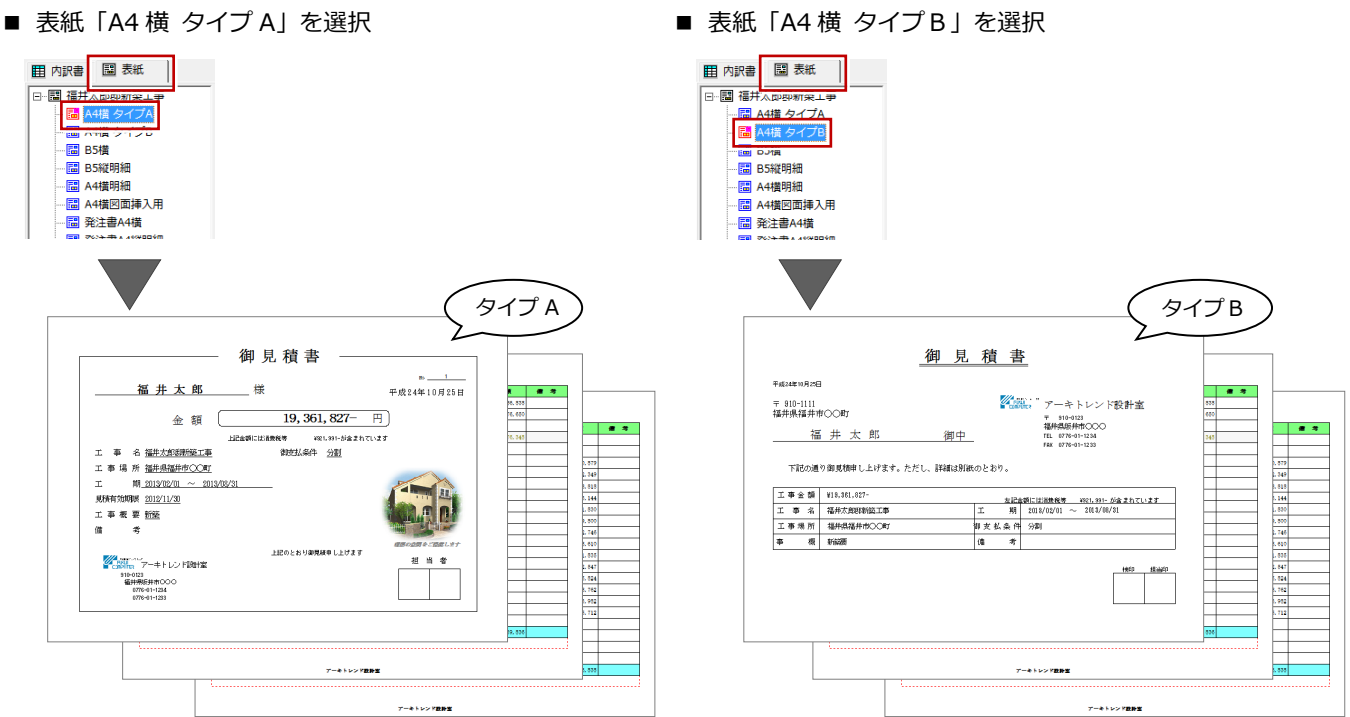

# 1 見積書の作成 付 録

# **9** 手間なし積算の定価を AT 見積に連動させるには

AT 見積の出荷テンプレートには、「定価」のフィールドが設定されていないため、手間なし積算の「定価」は見積書には連動 しません。この「定価」を連動させるには、テンプレートに「定価」のフィールドを追加して、このフィールドに ZERO の「定 価」を割り当てる必要があります。

ここでは、「AT 用(仕訳-見積・発注).t21」のテンプレートを使って解説します。

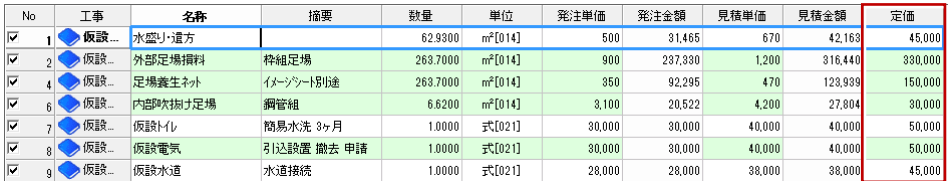

1

設定(S) ∓ัณ ■ セル固定 臣 机移動

 $6 + 3$ 

⇒ 明細項目に定価を表示する方 法については、「手間なし積算 編」参照

[AT]は、CAD 連携

# **テンプレートを開く**

- [ファイル]メニューから[テンプレート を開く]を選びます。
- 2 「開く] ダイアログで 「AT テンプレート ファイル(\*.t21)」を選びます。
- 「AT 用(仕訳-見積・発注).t21」をダ ブルクリックします。

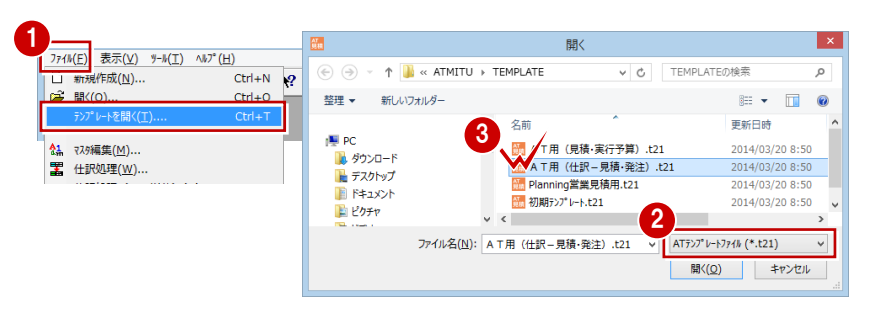

# **フィールドとブラインドを設定**

- [設定]メニューから[階層設定]を選び ます。
- **2** [フィールド] タブの [No.20] を次のよ うに設定します。
	- [項目名]:定価
	- [入力モード]:数値
	- [AT]:定価
- 8 [ブラインド] タブをクリックします。
- 4 [ブラインド一覧]から「見積書」を選び ます。
- 66 右図のように各階層のブラインドを 設定します。
	- [備考]:9
	- [定価]:8
- $\bigcap$  [OK] をクリックします。

# **ZERO から見積書を作成する**

AT 見積を終了して、ZERO の手間なし積算から AT 見積を起動します。

⇒ 詳しい操作については、「手間なし積算編」参 照

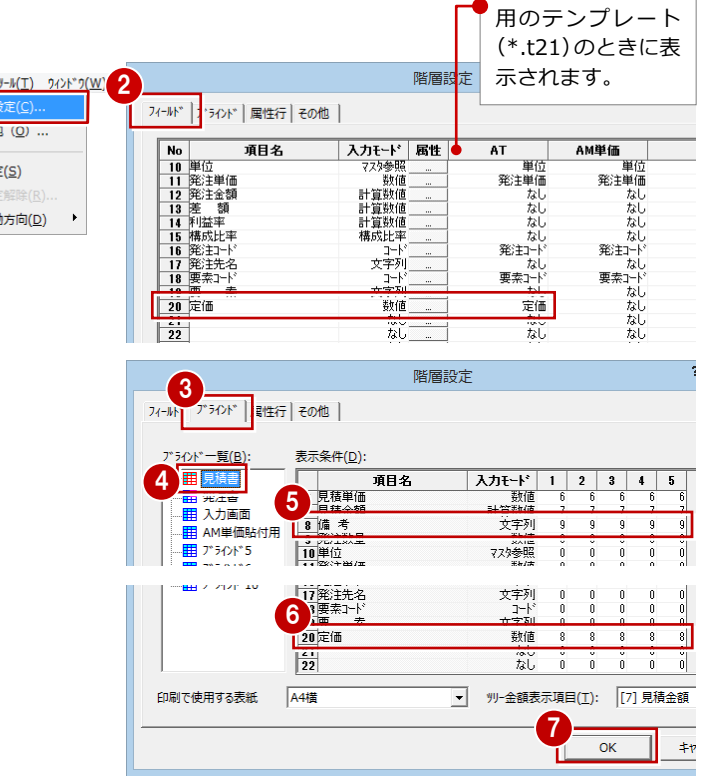

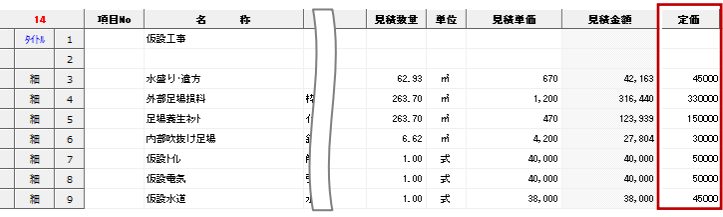

# **10** 内訳書を Excel 形式で出力するには

内訳書を Excel ソフトで利用したい場合は、次の方法で Excel データに変換します。

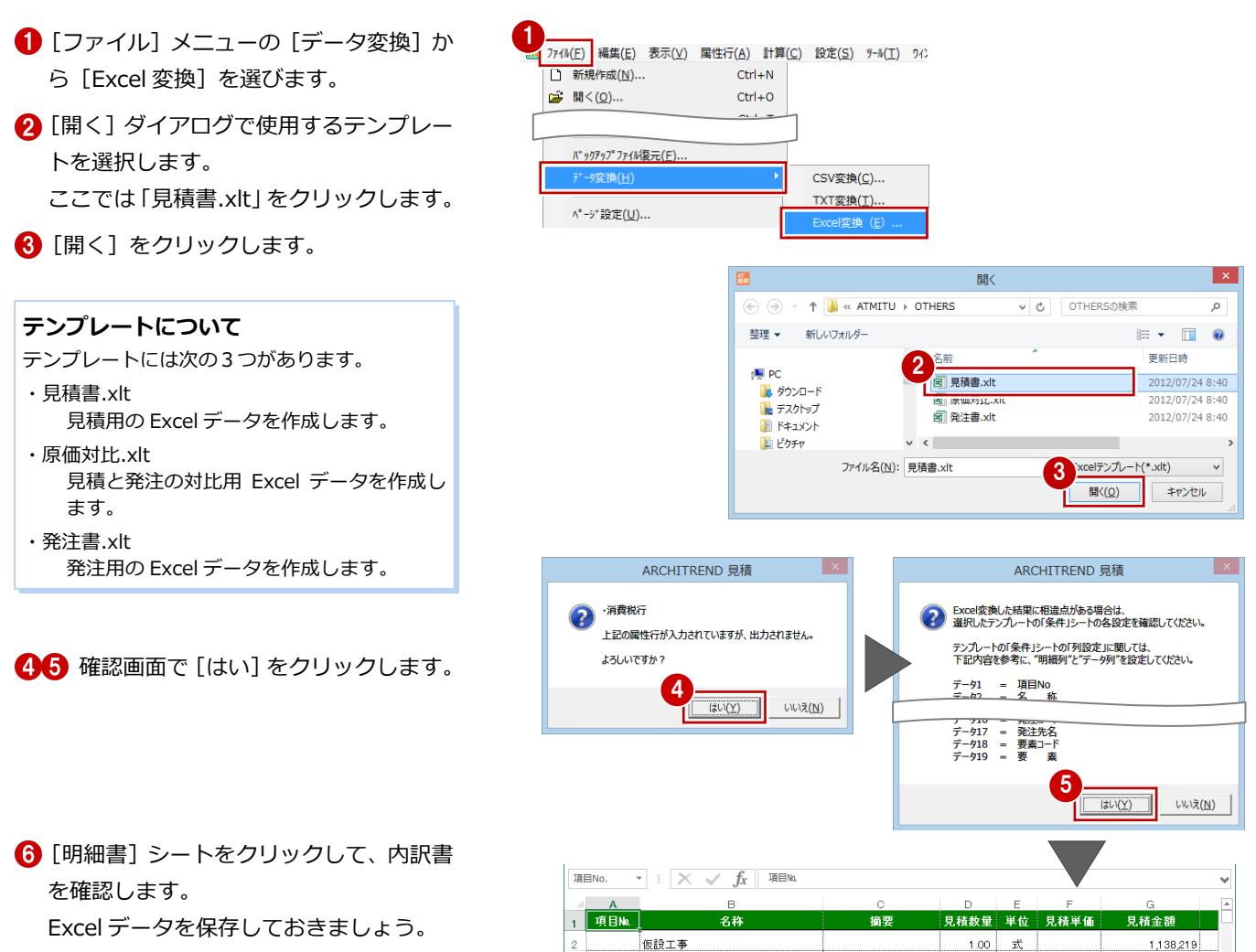

### **属性行について**

内訳書に次の属性行が入力されていても、Excel データには出力されません。

- ・小計行 ・中計行 ・大計行
- ・消費税行 ・区分消費税行

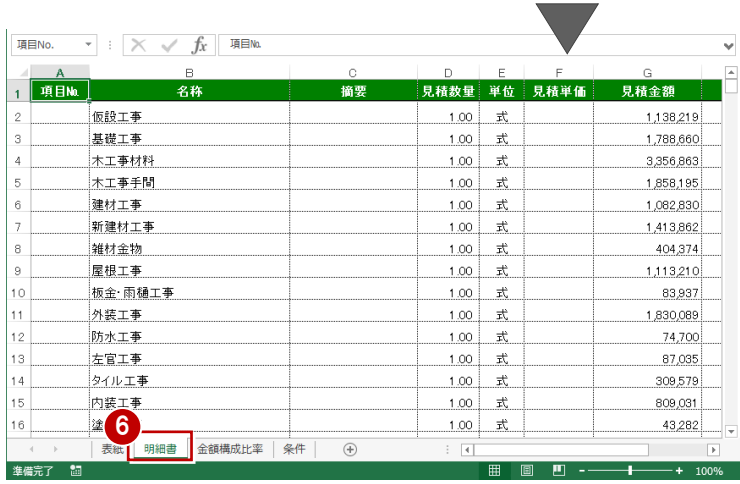

# 1 見積書の作成 付 録

# **11** 発注書を作成するには

「ブラインド機能」を使うことで、見積書以外にも発注書を作成できます。 出荷テンプレートには、発注数量、発注単価のフィールドが設定された発注書用のブラインドが用意されています。

## **フィールドを確認する**

画面に表示する項目が登録されているかを 確認します。

- [設定]メニューから[階層設定]を選び ます。
- 2 [フィールド] タブをクリックします。
- 8 右に示す項目があることを確認します。

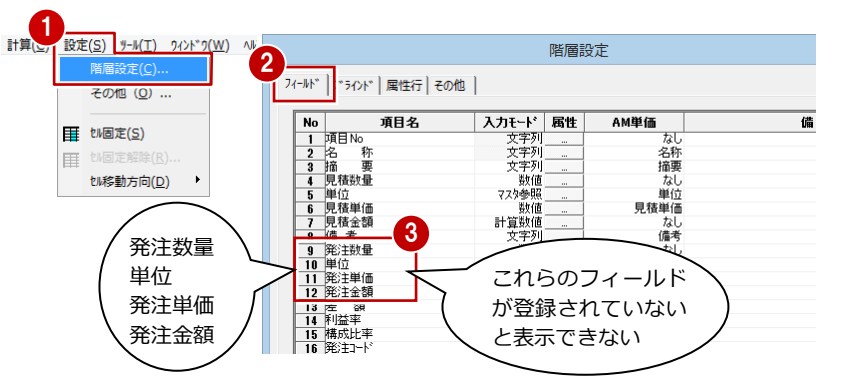

## **ブラインドを確認する**

ブラインドでは、階層ごとに表示するフィー ルドと表示順番を指定します。

- [ブラインド]タブをクリックして、[ブラ インド一覧】から「発注書」を選びます。
- 2 発注書に必要なフィールドに数字が設定 されていることを確認します。

●「フィールド] タブで設定されている項目 (フィールド)が一覧に表示されます。  $2 - x$ 雷設定 1 [1]~[5]は、階層を表していて、 階層ごとにブラインドを設定します。 <sup>ゕ</sup>ラインド一覧(<u>B</u>): 表示条件(<u>D)</u> [1]は、第 1 階層目を指します。 白狂手 通日夕  $\lambda$ カモード 2 联発注書 文字列<br>文字列 <del>↓見積款量</del><br>5年位<br>6見積単価<br>7見積金額 **田 プラインド\*5** マスタ参照  $\mathbf{r}$  $\frac{0}{2}$ ●画面に表示しないフィールドは「0」 **III** 7"54%"6 数值<br>社会社体 - 8 備発注単位額<br>1010年発注<br>111112年 文字列<br>数値<br>7スタ参照 にセットします。  $\frac{8}{6}$  $\frac{10}{11}$  $\frac{10}{11}$  $\frac{1}{1}$ 数值 ●① 画面に表示する場合は、「0」以外 ۰ 計算新信  $\overline{121}$ 計算数値<br>計算数値<br>構成比率 の数字をセットします。 勝50比半<br>「コード<br>「<br>コード ② 画面に表示するフィールドの順番 となるように、順に数字をセット ーコード<br>大字列<br>しなし していきます。 h۳  $\overline{f}$ ※ 連番でなくてもよいです。数字が 印刷で使用する表紙 辛辛辛 → 州-金額表示項目 I): [12] 発注金額  $\overline{\phantom{a}}$ 小さいフィールドから順に表示さ 3 れます。  $\overline{\alpha}$ キャンセル 8 ここでは確認のみのため、[キャンセル] ●第2階層目を見てみると、「0」以外の数字の項目で、 数字が小さいフィールドから表示するということで、 をクリックします。 次の順番で表示されます。 4 ツールバーの「ブラインド表示選択1 から 「項目 No」(1)、「名称」(2)、「摘要」(3)、 「備考」(8)、「発注数量」(9)、「単位」(10)、 「発注書」を選びます。 「発注単価」(11)、「発注金額」(12) 4 図 24 - 黒 日 日 200% ▼ 発注書 ↴ | 日 内訳書 | 国 表紙 | 内訳書に「ブラインド1 タブ **B Iğ⊟No**  $\overline{\mathbf{r}}$ 備考 | 発注数量 | 単位 発注単価 発注金額 26  $\mathbf{z}$ 存 摘 で設定したフィールドが順 仮設工事 **水設工事** 親 1 に表示されます。 基礎工事 親 2 基礎工事  $1,00$  =  $\frac{1}{20}$ 1,339,480 1,339,480 1 木工事材料 木工事材料  $1.00$ 2, 499, 794  $2,499,794$ 親 3  $\mathbb R$ 太工事手册 親  $\overline{4}$ 木工事手間  $1,00$  $\mathbb R$ 1, 374, 141 1, 374, 14

|建材工事

新建材工事

親 5

建材工事

 $1.00$  $\mathbf{r}$  807, 252

807, 252

# 付 録 1 見積書の作成

# **ブラインドを設定する**

空いているブラインドを使って、発注書用の ブラインドを作成してみましょう。

- 1 「階層設定] ダイアログを開き、「ブライン ド] タブの [ブラインド一覧] から「ブラ インド 6」を選びます。
- 2 [1] の各項目に対して、フィールドの表示 順番を考慮して、右図のようにセットしま す。
- 6 「11 をクリックして選択状態にします。
- 4 右クリックして、[コピー]を選びます。
- 6 [2] を右クリックして、[貼り付け] を選 びます。
- 6 同様に、[3] ~ [5] にも貼り付けます。
- ※ 階層ごとにブラインドが異なる場合は、個 別に編集します。

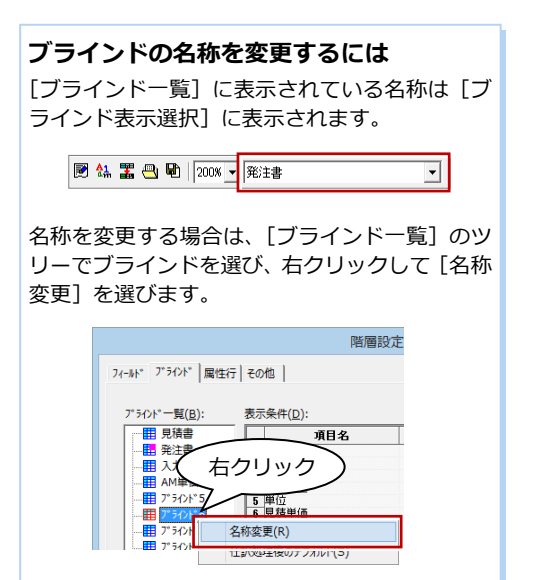

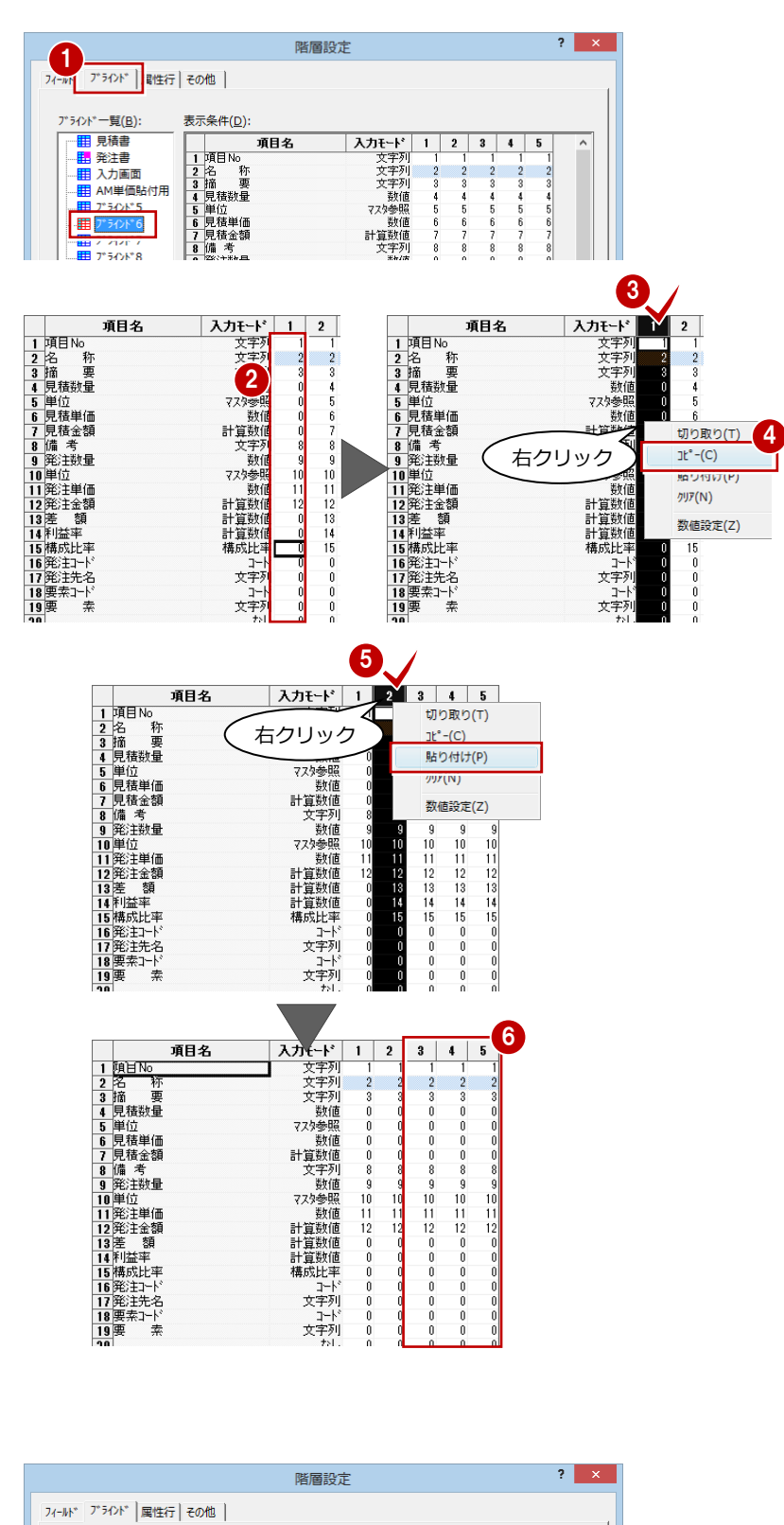

## **印刷で使用する表紙を指定する**

続けて、ブラインドごとに印刷で使用する表 紙を指定します。

- 1 「印刷で使用する表紙]で、このブライン ドを印刷するときに使用する表紙を選び ます。
- $\Omega$  [OK] をクリックします。

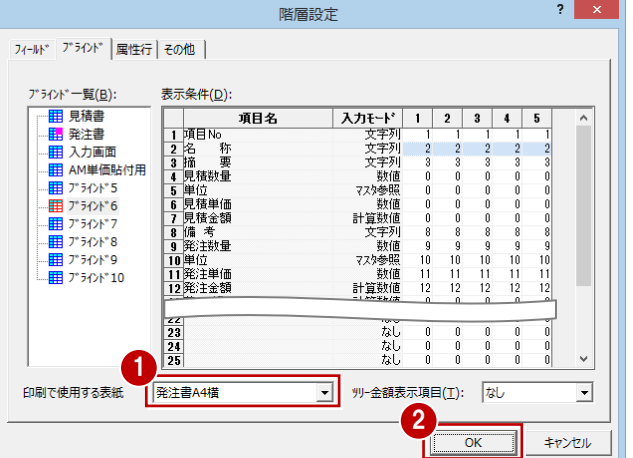

# 1 見積書の作成 付録

# 12 発注別に仕訳するには

見積書データを発注別に仕訳して、新たに発注別の見積書を作成する操作を解説します。 発注別に仕訳するには、業者別に分けた発注コードを各明細に設定して、そのコードごとに見積書を分けます。 ここでは、木工事材料と左官工事の見積書を作成してみましょう(業者別に別ファイルで保存します)。

## **発注コードを設定する**

- ツリーから「木工事材料」を選びます。
- [ブラインド表示選択]で「入力画面」を 選びます。
- 6 [発注コード] をダブルクリックします。
- 4 [コード] ダイアログで、業者をダブルク リックします。
- 6 同様に、残りの明細にも業者を設定しま す。
- 6 同様に、ツリーから「左官工事」を選ん で、業者を設定します。
- ⇒ 発注コードの編集については、P.37 参照

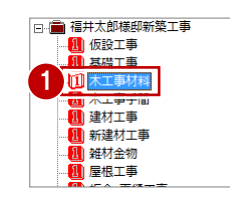

出荷テンプレートを使っている場合、「入力画面」に 1 回転車砲 | [発注コード] のフィールドが用意されています。

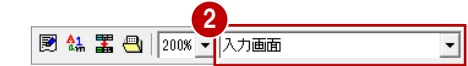

the set

m.  $\overline{ }$ 

 $\begin{array}{|c|c|c|c|c|c|}\hline \rule{0mm}{1.2em} & \rule{0mm}{1em} & \rule{0mm}{1.2em} & \rule{0mm}{1.2$ 

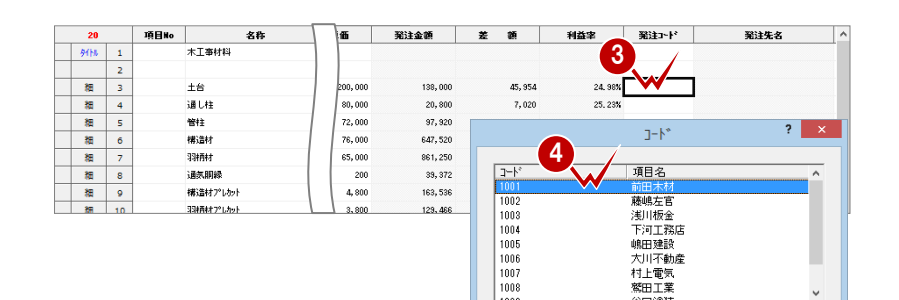

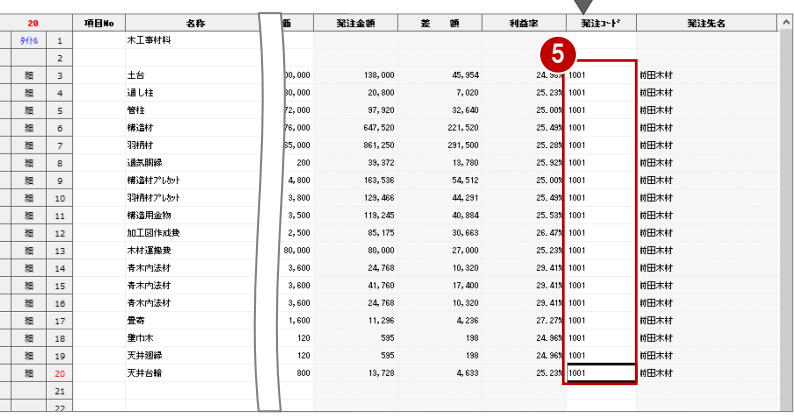

#### **[発注コード]フィールドがない場合**

[設定]メニューから[階層設定]を選んで、[フ ィールド]と[ブラインド]タブで、発注コード のフィールドを作成します。

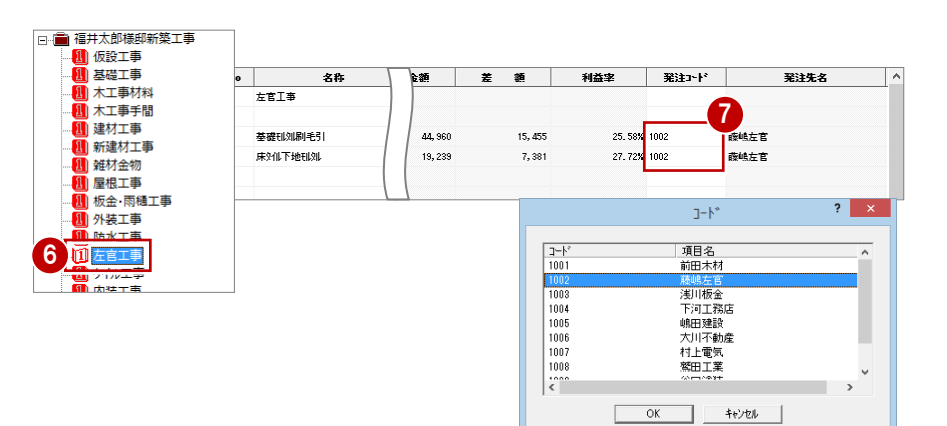

# 付 録 1 見積書の作成

# **発注別に仕訳処理する**

す。

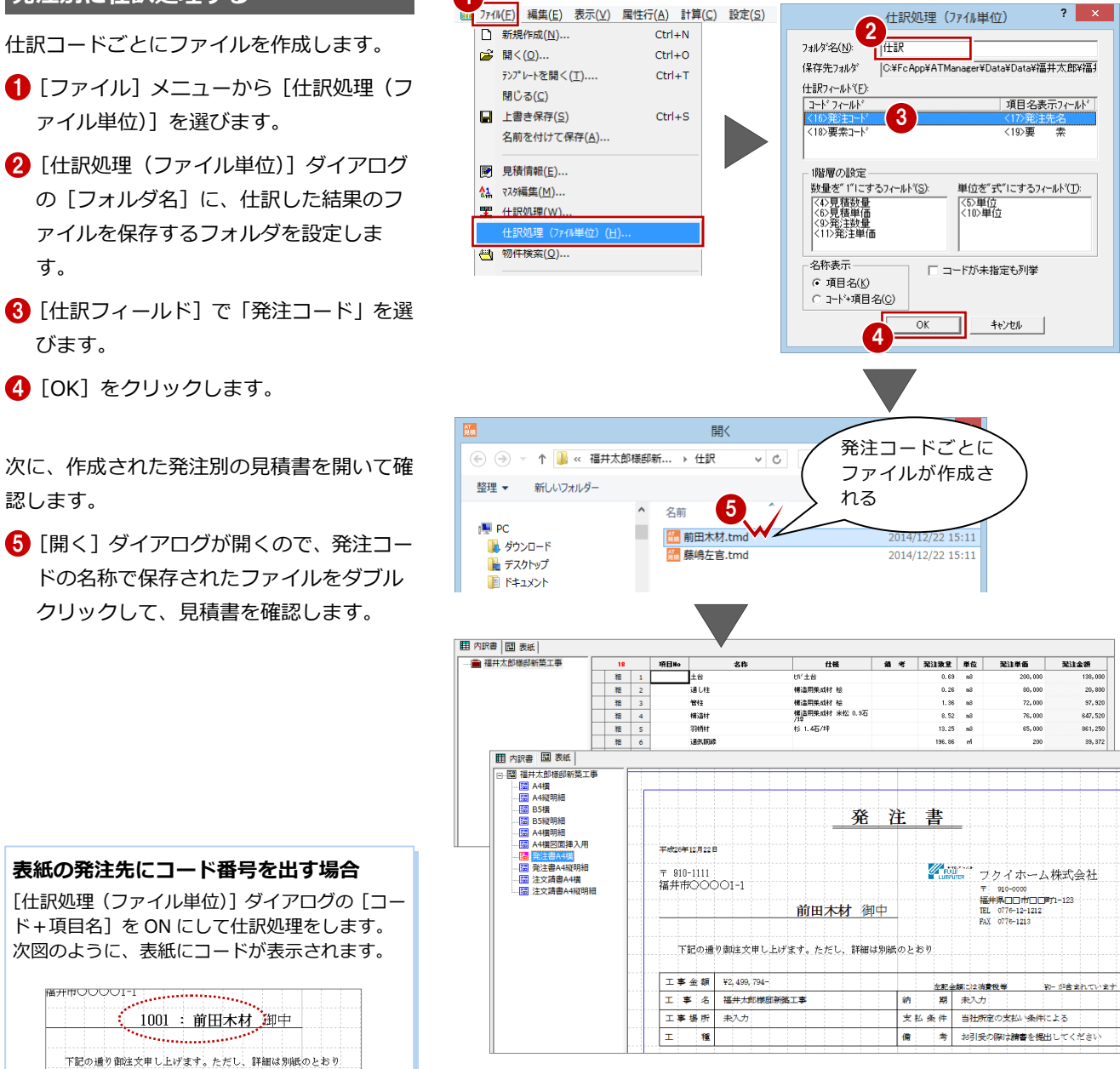

#### **仕訳データの保存先フォルダ**

次のフォルダに保存されます。

- マネージャーから起動している場合
- 例 ○:\FcApp\ATManager\Data\(お客様名)\(工事名) ¥ (作成したフォルダ名)

■ ARCHITREND 見積を単独で起動している場合 (デスクトップから「AT 見積」のアイコンをダブルクリック) 例 ○:¥ FcApp¥ATMITU¥DATA¥ (作成したフォルダ名)

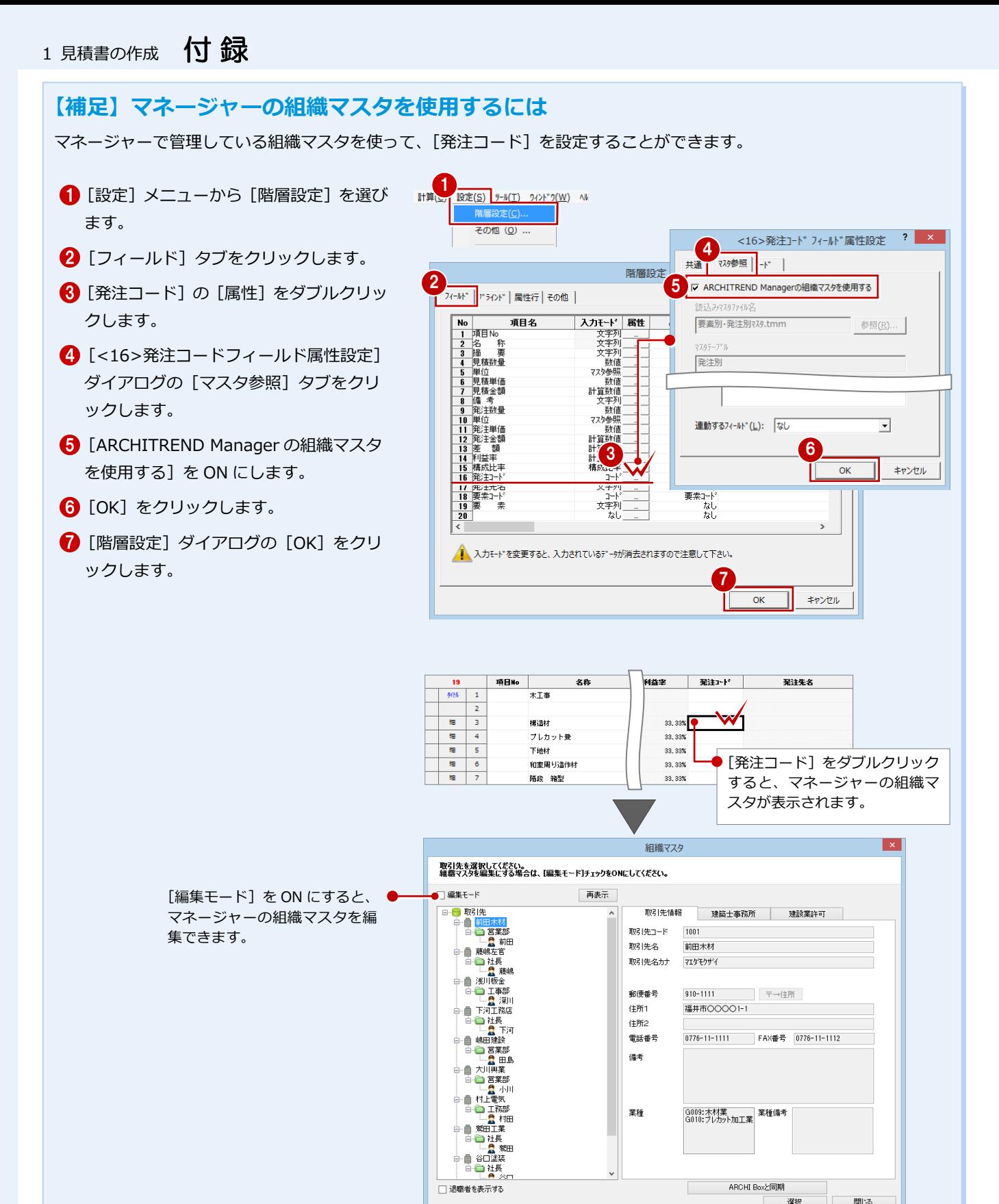

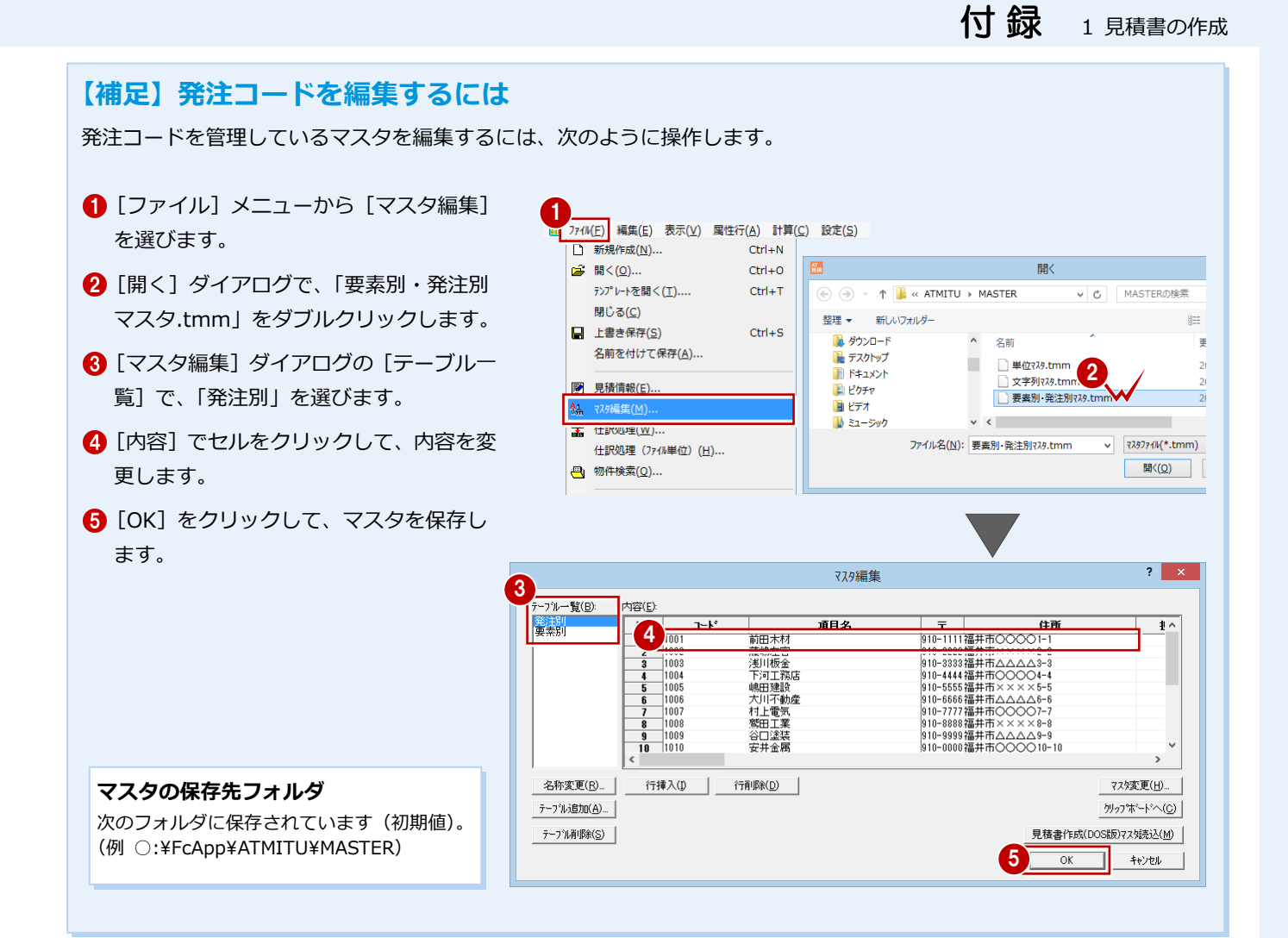

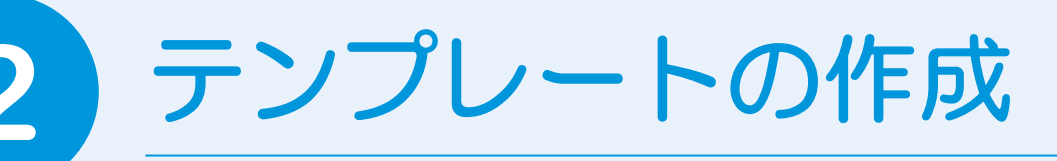

AT 見積では、見積書のひな形のことを「テンプレート」と呼び、見積書はこのテンプレートを使 って作成します。まず、あらかじめ用意されているテンプレートを利用して、自社用のテンプレー トを作ってみましょう。

AT 見積のテンプレートには、次の3つの種類があります。ここでは、「(1)標準」用の自社テンプレートを作成する流れを解 説します。

- 
- (1)標準 :ZERO、Planning などのデータを使用せずに見積書を作成する場合に使用
- 
- (2)AT/Planning(営業見積) :ZERO の手間なし積算(または工事別集計)のデータ、Planning のデータから連携し て、見積書を作成する場合に使用
- 
- (3) 既存データの複製 : 既存の見積書を複写して別の見積書を作成する場合に使用

# **2-1** 自社用のテンプレートを作成する

- [新規作成] をクリックします。
- 2 [新規作成] ダイアログの [標準] タブか ら使用するテンプレートを選びます。 ここでは、「新しい見積書(仕訳-見積· 発注).tmh」をクリックします。
- **6** [新規作成]の[テンプレート]を ON に して、[OK]をクリックします。
- 4 [テンプレート作成] ダイアログで新しい テンプレート名を入力して、[OK]をクリ ックします。 内訳書が白紙のテンプレートが開きま す。

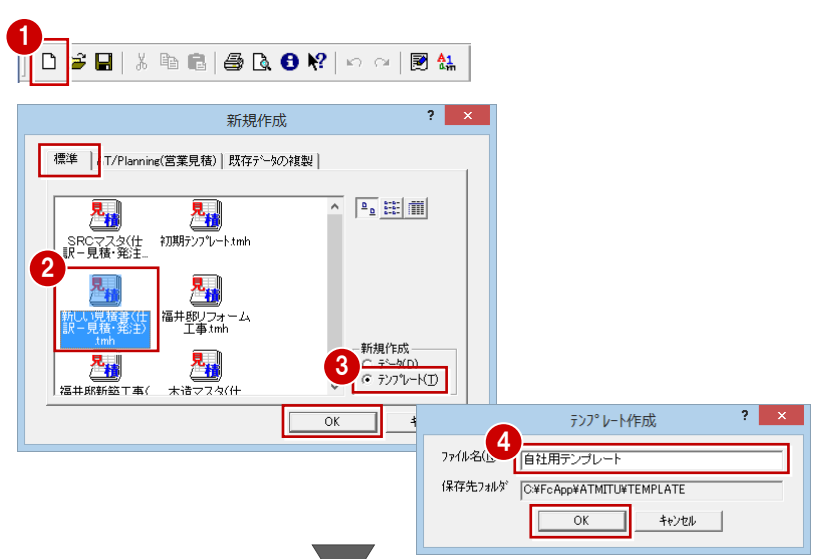

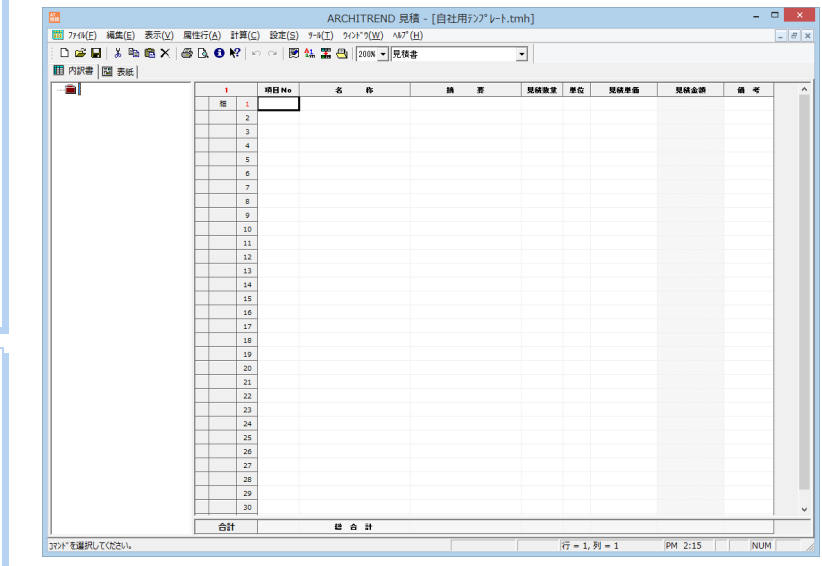

**CAD 連携用のテンプレートを作成するには** 連携用の自社用テンプレートを新しく作成するとき は、[AT/Planning (営業見積)] タブの一覧からテン プレートを選びます。

- ZERO の集計データを取り込む場合
- AT 用 (仕分 見積・発注).t21
- ・ AT 用(見積・実行予算).t21
- Planning 営業見積の集計データを取り込む場合
- · Planning 営業見積用. t21

# **CAD 連携用テンプレートの内訳書**

CAD から連携する場合、CAD で集計された工事、明 細を使用するため、CAD 連携用テンプレートの内訳書 には工事、明細を登録する必要がありません。 ただし、消費税率、項目名、項目のフォント、ブライ ンドなどは、テンプレートで設定しておく必要があり ます。

# **2-2** 内訳書を作成する

# **工事項目を入力する**

まず、工事項目の名称と数量、単価を入力し ます。

- 1 行目の [名称] のセルをクリックして、 工事名を入力します。ここでは「仮設工 事」と入力します。
- 2 1 行目の工事項目の数量は 1 (式)になる ため、[見積数量]のセルに「1」と入力 します。
- 6 1 行目の [単位] のセルをダブルクリック します。
- 4 「マスタ参照】ダイアログで単位を選びま す。ここでは「式」を選びます。
- **5** [OK] をクリックします。 [単位]に「式」と入力されます。
- 6 同様に、右図のようにその他の工事項目 を入力します。
- ⇒ セル編集の便利な機能については、P.13 参照

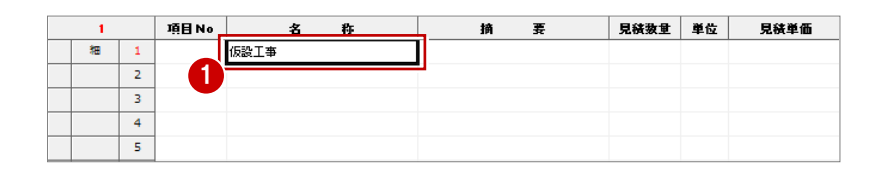

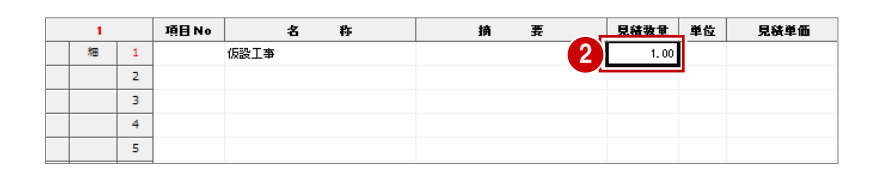

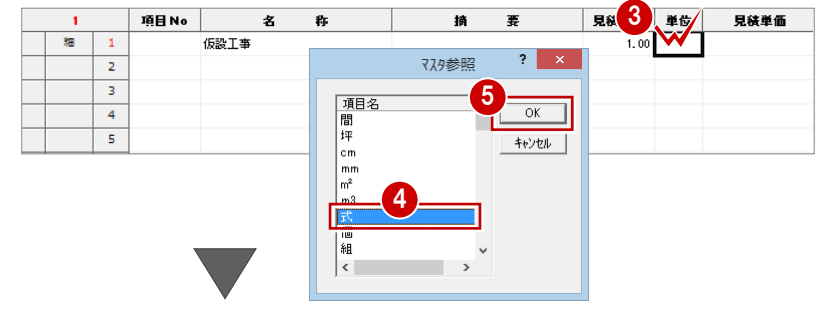

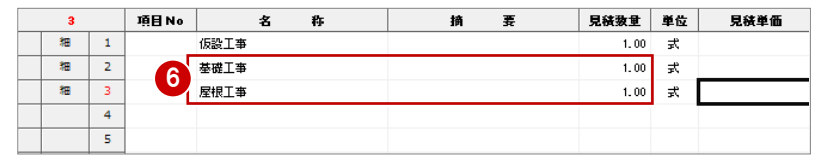

# **明細項目を入力する**

次に、各工事の明細を入力します。

- 1 行目の行番号のあたりをダブルクリッ クします。
- **2 確認画面で「OK] をクリックします。** 指定した工事の明細を入力する画面に切 り替わります。また、1 行目がタイトル行 となり、工事名が入力されます。
- 6 3 行目の [名称] のセルに項目名を入力し ます。ここでは「外部足場」と入力しま す。
- 「摘要」のセルに什様を入力します。ここ では「一側足場」と入力します。

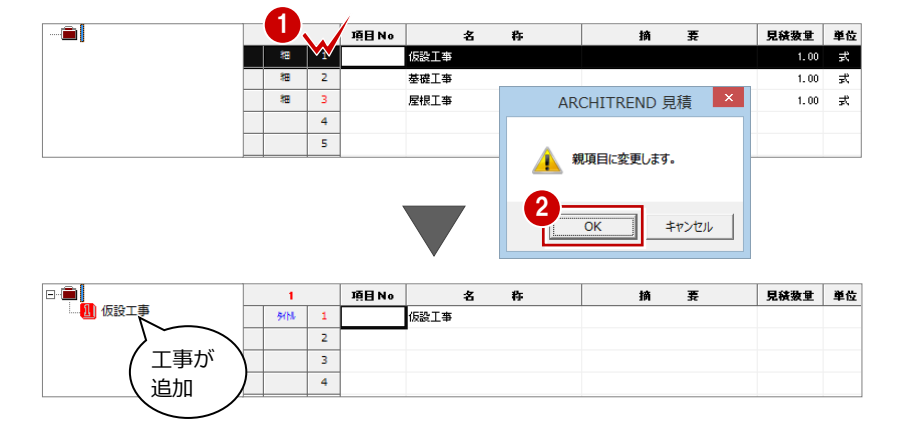

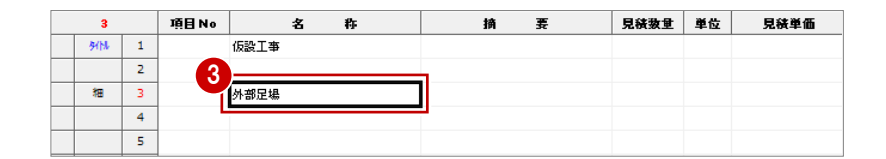

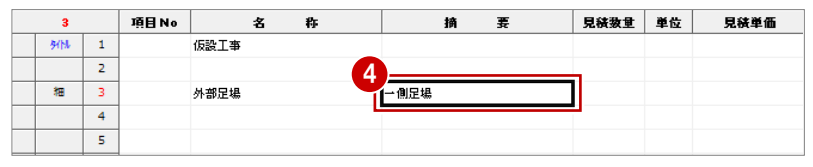

- 6 3 行目の [単位] のセルをダブルクリック して、単位を設定します。ここでは「㎡」 を選びます。
- 6 3 行目の [見積単価]のセルに単価を入力 します。ここでは「1200」と入力します。
- ※ 見積単価が決まっている場合、テンプレ ートに単価を入力しておくと、見積書を 作成してから入力する手間が省けます。
- 同様にして、その他の明細項目を右図の ように入力しましょう。

上層へ戻り、残りの工事項目についても明細 を入力します。

- 8 ツリーの のアイコンをクリックし ます。 上層(工事項目の画面)に切り替わりま す。
- 同様にして、基礎工事と屋根工事の明細 を入力します。

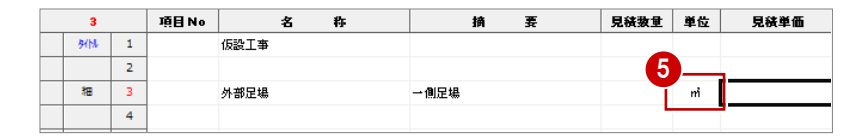

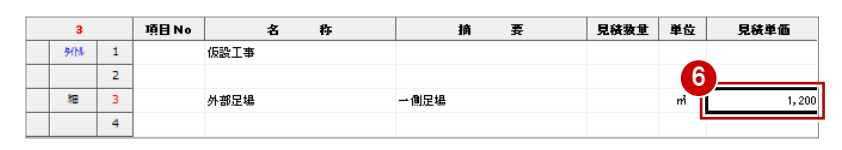

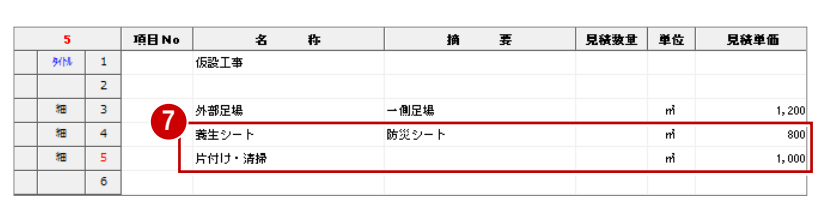

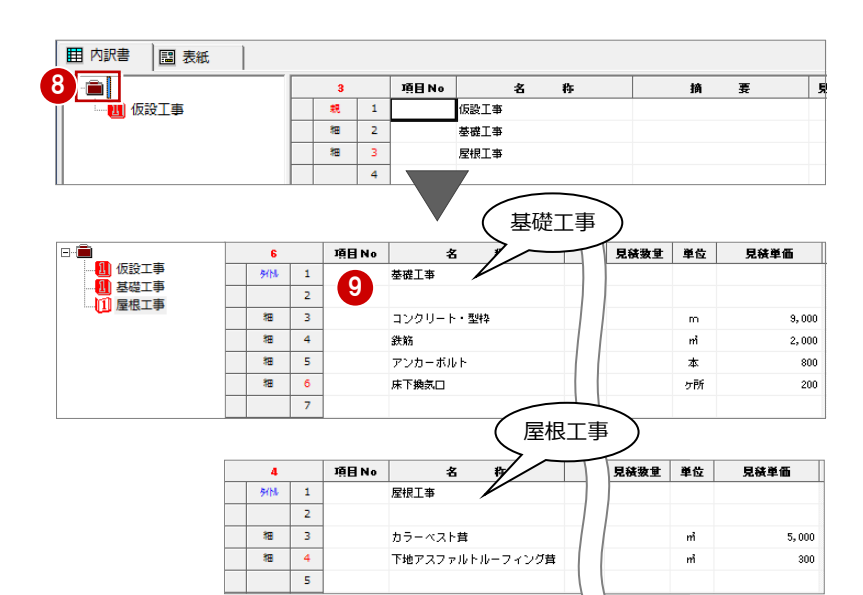

# **属性行を入力する**

工事項目の最後に諸経費、小計、消費税の項 目を入力します。 ⇒ 属性行の入力については P.10 参照

- 4 行目の行番号をクリックして、諸経費行 を入力します。
- 2 1 行あけて6 行目に小計行を入力し、項 目名を「計」に変更します。
- ※ すでに項目が入力されている行を指定し た場合、属性行はその行に挿入されます。
- 6 7 行目の行番号をクリックして、消費税行 を入力し、項目名を「消費税等」から「消 費税」に変更します。

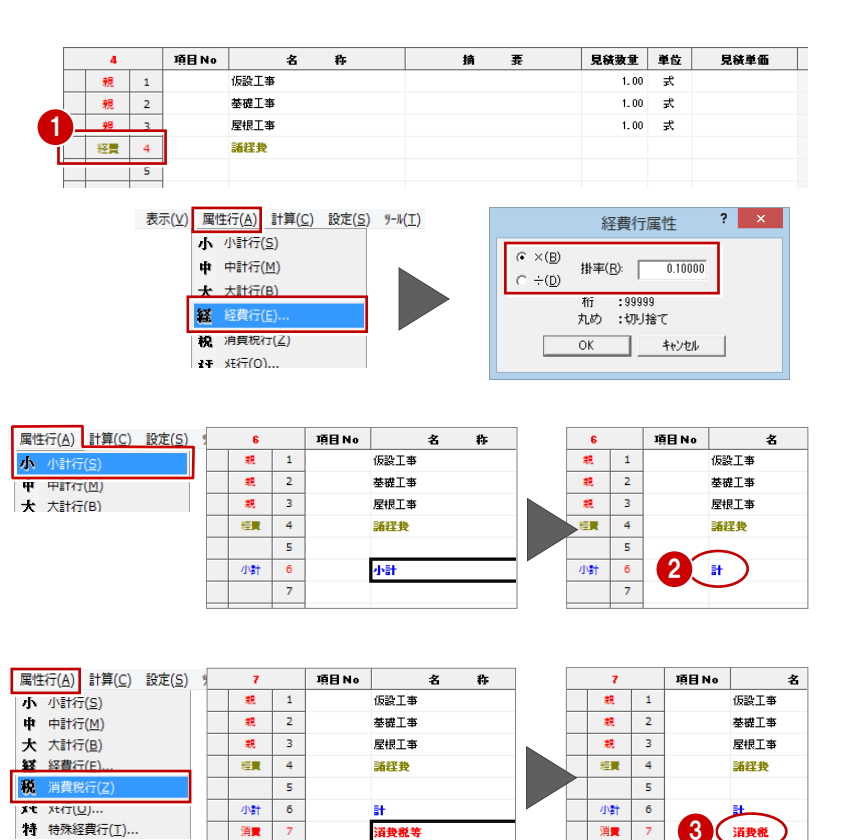

消费税

消費

消費

 $\overline{\phantom{0}}$ 

# **項目名を変更する**

 P.8「内訳書:項目名を変更する」を参考 にして、[摘 要]欄の項目名を「仕 様」 に変更します。

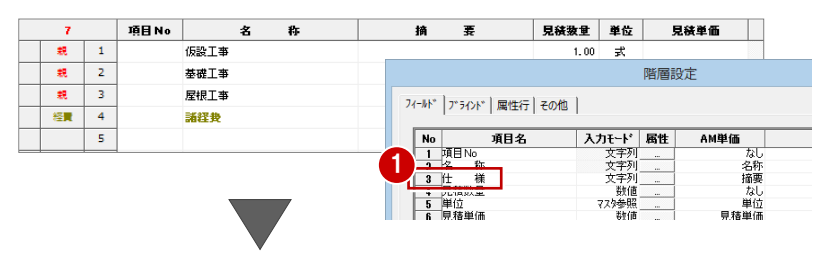

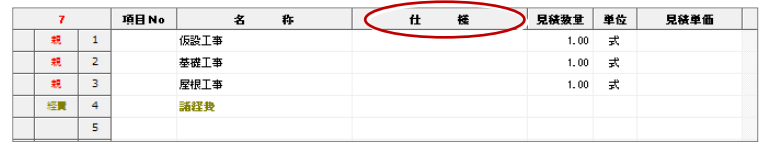

2 次に、第1層目の合計行の文字列を「総 合計」から「合 計」に変更します。

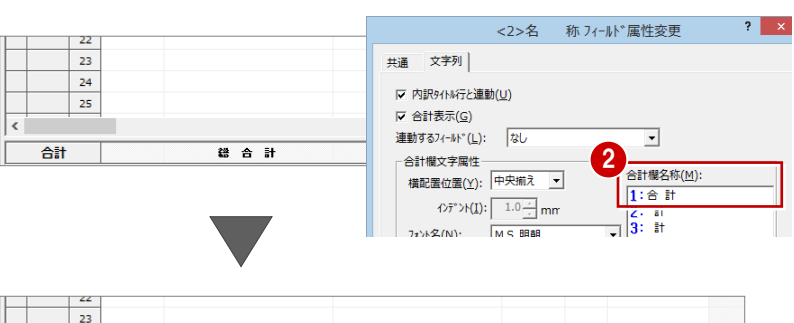

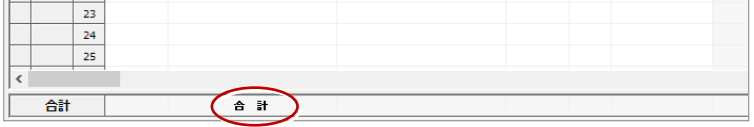

以上で内訳書は完成しました。 作業中のテンプレートを保存して、表紙の作 成に移りましょう。

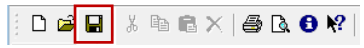

# **2-3** 表紙を作成する

# **表紙を選ぶ**

用意されている表紙を使って、自社用の表紙 を作成します。

- 1 [表紙] タブをクリックします。
- 2 自社用の見積書のサイズ・向きに合わせ て、ツリーで表紙を選びます。 ここでは、「A4 横」をクリックします。
- 6 表紙の画面上をクリックして、ツールバ ーのアイコンを表示させます。
- ※ ツールバーが表示されていないときは、 P.6 を参照してツールバーを表示してく ださい。
- まず、表紙にどのような属性項目が配置され ているかを確認します。
- [属性表示]を ON にします。

表紙が属性表示に切り替わります。

【 】付きで表示されている文字列が属性 項目です。

本書では出力表示で編集するため、[出 力表示]を ON に戻しておきます。

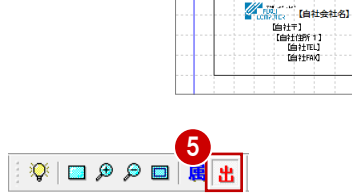

### **属性表示/出力表示**

編集の際は、属性表示/出力表示のどちらでも構い ません。作業しやすい表示にしておきましょう。

### **属性項目とは**

表紙には、通常の文字列以外に自社情報や工事情報などの内容 が表示される属性項目を配置できます。

表紙の「御見積書」や「工事名」などは、通常の文字列が配置 されています。自社情報で設定した会社名や住所が表示されて いる箇所は、属性項目が配置されています。

属性項目の内容を確認したい場合は、[プロパティ]をクリック し、データを選びます。

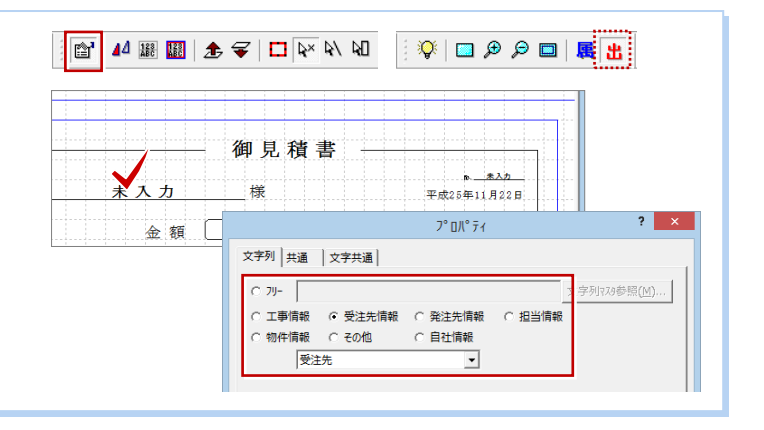

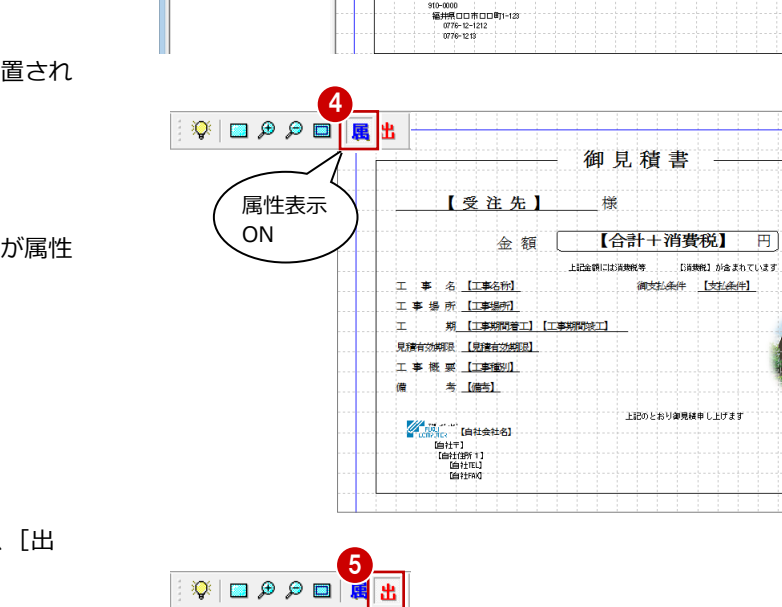

1日

 $\begin{array}{c} \begin{array}{c} \text{in } \mathbb{R}^n \\ \hline \text{in } \mathbb{R}^n \end{array} \end{array}$ 

用 内訳書 図表紙  $\overline{a}$  is

田大

 $\overline{2}$   $\overline{3}$   $\overline{3}$ 

ARCHITREND 見積 - [自社用テンプレート.tmh]

**DGBI**\$®®|@BOY|∽∼|®&|}@'|#®<mark>8||±*⊊*|□|₩₩₩₩¦;|≠|±||≯|□®®©|;</mark>

 $\overline{\phantom{a}}$ 

御見積書 -

御見積書

様

。<br>上記金額には消費税等

 $\overline{\phantom{a}}$ 

FEUTEBUYG AR EILLESLL

ヽ**□│A 四四│▜ 回□□│**◇│B│¨A 飞四│¦⊱≒│₩≤│⊹│││├─────│न│─

工事名夫人力

工事場所未力 ÷

見積有効期限 未入力 工事费要未为 藩

期未力

考虑

State フクイホーム株式会社

未入力

金額 Ť

未入力

 $\overline{a}$   $\overline{a}$   $\overline{x}$ 

 $\boxed{\mathbf{v}}[\mathbf{v}|\mathbf{v}] \triangleq$ 

 $A = R \lambda B$ 

案 者

 $m = 1001$ 

n

担当者

【今日の日付】

平成26年12月18日

 $0 - \overline{H}$ 

。<br>w-が含まれています

御対払条件 未入力

**FPOPSVALLED** 

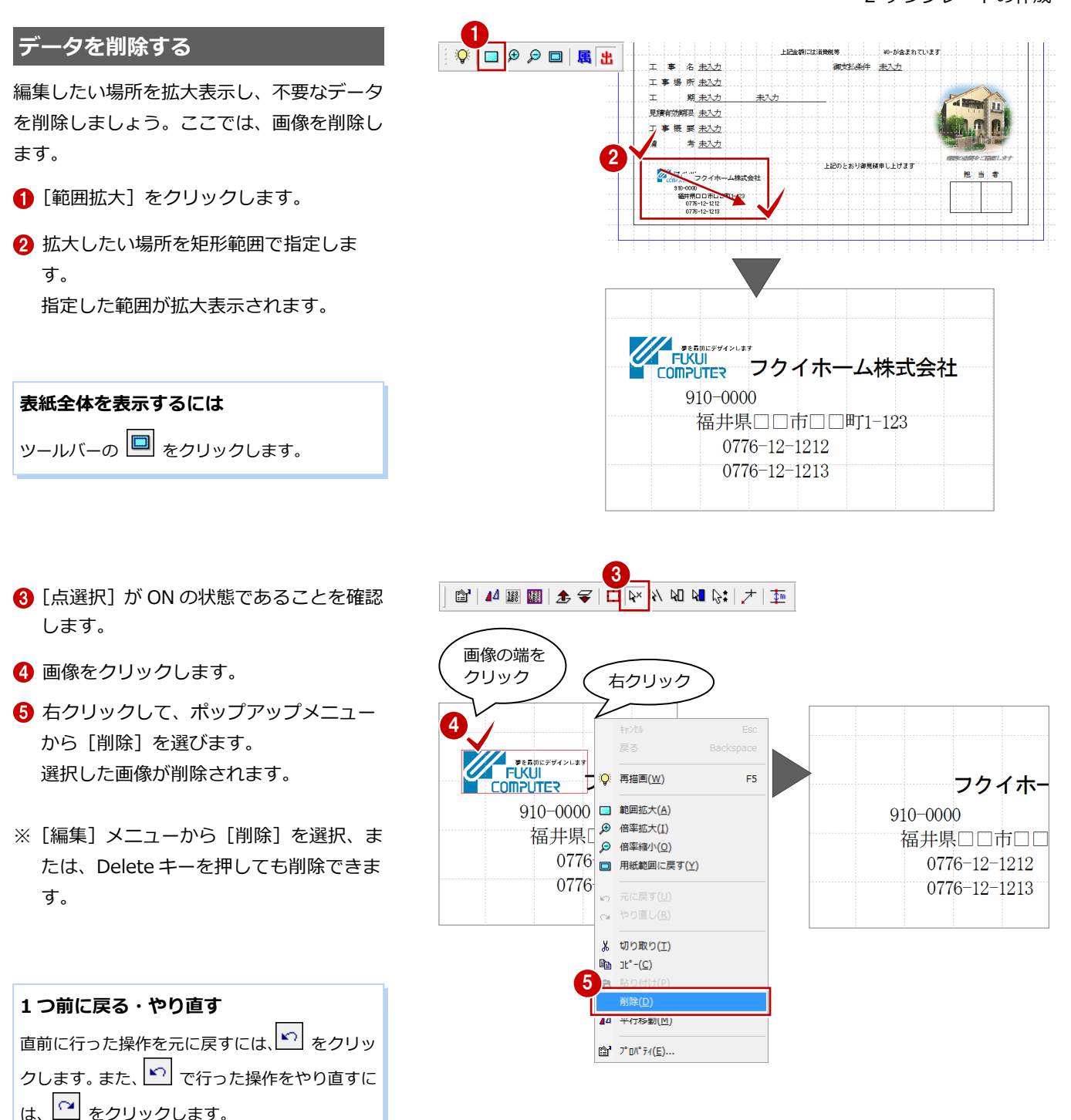

### **データの選択方法**

データの選択には、ツールバーの ト を使って解説していますが、そのほかにも次の選択方法があります。

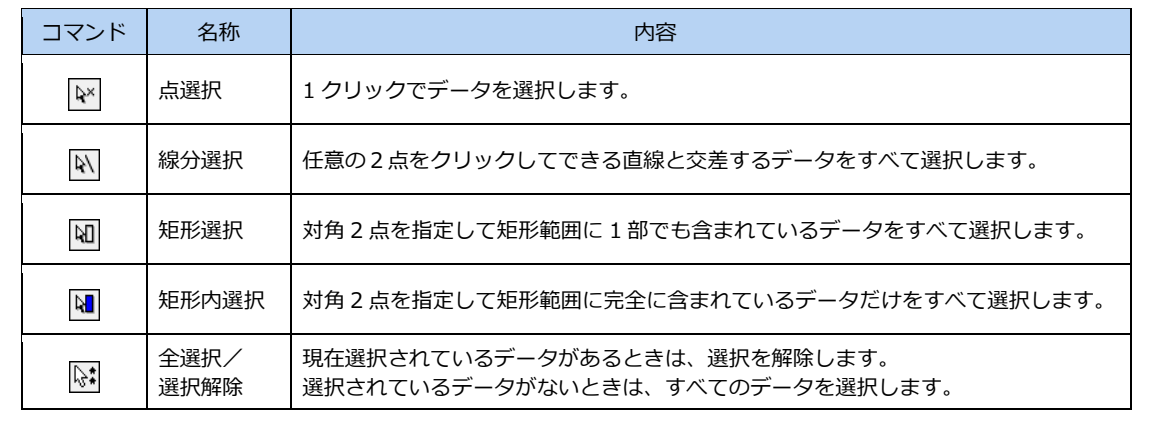

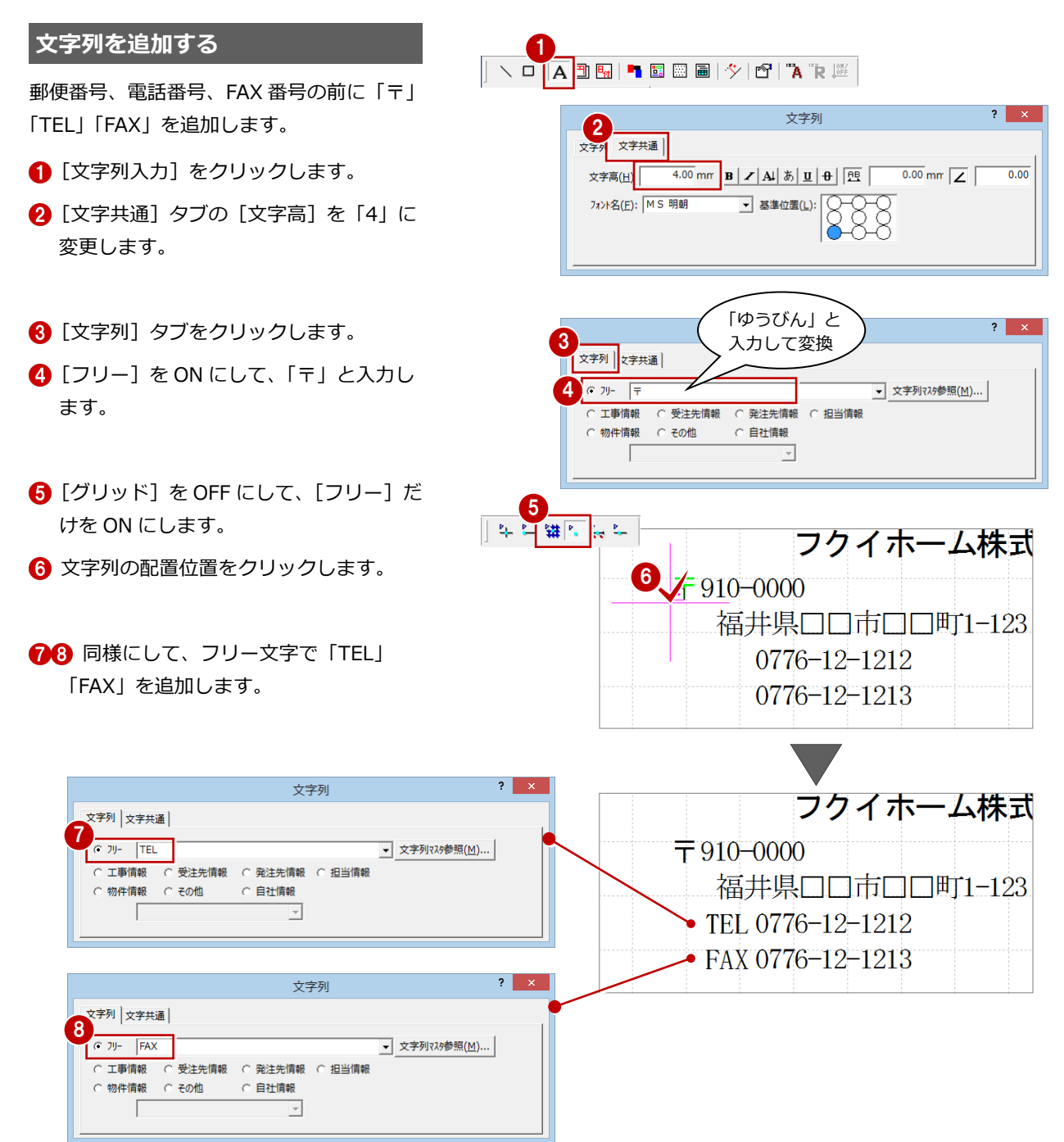

# **文字列のサイズ・内容を変更する**

## **- 文字サイズを変更する -**

ここでは、会社名の文字の大きさを変更して みましょう。

- **[点選択] が ON であることを確認します。**
- 2 会社名をクリックします。
- **6** [プロパティ] をクリックして ON にしま す。
- 4 [プロパティ] ダイアログの [文字共通] タブをクリックします。
- **6** ここでは[高さ]を「6」に変更して、[OK] をクリックします。

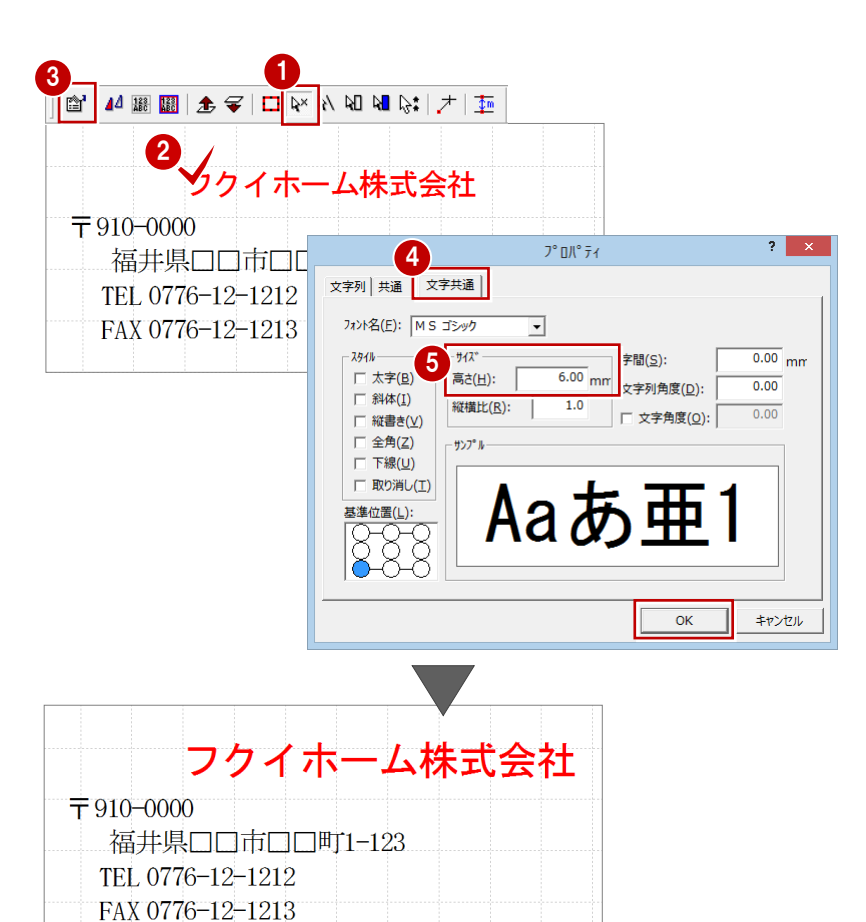

## **- 文字列を変更する -**

金額下にある「上記金額には~」の内容を変 更します。

1

- **1 [プロパティ]が ON であることを確認し** ます。
- 2 文字列「上記金額には~」をクリックし ます。
- 6 [プロパティ] ダイアログの [文字列] タ ブをクリックします。
- 4 次のように文字列を変更します。

上記金額には消費税等

↓

上記金額には消費税

**6** [OK] をクリックします。

**ツールバーの ■ ■ をクリックして、** 表示を切り替えてから操作しましょう。

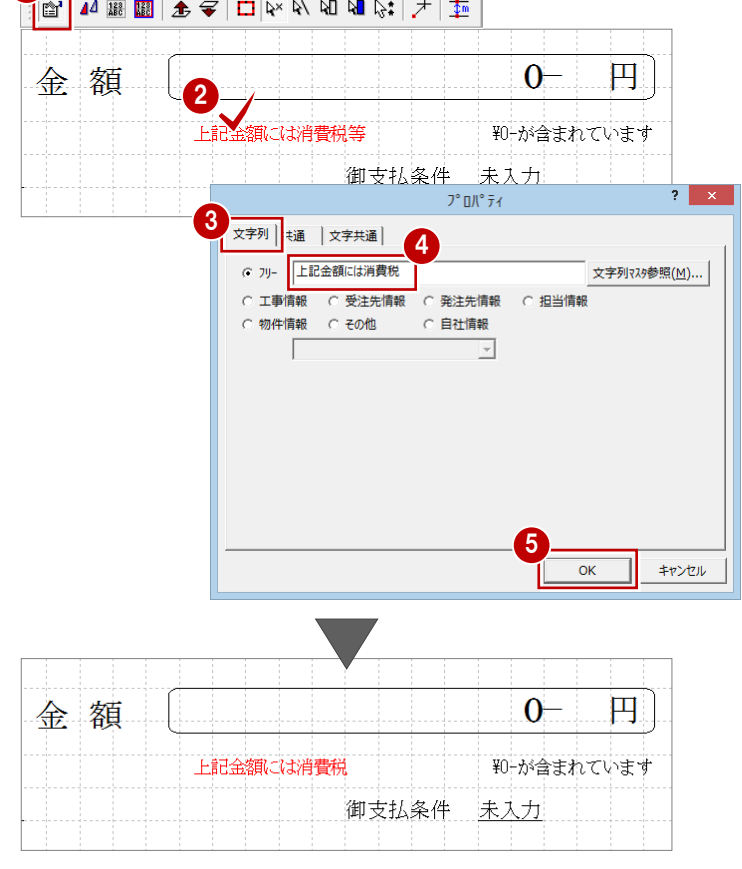

続けて、和暦の日付「平成○○年」を西暦表 記に変更します。

- **1 [プロパティ] が ON であることを確認し** ます。
- 2 日付をクリックします。
- 6 [プロパティ] ダイアログの [日付] タブ をクリックします。
- 4 [日付] を西暦のタイプ「20 \*\*年 \*\*月 \*\* 日」に変更します。
- $\left[0\right]$  [OK] をクリックします。

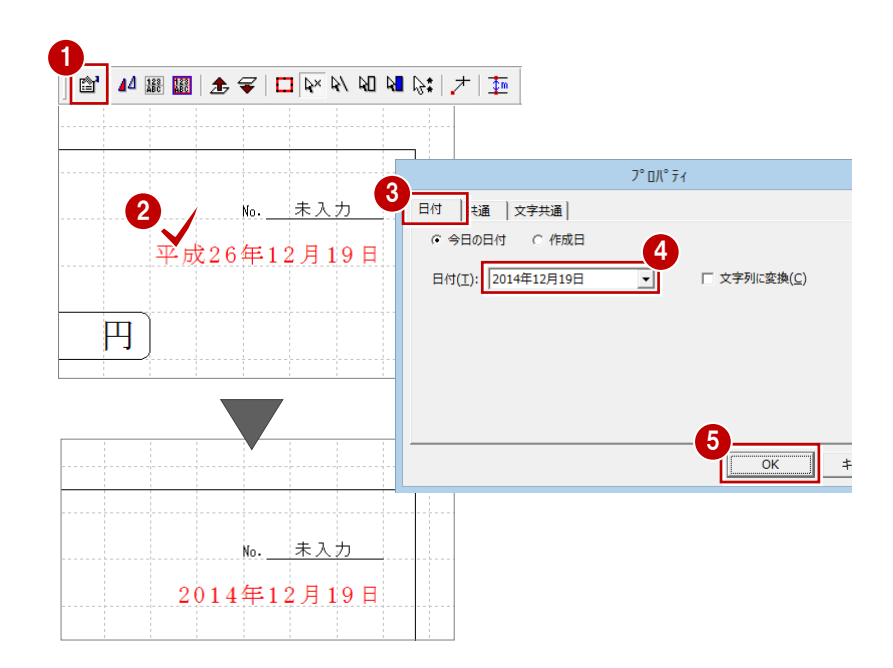

# **文字列の位置を調整する**

項目を移動して、自社名や郵便番号、電話番 号などを左端で揃えます。

- **1 [オブジェクト編集] を ON にします。**
- 右図のように、会社名をクリックします。
- 6 表示される選択枠にカーソルを移動し、 ポインタの形状が ◆ になったら、 ドラ ッグして移動します。
- 4 同様にして、右図のように、郵便番号と 住所などを移動します。
- 6 編集作業を終了する場合は、再度 [オブ ジェクト編集]を OFF にします。

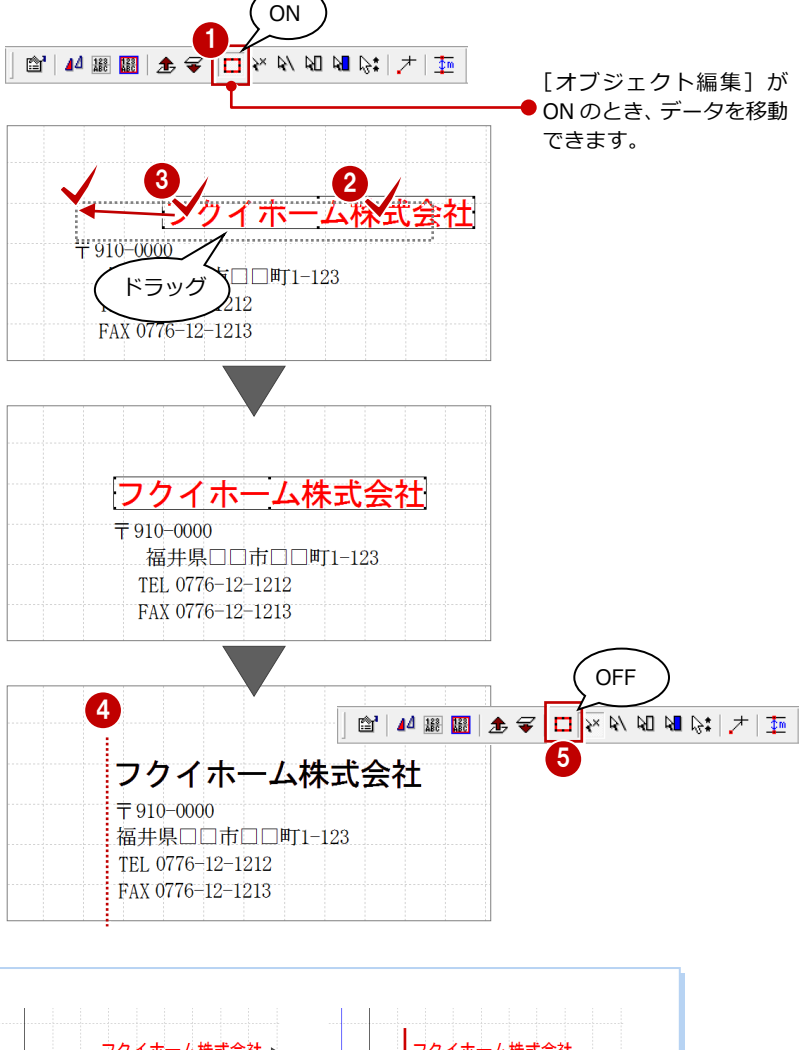

**水平・垂直方向に移動したい** ドラッグして移動する際、Shift キーを押しながら ドラッグすると、水平・垂直方向に移動できます。

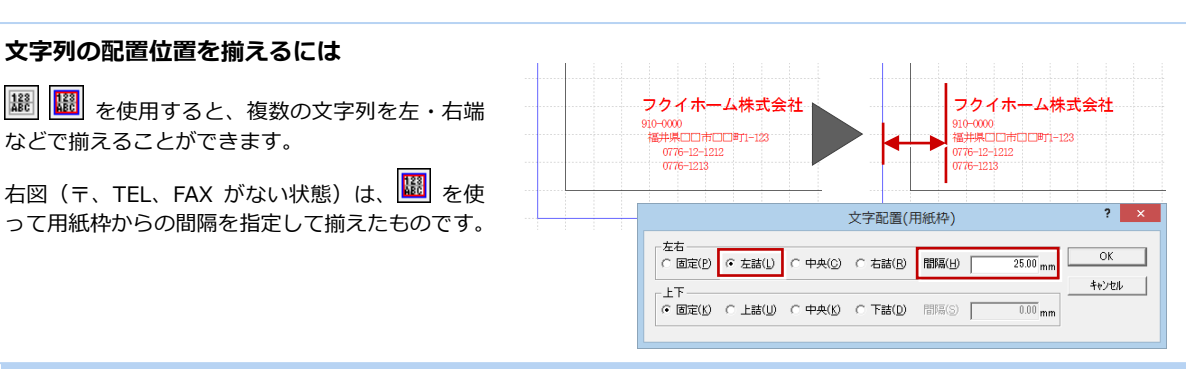

# **画像を配置する**

画像を配置し、サイズ・位置を調整します。

- 1 [ビットマップ・メタファイル入力]をク リックします。
- $\Omega$  [ビットマップ・メタファイル] ダイアロ グの[参照]をクリックします。
- 6 「開く] ダイアログで画像のファイルをダ ブルクリックします。
- [ビットマップ・メタファイル] ダイアロ グに戻ったら、画像に枠線が付かないよ うに[枠の描画]を OFF にします。
- 6 画像の配置位置をクリックします。 画像が配置され、オブジェクト編集の対 象となります。
- 6 画像の外周に表示されている■(トラッ カー)上にマウスポインタを移動し、ポ インタの形状が ■ に変わったら、ドラ ッグしてサイズを変更します。
- 画像の上にマウスポインタを移動し、ポ インタの形状が ← に変わったら、ドラ ッグして移動します。

8 移動できたら、[オブジェクト編集]を OFF にしておきましょう。

1

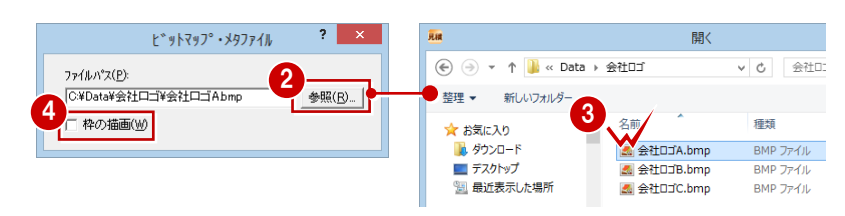

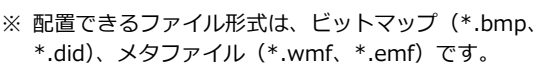

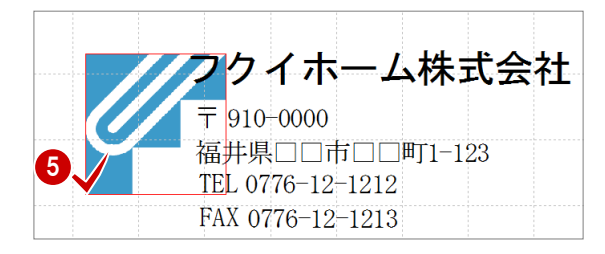

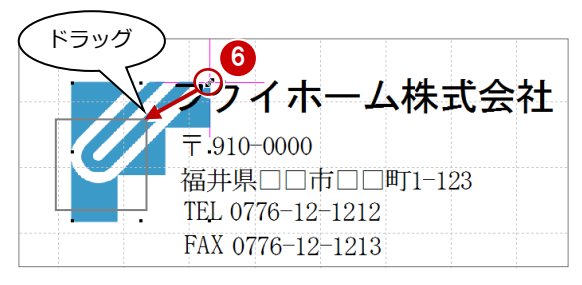

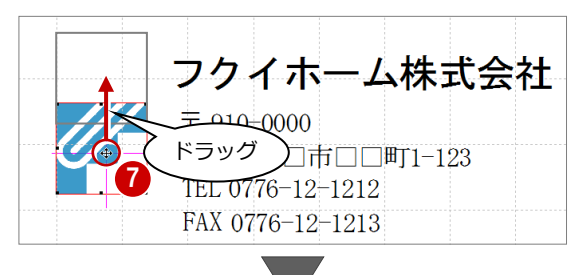

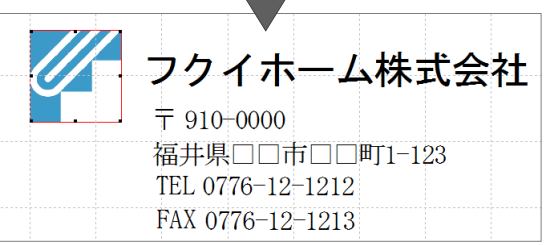

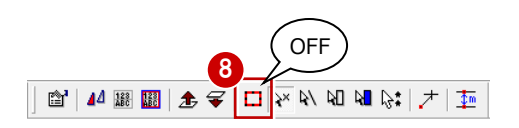

# **枠線を入力する**

表紙の周りに表示されている青い線は、外側 が用紙範囲を示し、内側が余白を除いた範囲 を示します。

内側の線を目安に、表紙の周りに枠線を入力 します。

1 [矩形入力] をクリックします。

 $\Omega$  [フリー]だけを ON にします。

6 内側の青い線よりやや内側に、枠となる 矩形範囲を指定します。 指定した範囲に枠線が入力されます。

表紙が作成できたら、[上書き保存] をクリ ックして、作業中のテンプレートを保存して おきましょう。

D 2 日 ※ 4 8 8 8 8 0 2 | ∞ ∞ | 図 &

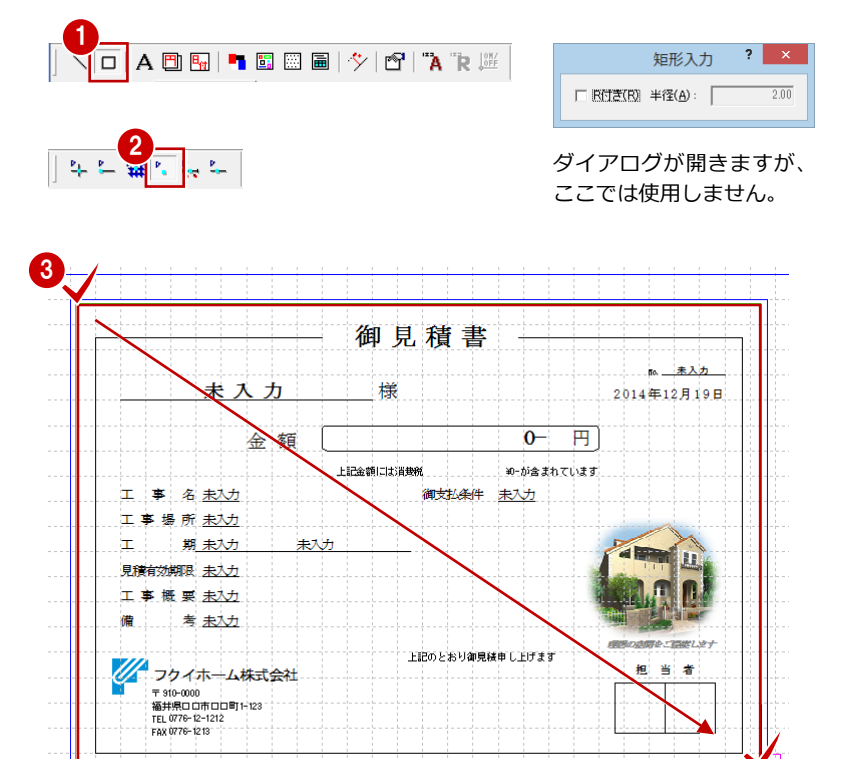

# 2-4 印刷イメージを確認する

# **用紙サイズ・向きを設定する**

- [印刷プレビュー] をクリックします。 印刷イメージを確認できるプレビュー画 面に切り替わります。
- 2 [ページ設定] をクリックします。
- 6 [ページ設定] ダイアログの [プリンタ設 定]タブをクリックします。
- 4 用紙のサイズ・向きを変更します。 ここでは「A4」「横」に変更します。
- [印刷プレビュー]をクリックして、プレ ビュー画面に戻ります。

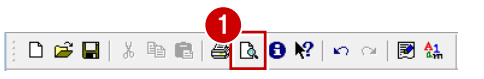

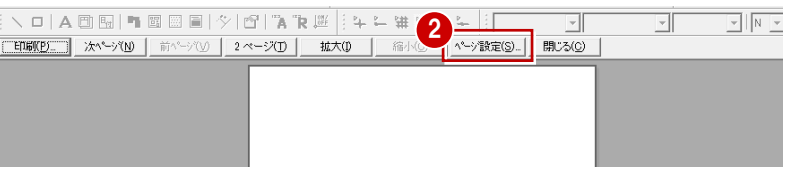

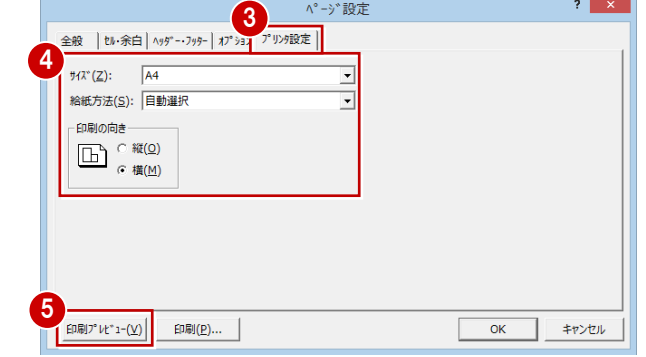

6 [次ページ] をクリックして、内訳書の内 容が正しく表示されているか確認してい きます。 前のページに戻るには、[前ページ]をク リックします。

内訳書のヘッダーにはタイトルとページ番 号が、フッターには会社名が表示されていま す。

次は、このタイトルを変更し、右下に今日の 日付が表示されるように変更してみましょ う。

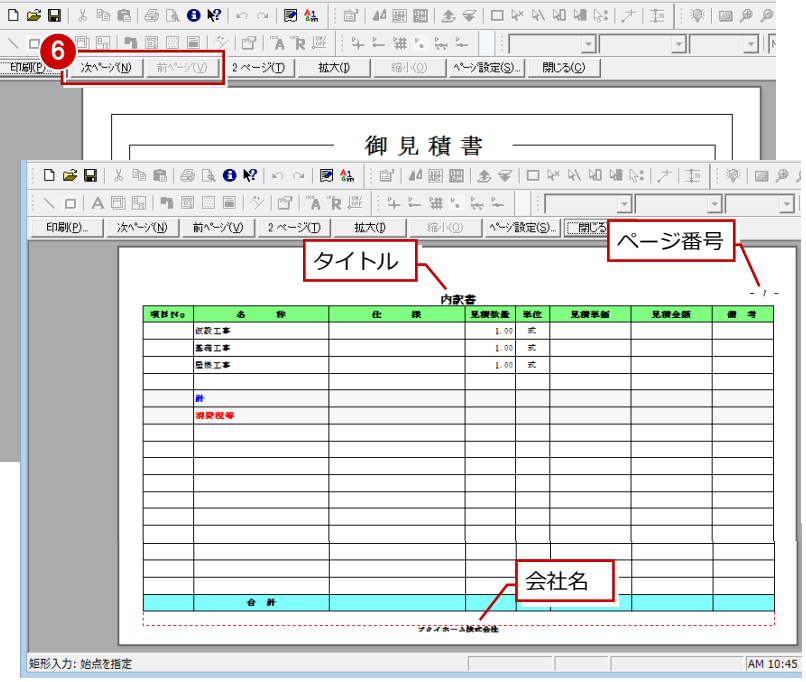

- 1 プレビュー画面の [ページ設定] をクリ ックします。
- 2 [ヘッダー・フッター] タブをクリックし ます。
- 6 [フリー項目 1] を「内訳明細」に変更し ます。
- 「日付のタイプ」を西暦のタイプ「20 \*\* 年\*\*月\*\*日」に変更します。
- 6 [フッター]の[右]を「今日の日付」に 変更します。
- その下の[属性]をクリックします。
- [ヘッダー・フッター属性] ダイアログの [フォントサイズ]を「2」に変更します。
- **3** [OK] をクリックします。

再度、印刷イメージを確認します。

- 6 「ページ設定]ダイアログの「印刷プレビ ュー]をクリックします。 プレビュー画面で変更した内容を確認し ます。
- 1 [閉じる] をクリックして、プレビュー画 面を閉じます。

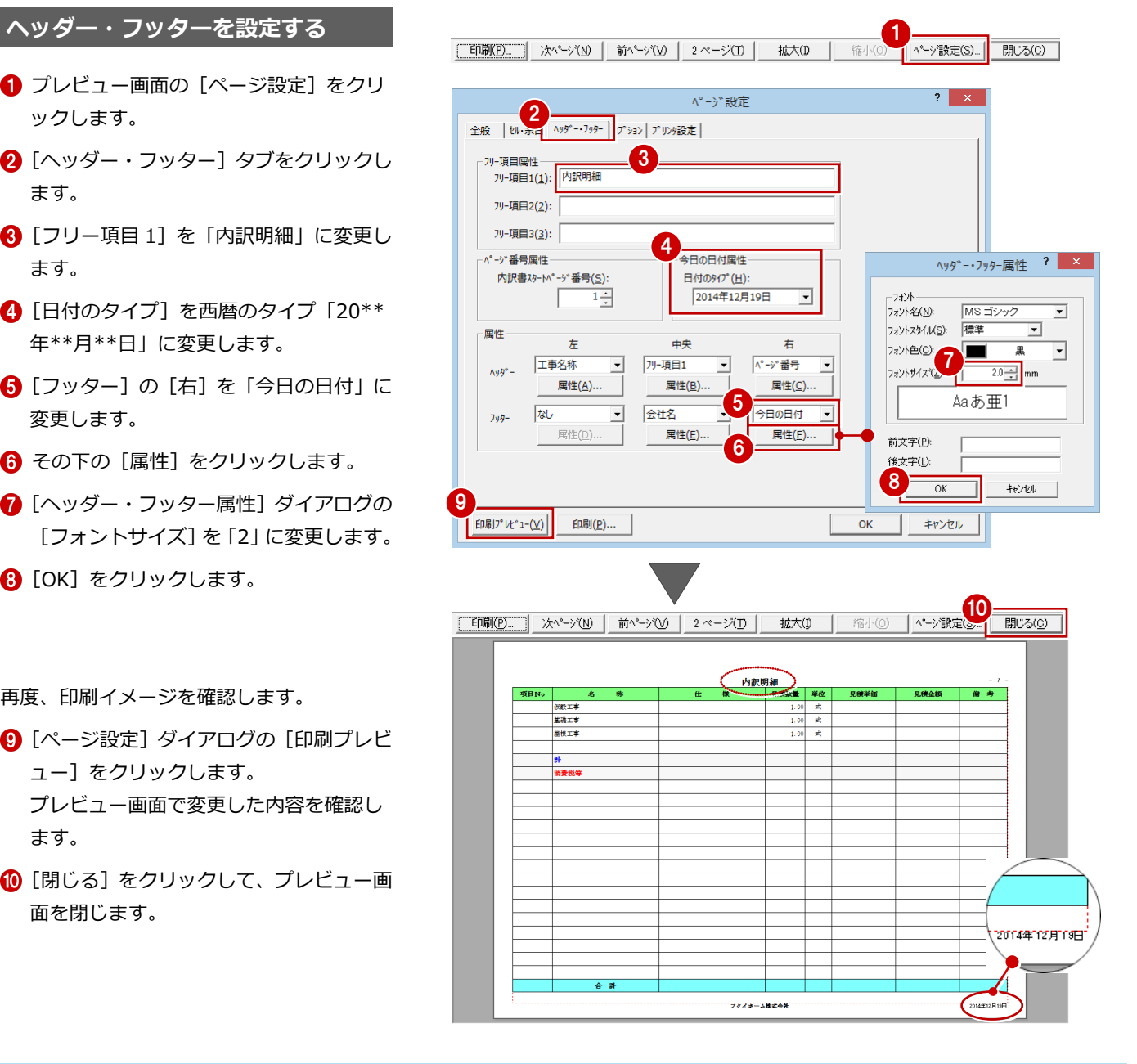

#### **テンプレートを保存する** DeHel  $\lambda$  to a  $\bigoplus$   $\bigoplus$   $\bigcirc$   $\bigcirc$   $\bigotimes$   $\mathfrak{A}$ テンプレートが完成したら、テンプレートを 保存します。 **テンプレートの保存先フォルダ** テンプレートデータ (\*.tmh、\*.t21) などは、次 のフォルダに保存されます(初期値)。 (○:\FcApp\ATMITU\TEMPLATE) **作成したテンプレートを変更したい場合** 1 [ファイル]メニューから[テンプレートを開く] 駅 □ 新規作成(N)... Ctrl+N  $\sqrt{2}$ A ATMITU + TEMPLATE v & TEMPLATEの検索  $\overline{a}$ を選び、[開く]ダイアログで作成したテンプレ **户 開((0)**  $Ctrl + 0$ 整理 ▼ 新しいフォルダー  $\mathbb{R}$  +  $\mathbb{R}$   $\emptyset$ ートを選択します。 名前<br><mark>1. SRCマスク マンス 見積</mark>第2章).tmh 更新日時 ★お気に入り A1 774編集(M)... A ダウンロード 2014/02/20 8:50 工 仕訳処理(W)... ■<br>■ デスクトップ 自社用テンプレート.tml 2014/12/19 11:09 ー<br>「国 最近表示した場所  $\frac{1}{2014/03/208:50}$ 2014/03/20 8:50 偏 pc ■■<br>■■ ダウンロード ARCHITREND 見積を単体で起動した  $\overline{?}$   $\times$ 2014/03/20 8:50

場合は、[起動メニュー]ダイアログ の[テンプレートを開く]を ON にし て[OK]をクリックすると、テンプ レートを開くことができます。

起動メニュー □<br>
C 新規見積の作成(N) → ○ 既存のデータを開く(0) **つき 6 デップレーを開く(D)** □□b C 物件検索(g)

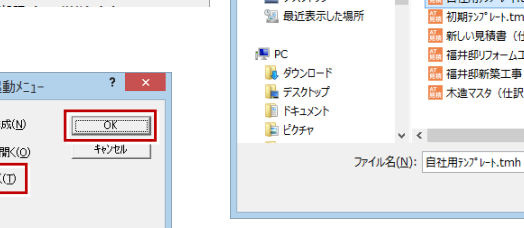

# **【補足】ZERO との連携時に使用するテンプレートを変更するには**

手間なし積算・工事別集計から AT 見積へ連携する際、AT 見積のテンプレート(雛型)を使って見積書を作成しますが、 連携時にはテンプレートを指定できません。連携時に使用するテンプレートは、あらかじめ AT 見積で指定しておく必要が あります。

- [ツール]メニューから[オプション] を選びます。
- [オプション] ダイアログの [パス] タ ブをクリックします。
- **6** [AT から起動した場合の AT 用テンプレ ートファイル]右にある[参照]をクリ ックして、連携で使用するテンプレート (\*.t21)を設定します。

**4** [OK] をクリックします。

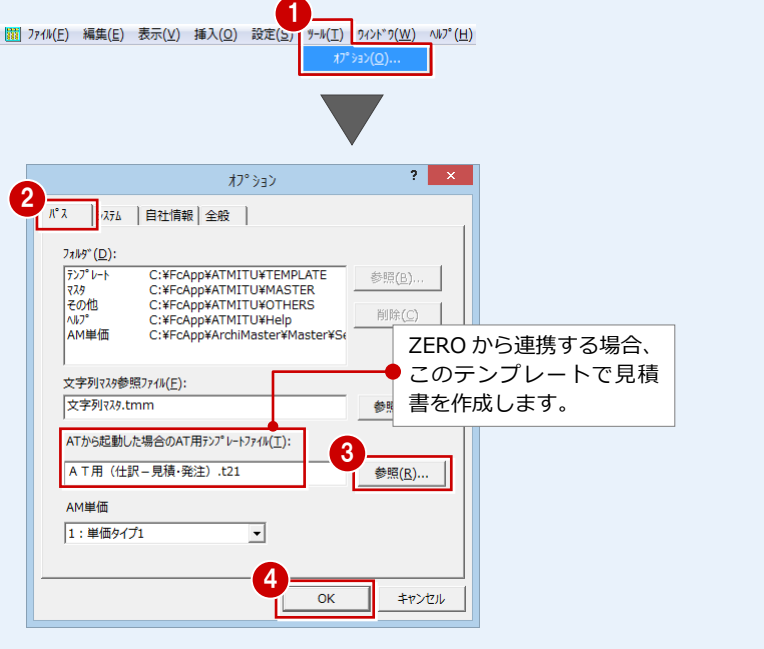

v 標準テンプレートファイル (\*.tmh) v

開<(Q) キャンセル

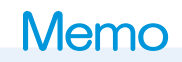

# Memo